4-122-233-**21**(1)

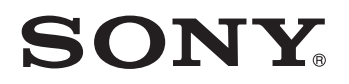

# DVD Home Theatre System

Mode d'emploi

DAV-DZ380W / DZ680W / DZ880W

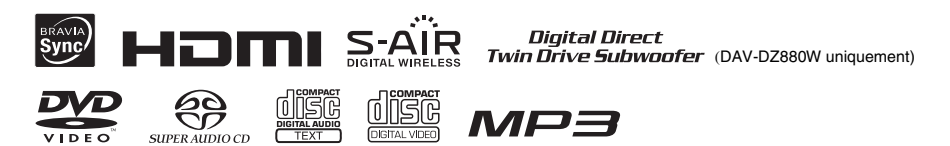

©2009 Sony Corporation

## **AVERTISSEMENT**

#### **Attention – L'utilisation d'instruments optiques avec ce produit augmente les risques pour les yeux.**

N'installez pas l'appareil dans un espace confiné comme dans une bibliothèque ou un meuble encastré. Pour réduire le risque d'incendie, n'obstruez pas l'orifice de ventilation de l'appareil avec un journal, une nappe, une tenture, etc. Ne posez pas non plus de source de flamme nue, notamment une bougie allumée, sur l'appareil.

Pour réduire les risques d'incendie ou d'électrocution, gardez cet appareil à l'abri des éclaboussures ou des gouttes d'eau, et ne placez pas d'objets remplis de liquides, comme des vases, sur l'appareil.

N'exposez pas les piles ou les appareils contenant des piles à une chaleur excessive, notamment aux rayons directs du soleil, à une flamme, etc.

Pour éviter toute blessure, cet appareil doit être solidement fixé au sol/mur conformément aux instructions d'installation.

Une pression audio excessive provenant des écouteurs et du casque peut entraîner une perte d'audition. N'utilisez pas l'appareil à l'extérieur.

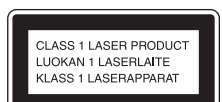

Cet appareil fait partie des produits CLASS 1 LASER. Cette indication figure sur à l'extérieur, au dos de l'appareil.

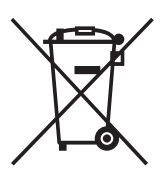

**Traitement des appareils électriques et électroniques en fin de vie (Applicable dans les pays de l'Union Européenne et aux autres pays européens disposant de systèmes de collecte sélective)**

Ce symbole, apposé sur le produit ou sur son emballage, indique que ce produit ne doit pas être traité avec les déchets ménagers. Il doit être remis à un point de collecte approprié pour le recyclage des équipements électriques et électroniques. En s'assurant que ce produit est bien mis au rebut de manière appropriée, vous aiderez à prévenir les conséquences négatives potentielles pour l'environnement et la santé humaine. Le recyclage des matériaux aidera à

préserver les ressources naturelles. Pour toute information supplémentaire au sujet du recyclage de ce produit, vous pouvez contacter votre municipalité, votre déchetterie ou le magasin où vous avez acheté le produit.

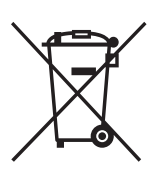

**Elimination des piles et accumulateurs usagés (Applicable dans les pays de l'Union Européenne et aux autres pays européens** 

#### **disposant de systèmes de collecte sélective)**

Ce symbole, apposé sur les piles et accumulateurs ou sur les emballages, indique que les piles et accumulateurs fournis avec ce produit ne doivent pas être traités comme de simples déchets ménagers. En vous assurant que ces piles et accumulateurs sont mis au rebut de façon appropriée, vous participez activement à la prévention des conséquences négatives que leur mauvais traitement pourrait provoquer sur l'environnement et sur la santé humaine. Le recyclage des matériaux contribue par ailleurs à la préservation des ressources naturelles. Pour les produits qui pour des raisons de sécurité, de performance ou d'intégrité de données nécessitent une connexion permanente à une pile ou à un accumulateur, il conviendra de vous rapprocher d'un service technique qualifié pour effectuer son remplacement. En rapportant votre appareil électrique en fin de vie à un point de collecte approprié vous vous assurez que la pile ou l'accumulateur incorporé sera traitée correctement. Pour tous les autres cas de figure et afin d'enlever les piles ou accumulateurs en toute sécurité de votre appareil, reportez-vous au manuel d'utilisation. Rapporter les piles ou accumulateurs usagés au point de collecte approprié pour le recyclage. Pour toute information complémentaire au sujet du recyclage de ce produit ou des piles et accumulateurs, vous pouvez contacter votre municipalité, votre déchetterie locale ou le point de vente où vous avez acheté ce produit.

Notice destinée aux clients : les informations suivantes s'appliquent uniquement aux appareils vendus dans des pays où les directives UE sont en vigueur.

Le fabricant de ce produit est Sony Corporation, 1-7-1 Konan Minato-ku Tokyo, 108-0075 Japon. Le représentant autorisé pour les questions de compatibilité électromagnétique (EMC) et la sécurité des produits est Sony Deutschland GmbH, Hedelfinger Strasse 61, 70327 Stuttgart, Allemagne. Pour toute question relative au SAV ou à la garantie, merci de

bien vouloir vous référer aux coordonnées contenues dans les documents relatifs au SAV ou la garantie.

#### **Pour l'émetteur-récepteur sans fil (EZW-RT10/EZW-RT10A)**

Reportez-vous au document « Consignes de sécurité relatives aux produits sans fil » (fourni).

#### **A propos de l'amplificateur surround**

• La plaque signalétique se trouve à l'extérieur, sur le côté de l'appareil.

#### **Précautions**

#### **Sources d'alimentation**

- L'appareil n'est pas débranché du secteur aussi longtemps qu'il est raccordé à la prise secteur, même s'il s'éteint automatiquement.
- Comme la fiche principale permet de débrancher l'appareil du secteur, raccordez l'appareil à une prise secteur facilement accessible. Si vous constatez une anomalie dans l'appareil, débranchez immédiatement la fiche principale de la prise secteur.

## <span id="page-2-0"></span>**A propos de ce mode d'emploi**

- Les instructions contenues dans le présent mode d'emploi décrivent les commandes de la télécommande. Vous pouvez également utiliser les commandes de l'appareil, si elles portent le même nom ou un nom analogue à celles de la télécommande.
- Les éléments du menu de commande peuvent varier suivant la région.
- « DVD » peut être utilisé comme terme générique pour un DVD VIDEO, un DVD+RW/DVD+R, ainsi qu'un DVD-RW/ DVD-R.
- Les mesures sont exprimées en pieds (pi) pour les modèles nord-américains.
- Le paramètre par défaut est souligné.

#### **Copyrights**

Ce produit intègre une technologie de protection des droits d'auteur couverte par des brevets américains, ainsi que par d'autres droits sur la propriété intellectuelle. L'emploi de cette technologie de protection des droits d'auteur doit faire l'objet d'une autorisation par Macrovision et est exclusivement destiné à une utilisation dans le cercle familial et à d'autres systèmes de visualisation limités, sauf autorisation contraire de Macrovision. Toute étude ingénieuriale inverse ou tout désassemblage est interdit.

Cet système dispose du décodeur surround à matrice adaptative Dolby\* Digital et Dolby Pro Logic (II) et du DTS\*\* Digital Surround System.

- \* Fabriqué sous licence de Dolby Laboratories. Dolby, Pro Logic et le symbole double-D sont des marques de Dolby Laboratories.
- \*\* Fabriqué sous licence des brevets américains suivants : 5 451 942 ; 5 956 674 ; 5 974 380 ; 5 978 762 ; 6 487 535, ainsi que d'autres brevets délivrés ou en instance aux Etats-Unis et dans le monde. DTS et DTS Digital Surround sont des marques déposées et les logos et le symbole DTS sont des marques commerciales de DTS, Inc. © 1996-2008 DTS, Inc. Tous droits réservés.

Ce système intègre la technologie High-Definition Multimedia Interface (HDMITM). HDMI, le logo HDMI et High-Definition Multimedia Interface sont des marques ou des marques déposées de HDMI Licensing LLC.

Les logos « DVD-RW », « DVD-R », « DVD+RW », « DVD+R », « DVD VIDEO » et « CD » sont des marques.

« BRAVIA » est une marque commerciale de Sony Corporation.

« PLAYSTATION » est une marque commerciale de Sony Computer Entertainment Inc.

« WALKMAN » et le logo « WALKMAN » sont des marques déposées de Sony Corporation.

 $DivX^{\circledR}$  est une technologie de compression de fichier vidéo développée par DivX, Inc.

DivX, DivX Certified et les logos associés sont des marques commerciales de DivX, Inc. et sont utilisés sous licence.

« S-AIR » et son logo sont des marques commerciales de Sony Corporation.

Technologie d'encodage audio MPEG Layer-3 et brevets sous licence de Fraunhofer IIS et Thomson.

#### **A propos de MPEG-4 Visual**

CE PRODUIT EST ACCORDE SOUS LICENCE DANS LE CADRE DE LA LICENCE DU PORTEFEUILLE DE LICENCES MPEG-4 VISUAL POUR L'UTILISATION PERSONNELLE ET NON COMMERCIALE D'UN CONSOMMATEUR EN VUE DE DECODER DES VIDEOS SELON LA NORME MPEG-4 VISUAL (« MPEG-4 VIDEO ») QUI ONT ETE ENCODEES PAR UN CONSOMMATEUR DANS LE CADRE D DANS LE CADRE D'UNE ACTIVITE PERSONNELLE ET NON COMMERCIALE ET/OU ONT ETE OBTENUES AUPRES D'UN FOURNISSEUR DE VIDEOS DISPOSANT DE LA LICENCE MPEG LA REQUISE POUR FOURNIR DES VIDEOS MPEG-4. AUCUNE LICENCE EXPRESSE OU TACITE N'EST ACCORDEE POUR UNE AUTRE UTILISATION. VOUS POUVEZ OBTENIR DES INFORMATIONS, NOTAMMENT CELLES RELATIVES AUX USAGES PROMOTIONNELS, INTERNES ET COMMERCIAUX, AINSI QU'A LA CONCESSION EN LICENCE AUPRES DE MPEG LA, LLC. VISITEZ LE SITE WEB HTTP://WWW.MPEGLA.COM

## <span id="page-4-0"></span>**A propos de la fonction S-AIR**

Le système est compatible avec la fonction S-AIR qui autorise la transmission sans fil du son entre les produits S-AIR. Les produits S-AIR suivants peuvent être utilisés avec le système :

- Amplificateur surround (fourni) : vous pouvez bénéficier de l'enceinte surround du système via une connexion sans fil.
- Récepteur S-AIR (en option) : vous pouvez bénéficier du son du système dans une autre pièce.

Le récepteur S-AIR peut être acheté en option (la gamme de produits S-AIR varie selon la région).

Les remarques et instructions relatives à l'amplificateur surround ou au récepteur S-AIR dans ce mode d'emploi ne sont d'application que si l'amplificateur surround ou le récepteur S-AIR est utilisé.

Pour plus d'informations sur la fonction S-AIR, reportez-vous à la section [« Utilisation d'un](#page-94-0)  [produit S-AIR » \(page 95\).](#page-94-0)

## **Table des matières**

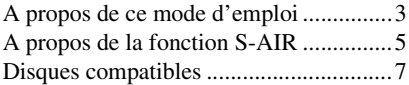

### **[Préparation](#page-9-0)**

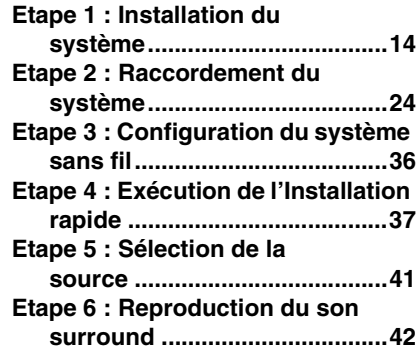

### **[Disque](#page-44-0)**

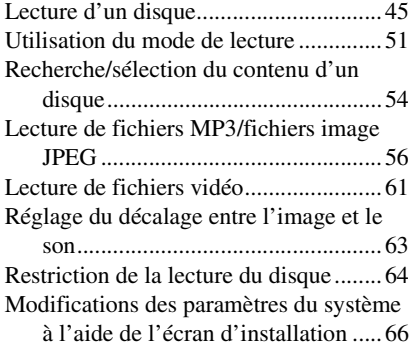

### **[Tuner](#page-73-0)**

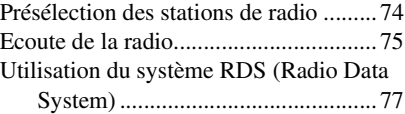

### **Commande pour HDMI/ [Périphérique audio externe](#page-77-0)**

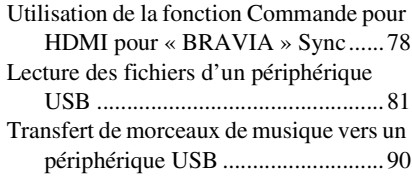

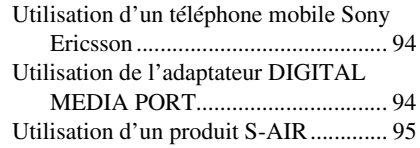

## **[Fonctions supplémentaires](#page-100-0)**

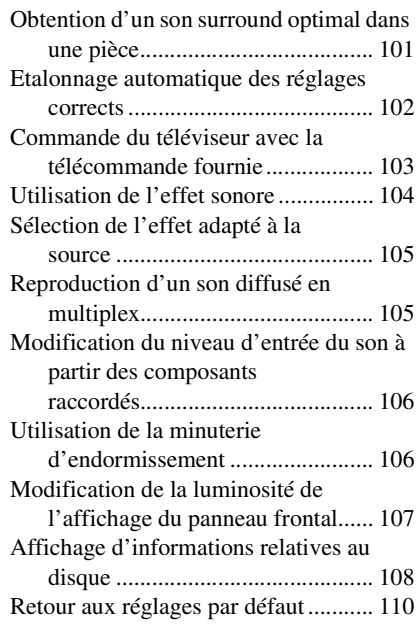

### **Informations [complémentaires](#page-111-0)**

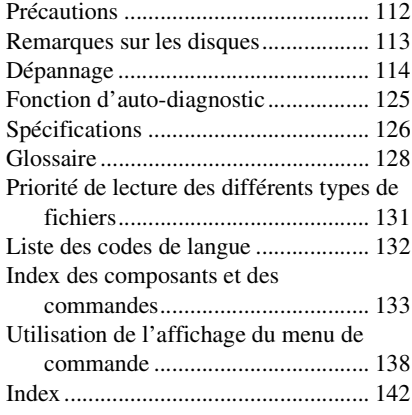

## <span id="page-6-0"></span>**Disques compatibles**

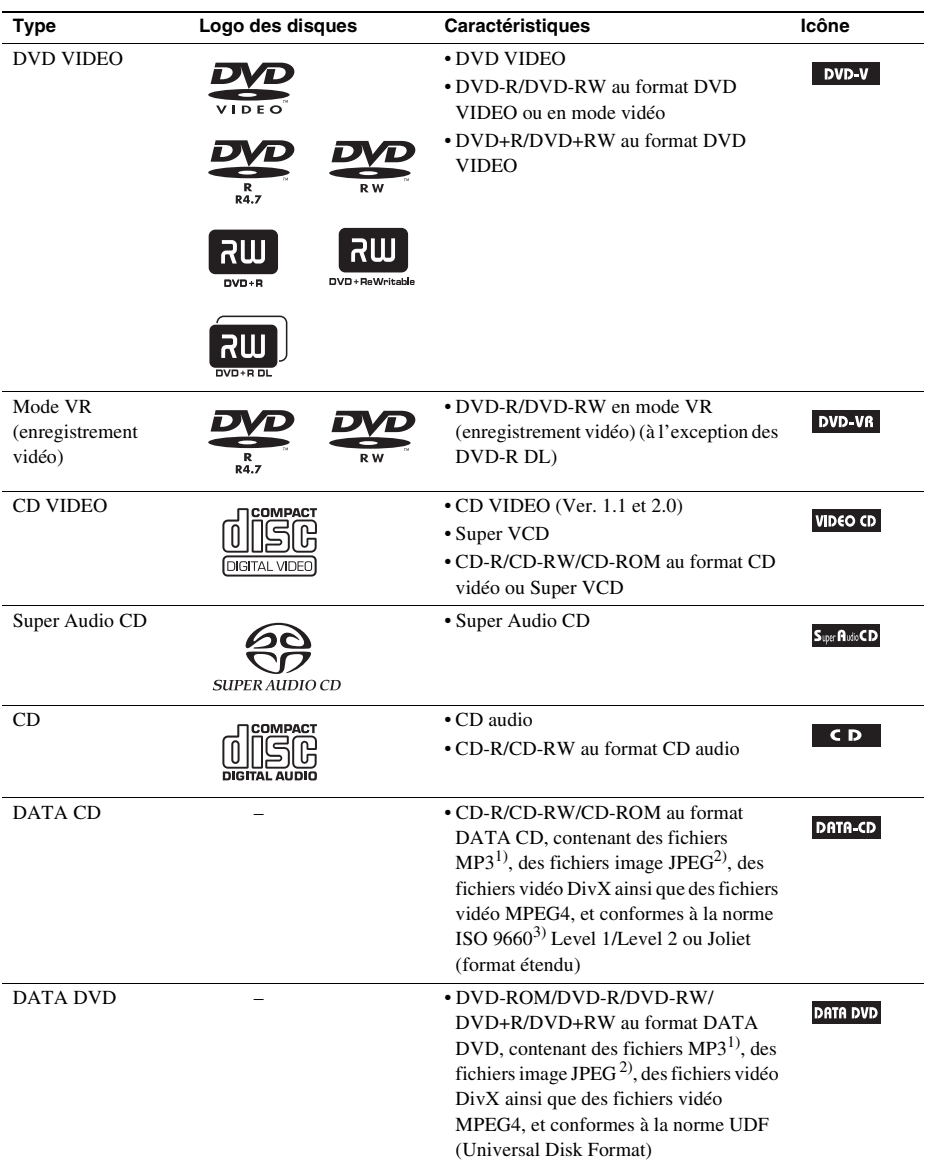

1)MP3 (MPEG1 Audio Layer 3) est un format standard de compression des données audio défini par ISO/MPEG. Les fichiers MP3 doivent être au format MPEG1 Audio Layer 3.

2)Les fichiers image JPEG doivent être conformes au format de fichier d'image DCF. (DCF « Design rule for Camera File System » : normes d'image pour les appareils photo numériques réglementées par la Japan Electronics and

Information Technology Industries Association (JEITA).)

3)Format logique de fichiers et dossiers sur CD-ROM, défini par l'ISO (International Organization for Standardization).

#### **Remarques sur les disques**

Ce produit est conçu pour la lecture des disques conformes à la norme Compact Disc (CD). Les DualDiscs et certains disques musicaux encodés avec des technologies de protection des droits d'auteur ne sont pas conformes à la norme Compact Disc (CD), par conséquent, il est impossible de lire de tels disques sur ce produit.

## **Exemples de disques non reconnus par votre système**

Le système n'est pas en mesure de lire les disques suivants :

- les CD-ROM/CD-R/CD-RW autres que ceux enregistrés dans les formats répertoriés à la page [7](#page-6-0) ;
- les CD-ROM enregistrés au format PHOTO CD ;
- les sections de données des CD-Extra ;
- les CD graphiques ;
- les DVD audio ;
- les DATA CD/DATA DVD qui ne contiennent pas de fichiers MP3, de fichiers image JPEG, de fichiers vidéo DivX ou de fichiers vidéo MPEG4 ;
- les DVD-RAM ;
- les Blu-ray Disc.

En outre, le système n'est pas en mesure de lire les disques suivants :

- les DVD VIDEO ayant un code local différent [\(page 9\)](#page-8-0) ;
- les disques de forme non standard (par exemple, en forme de carte ou de cœur) ;
- les disques recouverts de papier ou d'autocollants ;
- les disques sur lesquels il reste des traces de bande adhésive ou de cellophane.

## **Remarque sur les CD-R/CD-RW/DVD-R/DVD-RW/DVD+R/DVD+RW**

Dans certains cas, les CD-R/CD-RW/DVD-R/DVD-RW/DVD+R/DVD+RW ne peuvent pas être reproduits sur ce système en raison de la qualité de l'enregistrement, de l'état du disque, ou encore des caractéristiques de l'enregistreur ou du logiciel d'enregistrement.

Le disque ne peut pas être lu s'il n'a pas été correctement finalisé. Pour obtenir davantage d'informations, consultez le mode d'emploi de l'appareil d'enregistrement.

Remarquez que certaines fonctions de lecture risquent de ne pas fonctionner avec certains DVD+RW/ DVD+R, même s'ils sont correctement finalisés. Dans ce cas, visionnez le disque en mode de lecture normale. Par ailleurs, il n'est pas possible de lire certains DATA CD/DATA DVD créés au format Packet Write (écriture par paquets).

## **A propos des CD multi-session**

• Ce système peut lire un CD multi-session lorsqu'un fichier MP3 est contenu dans la première session. Tous les fichiers MP3, enregistrés dans les sessions suivantes, peuvent également être lus.

- Le système peut lire un CD multi-session lorsqu'un fichier image JPEG est contenu dans la première session. Tous les fichiers image JPEG, enregistrés dans les sessions suivantes, peuvent également être lus.
- Si des fichiers MP3 et des fichiers image JPEG au format de CD musical ou au format de CD vidéo sont enregistrés dans la première session, seule cette dernière est lue.

## <span id="page-8-0"></span>**Code local**

Votre système est identifié par un code local indiqué à l'arrière de l'appareil et il ne peut lire que les DVD identifiés par un code local identique.

Les DVD VIDEO identifiés par **DE** peuvent également être lus sur ce système.

Si vous tentez de lire un autre DVD VIDEO, le message [Lecture de ce disque interdite en raison des limites de zone.] apparaît sur l'écran du téléviseur. Suivant les DVD VIDEO, il se peut qu'aucune indication de code local ne soit fournie, même si la lecture des DVD VIDEO est interdite par les limites de zone.

## **Remarque sur les opérations de lecture des DVD et CD VIDEO**

Certaines opérations de lecture de DVD ou de CD VIDEO peuvent avoir été intentionnellement définies par les éditeurs de logiciels. Etant donné que ce système lit des DVD et des CD VIDEO conformément au contenu défini par les éditeurs de logiciels, il se peut que certaines fonctions de lecture ne soient pas accessibles. Veillez à lire le mode d'emploi fourni avec les DVD ou les CD VIDEO.

### <span id="page-9-0"></span>**Préparation**

## **Déballage**

## **DAV-DZ380W**

• Enceintes avant (2)

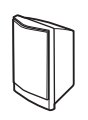

• Enceinte centrale (1)

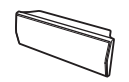

• Enceintes surround (2)

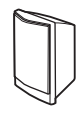

• Caisson de graves (1)

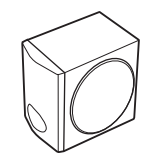

• Fil d'antenne FM (1)

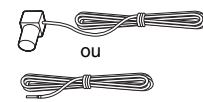

• Cordons d'enceinte (6, rouge/blanc/vert/gris/bleu/ violet)

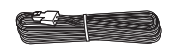

• Télécommande (1)

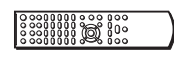

• Piles R6 (AA)  $(2)$ 

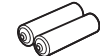

• Micro d'étalonnage (1)

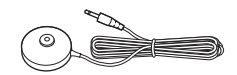

• Tampons (1 jeu)

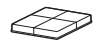

• Amplificateur surround (1)

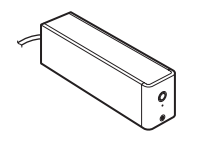

• Cache du cordon d'enceinte (1)

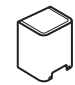

• Support du cordon d'enceinte (1)

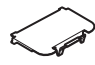

• Emetteurs-récepteurs sans fil  $(2)$ 

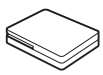

- Mode d'emploi
- Guide d'installation rapide
- Consignes de sécurité relatives aux produits sans fil

#### **Pour les modèles du Royaume-Uni**

• Adaptateur DIGITAL MEDIA PORT (TDM-iP20) (1)

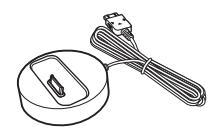

• Mode d'emploi de l'adaptateur DIGITAL MEDIA PORT (TDM-iP20)

## Préparation **Préparation**

#### **DAV-DZ680W**

• Enceintes avant (2)

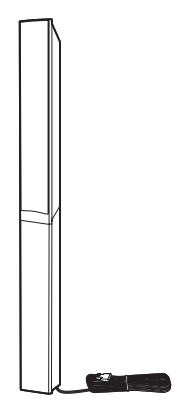

• Enceinte centrale (1)

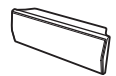

• Enceintes surround (2)

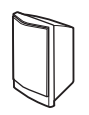

• Caisson de graves (1)

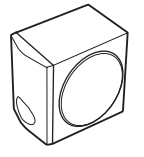

• Fil d'antenne FM (1)

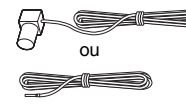

• Cordons d'enceinte (4, vert/ gris/bleu/violet)

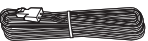

• Télécommande (1)

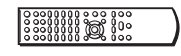

• Piles R6  $(AA)$  $(2)$ 

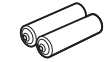

• Micro d'étalonnage (1)

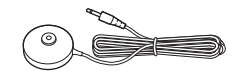

• Tampons (1 jeu)

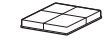

• Bases (2)

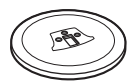

• Vis (avec rondelle) (6)

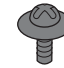

• Amplificateur surround (1)

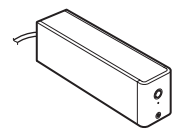

• Cache du cordon d'enceinte (1)

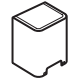

• Support du cordon d'enceinte (1)

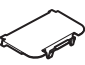

• Emetteurs-récepteurs sans fil (2)

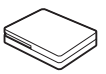

- Mode d'emploi
- Guide d'installation rapide
- Consignes de sécurité relatives aux produits sans fil

#### **Pour les modèles du Royaume-Uni**

• Adaptateur DIGITAL MEDIA PORT (TDM-iP20) (1)

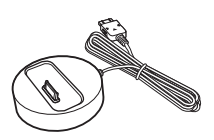

• Mode d'emploi de l'adaptateur DIGITAL MEDIA PORT (TDM-iP20)

## **DAV-DZ880W**

• Enceintes avant (2)

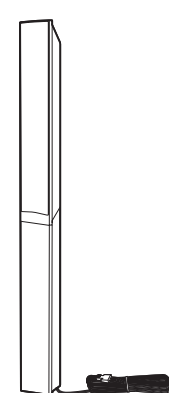

• Enceinte centrale (1)

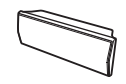

• Enceintes surround (2)

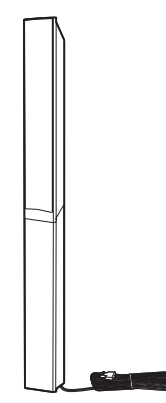

• Caisson de graves (1)

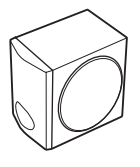

• Fil d'antenne FM (1)

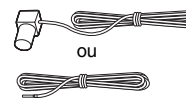

• Cordons d'enceinte (2, vert/ violet)

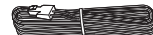

• Télécommande (1)

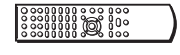

 $\bullet$  Piles R6 (AA) (2)

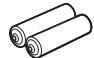

• Micro d'étalonnage (1)

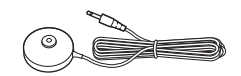

• Tampons (1 jeu)

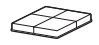

 $\bullet$  Bases (4)

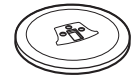

• Vis (avec rondelle) (12)

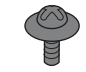

• Amplificateur surround (1)

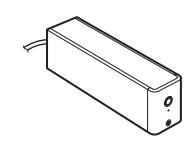

• Cache du cordon d'enceinte (1)

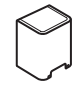

• Support du cordon d'enceinte (1)

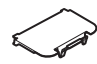

• Emetteurs-récepteurs sans fil (2)

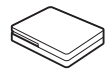

- Mode d'emploi
- Guide d'installation rapide
- Consignes de sécurité relatives aux produits sans fil

#### **Pour les modèles du Royaume-Uni**

• Adaptateur DIGITAL MEDIA PORT (TDM-iP20) (1)

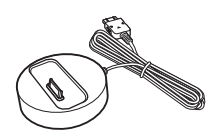

• Mode d'emploi de l'adaptateur DIGITAL MEDIA PORT (TDM-iP20)

#### **Insertion des piles dans la télécommande**

Insérez deux piles R6 (AA) (fournies) en faisant correspondre les pôles  $\oplus$  et  $\ominus$  des piles avec les signes représentés à l'intérieur du compartiment. Pour utiliser la télécommande, dirigez-la vers le capteur de télécommande **a** de l'appareil.

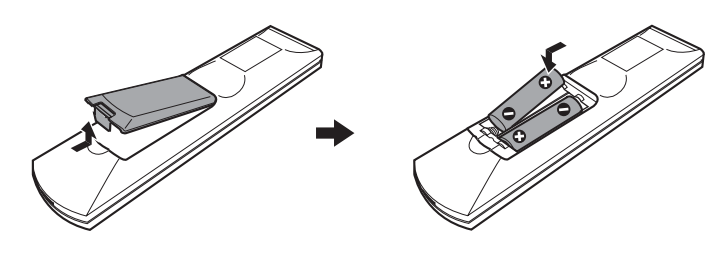

#### **Remarque**

- Ne laissez pas la télécommande dans un endroit extrêmement chaud ou humide.
- N'utilisez pas simultanément une pile neuve et une pile usagée.
- Ne laissez rien tomber dans le boîtier de la télécommande, en particulier lorsque vous remplacez les piles.
- N'exposez pas le capteur de télécommande à la lumière directe du soleil ou d'une lampe. Vous risqueriez de l'endommager.
- Si vous ne prévoyez pas d'utiliser la télécommande pendant une période prolongée, retirez les piles pour éviter qu'elles fuient et génèrent de la corrosion, endommageant ainsi la télécommande.

## <span id="page-13-0"></span>**Etape 1 : Installation du système**

## **Positionnement du système**

Pour optimiser le son surround, placez toutes les enceintes à la même distance de la position d'écoute (A). Cette distance peut être comprise entre 1,0 et 7,0 mètres.

Si vous ne pouvez pas installer l'enceinte centrale et les enceintes surround à la même distance que  $(\bigcirc$ , vous pouvez rapprocher l'enceinte centrale de 1,6 mètre maximum de la position d'écoute  $(\bigcirc)$ , et rapprocher les enceintes surround de 5,0 mètres maximum de la position d'écoute (C). Le caisson de graves peut être installé n'importe où dans la pièce.

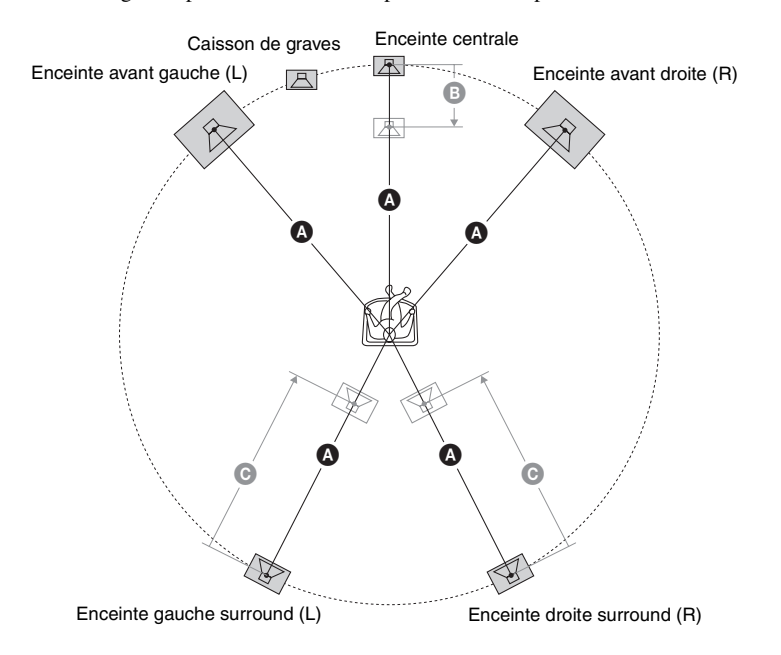

#### **Remarque**

- Faites attention lors de la mise en place des enceintes et/ou des supports d'enceinte fixés aux enceintes si le plancher est traité (ciré, encaustiqué, poli, etc.), car cela peut provoquer une décoloration ou des taches.
- Ne vous appuyez pas contre les enceintes et ne vous accrochez pas à celles-ci, car elles risqueraient alors de tomber.

### **Fixation des tampons au caisson de graves**

Fixez les tampons (fournis) sur le dessous du caisson de graves pour le stabiliser et l'empêcher de glisser.

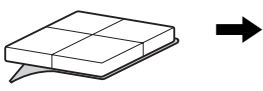

Retirez les tampons de leur support.

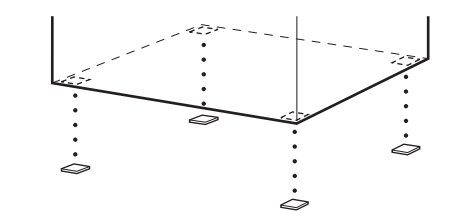

## **Assemblage des enceintes**

#### *(DAV-DZ680W/DAV-DZ880W uniquement)*

Avant de raccorder les enceintes, fixez le support à l'enceinte. (Pour les enceintes avant du DAV-DZ680W et les enceintes avant et surround du DAV-DZ880W)

Utilisez les pièces comme suit :

#### **DAV-DZ680W**

- Enceintes avant (2)
- $\bullet$  Bases (2)
- Vis (avec rondelle) (6)

#### **DAV-DZ880W**

- Enceintes avant et surround (4)
- $\bullet$  Bases (4)
- Vis (avec rondelle) (12)

Pour plus d'information sur le raccordement des cordons d'enceinte aux prises SPEAKER, reportezvous à la page [24.](#page-23-1)

#### **Remarque**

• Recouvrez le sol d'un linge pour éviter de l'endommager lors de l'assemblage des enceintes.

#### **Conseil**

• Vous pouvez utiliser l'enceinte sans son support en l'accrochant au mur [\(page 19\).](#page-18-0)

#### **1 Faites passer le cordon d'enceinte à travers l'orifice supérieur de la base.**

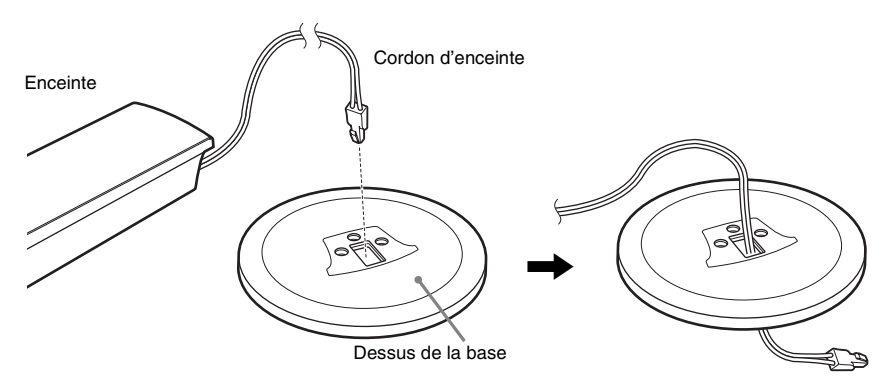

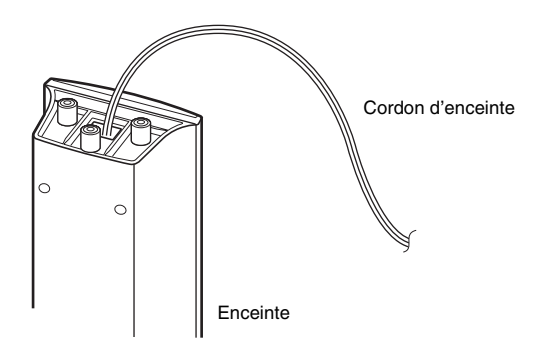

**3 Installez la base sous l'enceinte, puis fixez la base à l'aide de trois vis (avec rondelle).**

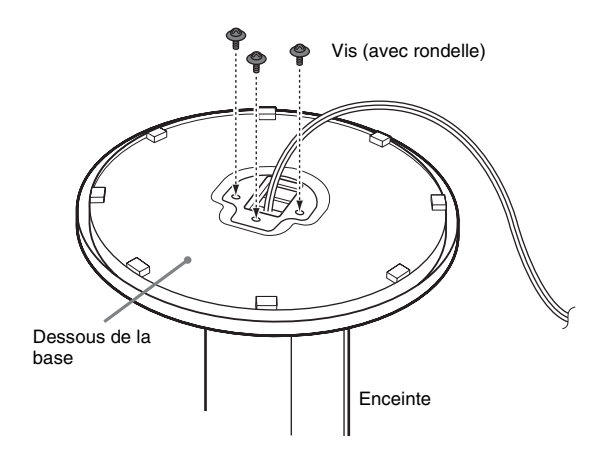

#### **Illustration de l'assemblage complet**

#### **DAV-DZ680W**

Enceinte avant gauche (L) : Etiquette blanche Enceinte avant droite (R) : Etiquette rouge

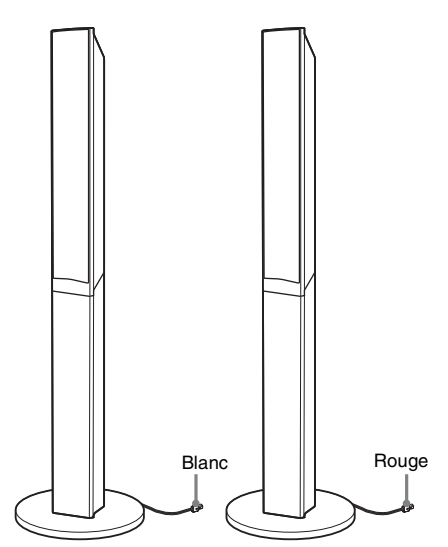

#### **DAV-DZ880W**

Enceinte avant gauche (L):Enceinte avant droite (R): Enceinte gauche surround Enceinte droite surr<br>Etiquette blanche Etiquette rouge (L) : Etiquette bleue (R) : Etiquette grise Etiquette blanche Enceinte avant droite (R) : Etiquette rouge

Enceinte gauche surround (L) : Etiquette bleue

Enceinte droite surround

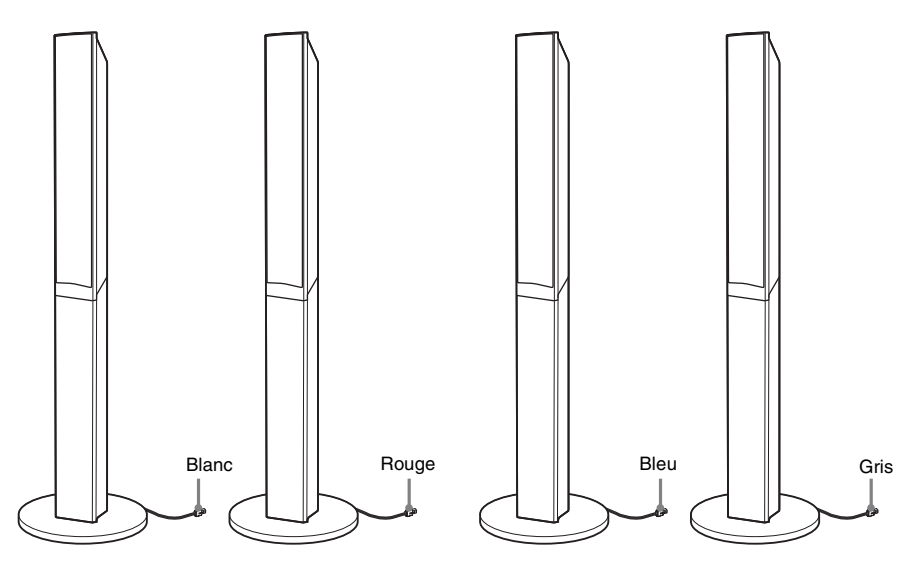

## <span id="page-18-0"></span>**Installation des enceintes au mur**

#### **Attention**

- Adressez-vous à un magasin de bricolage ou à un installateur pour plus d'informations sur le matériau du mur ou les vis à utiliser.
- Utilisez des vis adaptées au matériau et à la résistance du mur. Comme les plaques de plâtre sont particulièrement fragiles, fixez fermement les vis à une poutre. Installez les enceintes sur une paroi verticale et plate équipée d'un renforcement.
- Sony ne peut être tenu responsable de tout accident ou dégât entraîné par une installation incorrecte, une résistance insuffisante du mur, une mauvaise fixation des vis, une catastrophe naturelle, etc.

Avant de fixer au mur les enceintes avant du DAV-DZ680W ou les enceintes avant et surround du DAV-DZ880W, vous devez désassembler les enceintes. Vous pouvez fixer la partie supérieure de l'enceinte au mur.

#### **Pour désassembler l'enceinte**

#### *(Enceintes avant du DAV-DZ680W ou enceintes avant et surround du DAV-DZ880W uniquement)*

**1 Extrayez le cordon d'enceinte de la fente située à l'arrière de l'enceinte.**

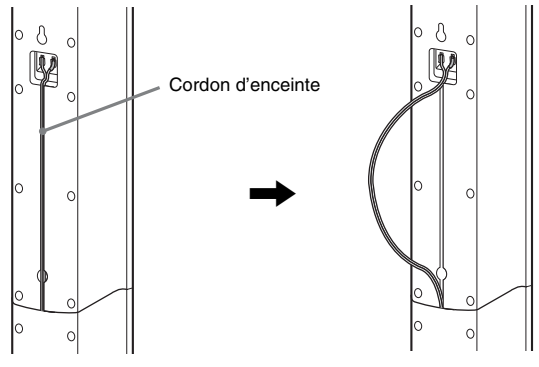

Arrière de l'enceinte

## **2 Débranchez les cordons d'enceinte de l'enceinte.**

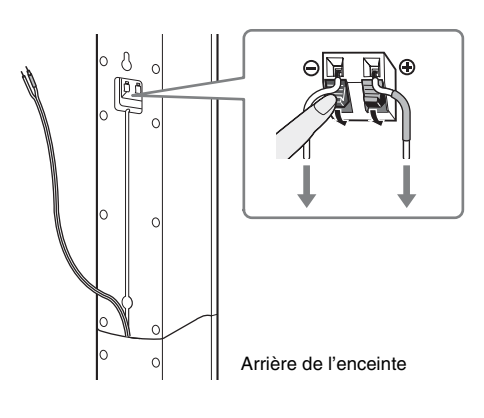

## **3 Retirez la vis (préinstallée) située à l'arrière de l'enceinte.**

Cette vis permet de réassembler l'enceinte. Veillez à ne pas la perdre.

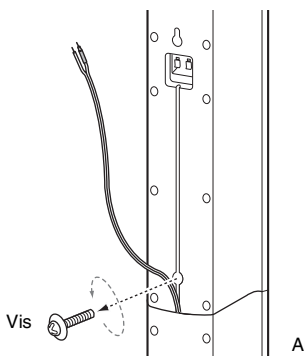

Arrière de l'enceinte

## **4 Désassemblez l'enceinte en soulevant sa partie supérieure.**

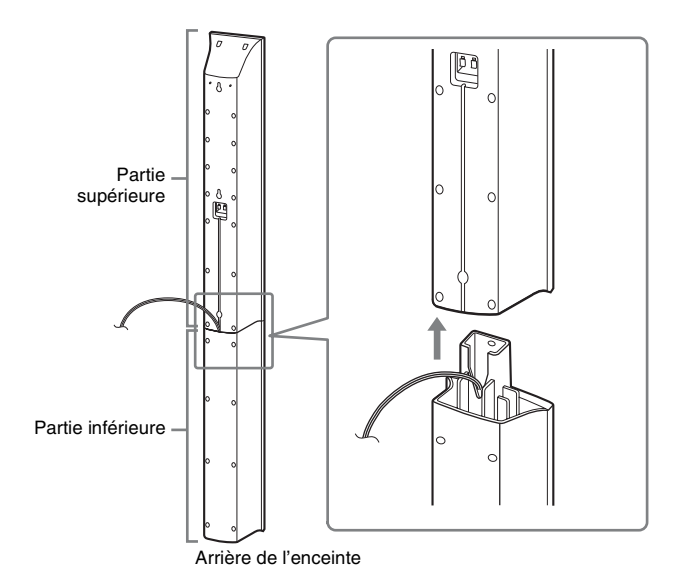

#### **5 Extrayez le cordon d'enceinte de la fente située en dessous de la partie inférieure de l'enceinte.**

Le cordon d'enceinte retiré est utilisé lors de la fixation de l'enceinte au mur.

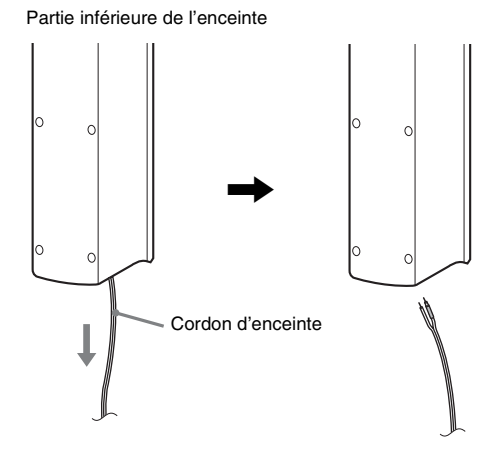

### **Illustration du déssassemblage complet**

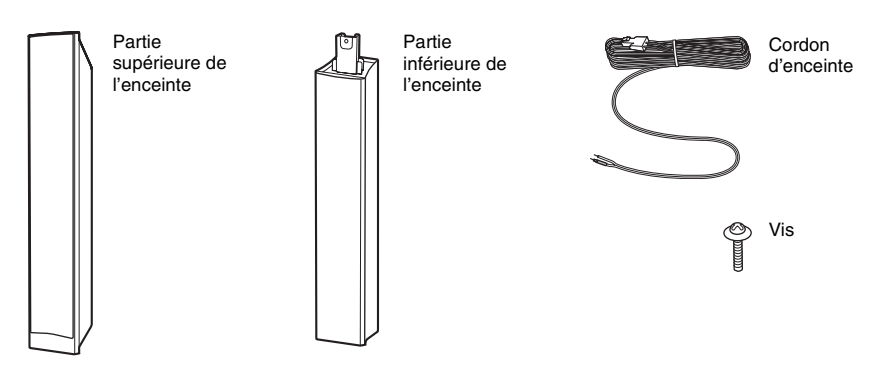

## **Pour installer les enceintes au mur**

Avant d'installer les enceintes au mur, raccordez le cordon d'enceinte à l'enceinte. Veillez à faire correspondre les cordons d'enceinte aux bornes appropriées des enceintes : le cordon d'enceinte doté du tube coloré correspond à  $\oplus$  et le cordon d'enceinte dépourvu de tube coloré correspond à  $\ominus$ .

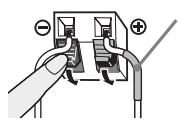

Tube coloré Enceinte avant gauche (L) : Blanc Enceinte avant droite (R) : Rouge Enceinte centrale : Vert Enceinte gauche surround (L) : Bleu Enceinte droite surround (R) : Gris

#### **1 Préparez des vis (non fournies) adaptées à l'orifice situé au dos de chaque enceinte. Reportez-vous aux illustrations ci-dessous.**

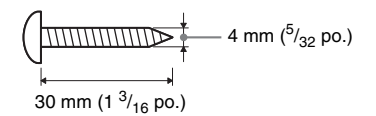

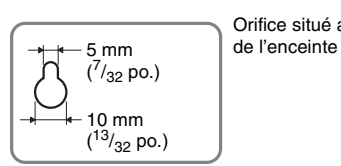

Orifice situé au dos

**2 Fixez les vis au mur.**

#### **DAV-DZ380W**

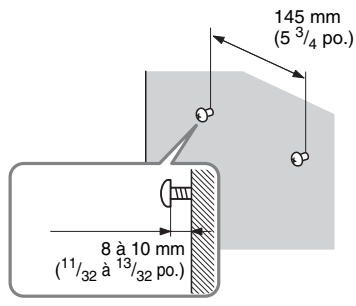

#### **Pour l'enceinte centrale Pour les autres enceintes**

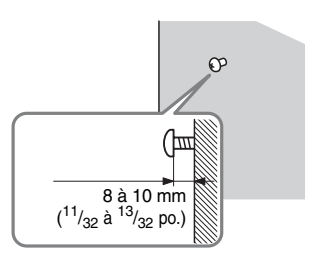

#### **DAV-DZ680W**

#### **Pour l'enceinte centrale**

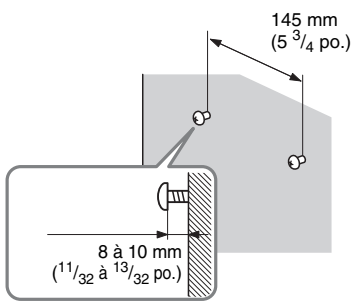

#### **Pour les enceintes surround**

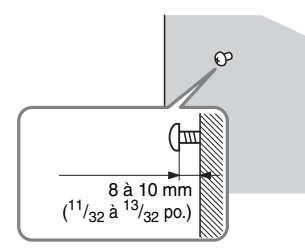

#### **Pour les enceintes avant**

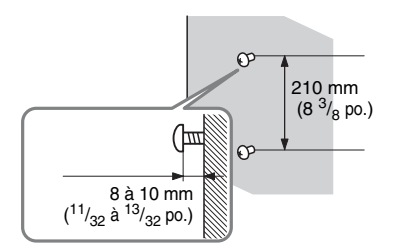

#### **DAV-DZ880W**

#### **Pour l'enceinte centrale**

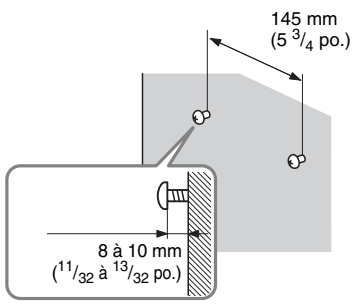

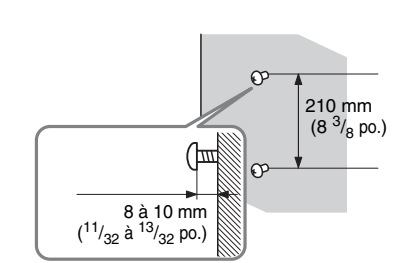

**Pour les autres enceintes**

## **3 Accrochez les enceintes aux vis.**

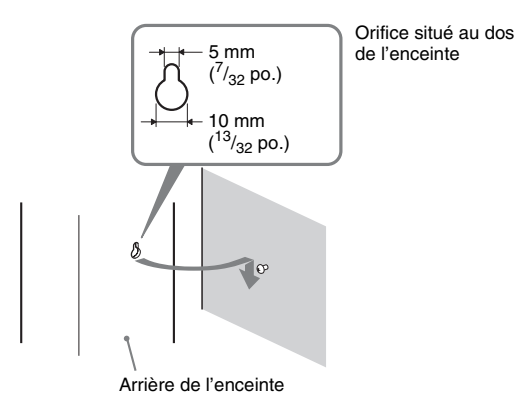

## <span id="page-23-0"></span>**Etape 2 : Raccordement du système**

Pour le raccordement du système, lisez les informations fournies aux pages suivantes. Ne raccordez pas le cordon d'alimentation de l'appareil à une prise murale, avant d'avoir effectué tous les autres raccordements.

#### **Remarque**

• Lorsque vous raccordez un autre composant équipé d'une commande du volume, réduisez le volume des autres composants jusqu'à un niveau où le son n'est pas déformé.

## <span id="page-23-1"></span>**Raccordement des enceintes**

Le connecteur des cordons d'enceinte et le tube coloré possèdent un code de couleur qui dépend du type d'enceinte. Raccordez les cordons d'enceinte aux prises SPEAKER de couleur correspondante sur l'appareil.

Veillez à faire correspondre les cordons d'enceinte aux bornes appropriées des enceintes : le cordon d'enceinte doté du tube coloré correspond à  $\oplus$  et le cordon d'enceinte dépourvu de tube coloré correspond à  $\Theta$ . Ne coincez pas l'isolant du cordon d'enceinte (revêtement en caoutchouc) dans les prises d'enceinte.

### **Raccordement des cordons d'enceinte à l'appareil**

Lors du raccordement à l'appareil, insérez le connecteur jusqu'à ce qu'il émette un déclic.

#### **DAV-DZ380W/DAV-DZ680W**

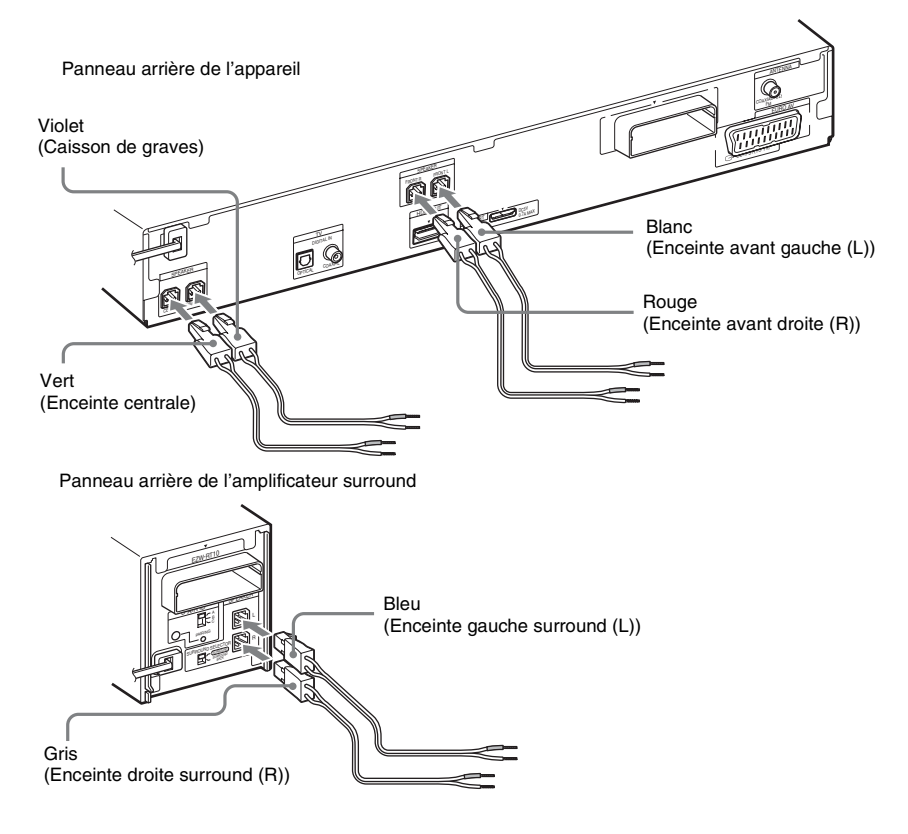

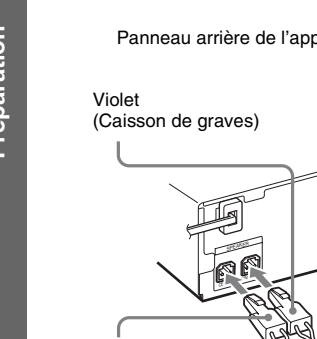

(Enceinte droite surround (R))

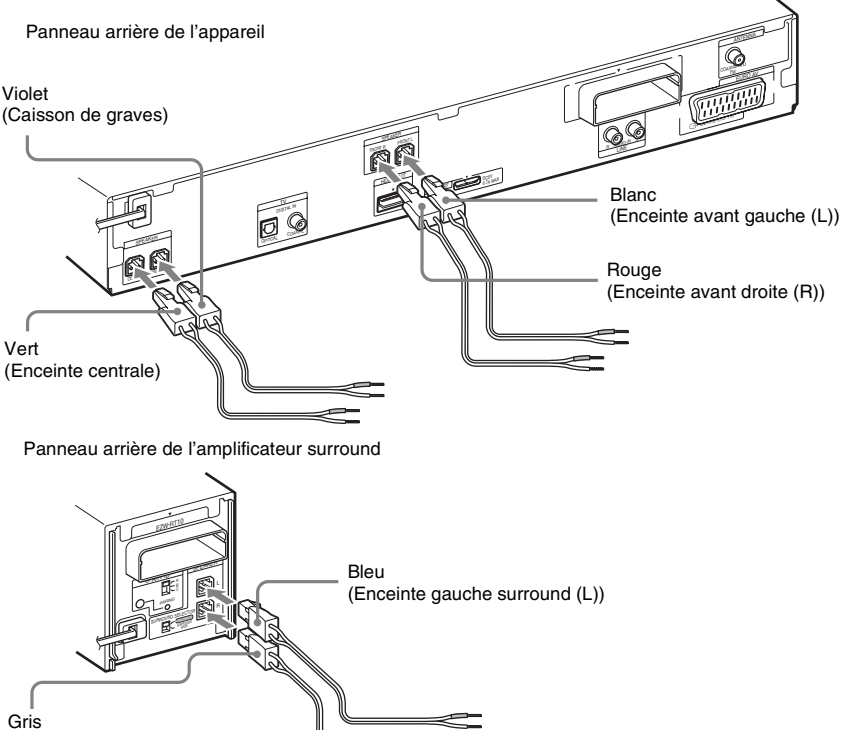

### **Raccordement des cordons d'enceinte à l'enceinte**

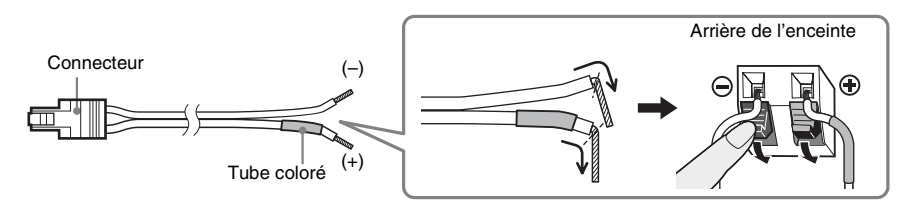

## **Raccordement du téléviseur**

Selon les prises disponibles sur votre téléviseur, sélectionnez la méthode de connexion.

#### **DAV-DZ380W/DAV-DZ680W**

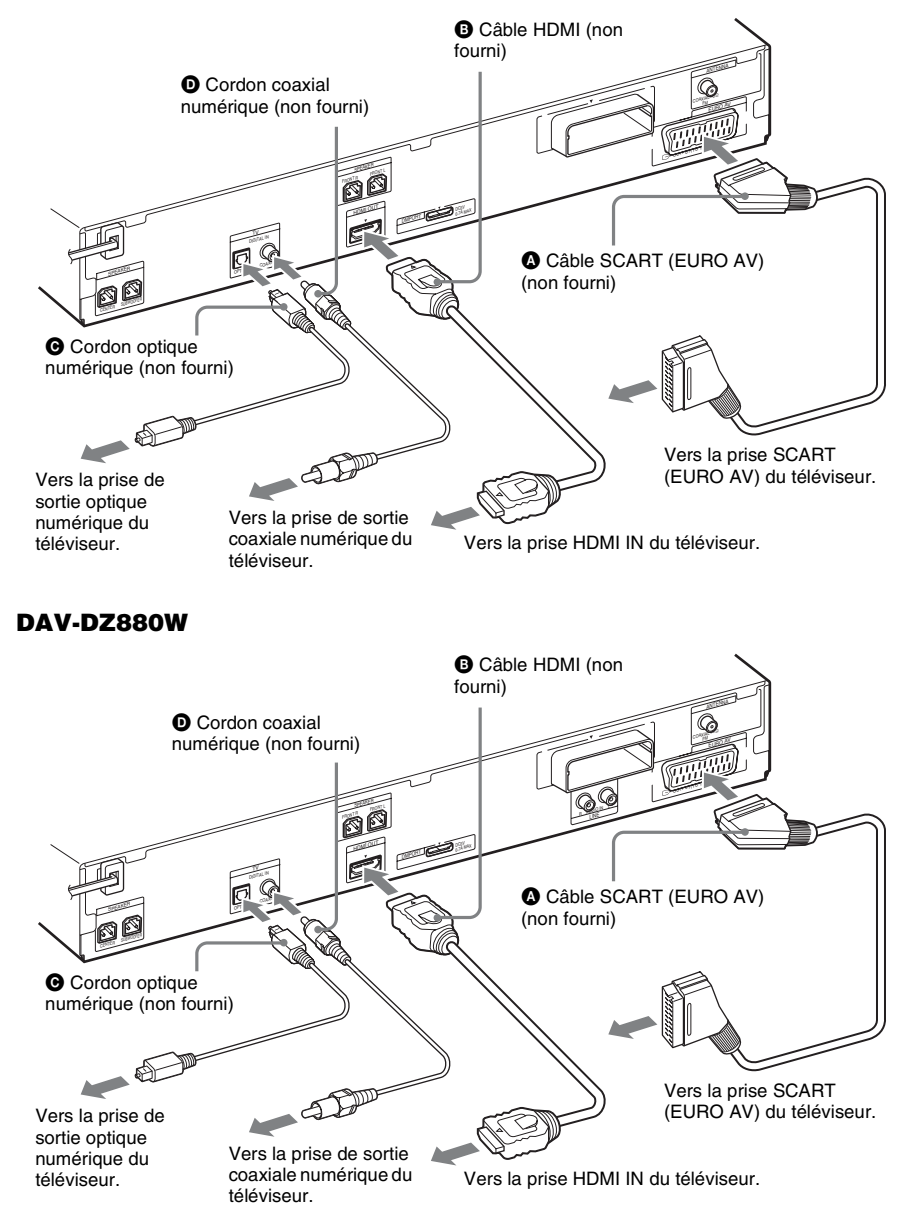

### **Méthode 1 : Raccordement à l'aide du câble SCART (EURO AV) (** $\Omega$ **)**

Ce raccordement envoie à la fois des signaux vidéo et audio.

### **Méthode 2 : Raccordement à l'aide du câble HDMI**\* **(**B**) et du câble SCART (EURO AV) (@)**

Si votre téléviseur est doté d'une prise HDMI, raccordez l'appareil au téléviseur à l'aide d'un câble HDMI et d'un câble SCART (EURO AV). Cela permet d'améliorer la qualité d'image par rapport à l'utilisation d'une connexion SCART (EURO AV) uniquement.

Lors du raccordement à l'aide du câble HDMI, vous devez sélectionner le type de signal de sortie [\(page 40\).](#page-39-0)

Pour visionner des images provenant de l'adaptateur DIGITAL MEDIA PORT, vous devez effectuer le raccordement au téléviseur à l'aide du câble SCART (EURO AV). Les signaux vidéo provenant de l'adaptateur DIGITAL MEDIA PORT ne sont pas reproduits par la prise HDMI OUT.

\* HDMI (High-Definition Multimedia Interface)

### **Raccordement à l'aide d'un cordon optique numérique (**C**) ou d'un cordon coaxial numérique (**D**)**

Si le téléviseur est équipé d'une prise de sortie coaxiale ou optique numérique, vous pouvez améliorer la qualité du son en le raccordant à l'aide d'un cordon coaxial ou optique numérique, en plus du raccordement SCART (EURO AV).

#### **Remarque**

• Le système peut recevoir à la fois les signaux numériques et analogiques. Les signaux numériques ont la priorité sur les signaux analogiques. (COAXIAL est prioritaire sur OPTICAL.) Si le signal numérique s'arrête, le signal analogique est traité après 2 secondes.

#### **Conseil**

• Lorsque vous raccordez le système à un téléviseur doté de la fonction « BRAVIA » Sync à l'aide d'un câble HDMI, cette fonction est activée. Dans ce cas, réglez [COMMANDE POUR HDMI] sous [CONFIGURATION HDMI] sur [OUI] [\(page 68\)](#page-67-0).

## **Raccordement des autres composants**

Vous pouvez écouter le son des composants raccordés à l'aide des enceintes du système.

#### **DAV-DZ380W/DAV-DZ680W**

Source audio portable (non fournie) :  $\bigoplus$ 

Périphérique USB (non fourni) :  $\bigcirc$ 

Adaptateur DIGITAL MEDIA PORT : G (TDM-iP20 fourni avec les modèles du Royaume-Uni. Vous pouvez également utiliser d'autres adaptateurs DIGITAL MEDIA PORT.)

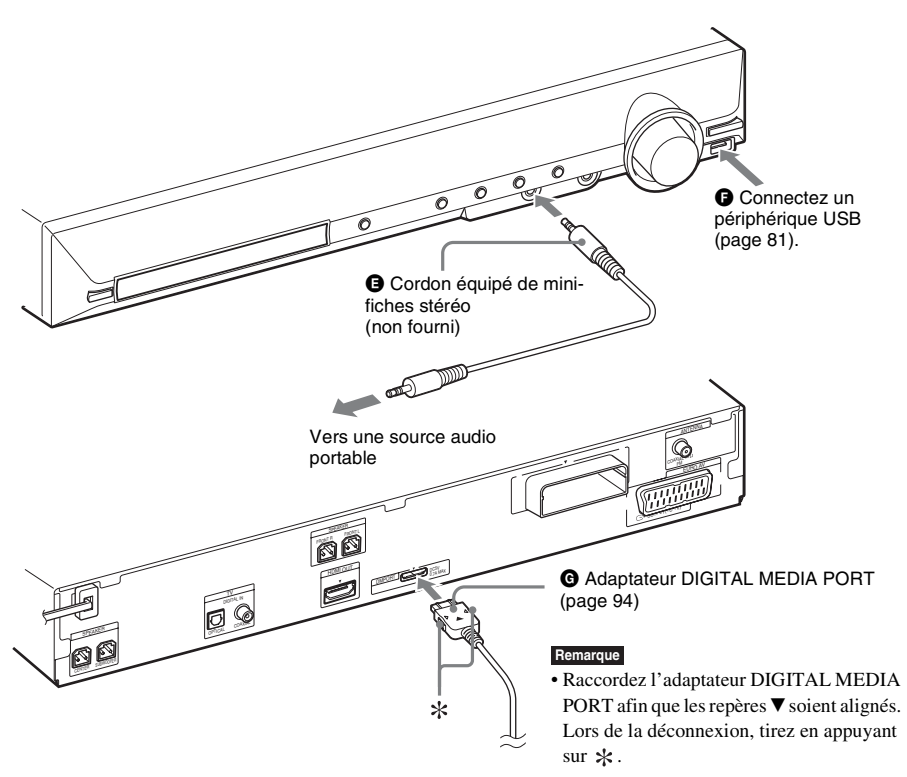

#### **DAV-DZ880W**

Source audio portable (non fournie) :  $\bigoplus$ 

Périphérique USB (non fourni) :  $\bigcirc$ 

Adaptateur DIGITAL MEDIA PORT : G (TDM-iP20 fourni avec les modèles du Royaume-Uni. Vous pouvez également utiliser d'autres adaptateurs DIGITAL MEDIA PORT.) Magnétoscope, récepteur satellite numérique, PlayStation, etc. (non fourni) :  $\bullet$ 

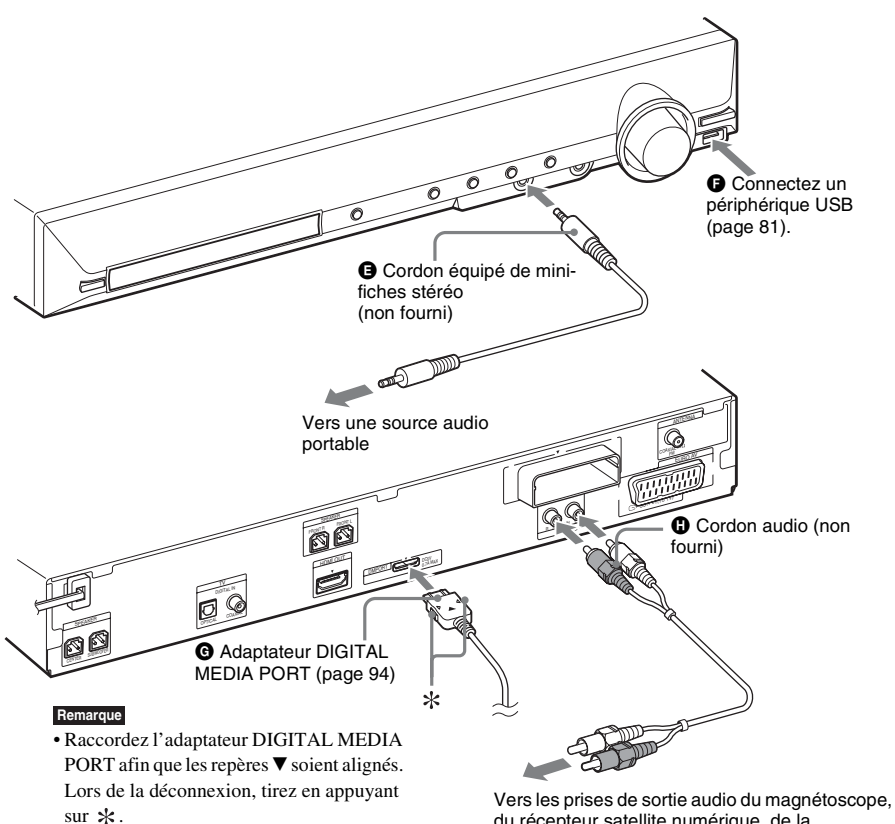

du récepteur satellite numérique, de la PlayStation, etc.

### **Si votre téléviseur possède plusieurs entrées audio/vidéo**

Vous pouvez écouter le son à l'aide des enceintes du système via le téléviseur raccordé. Raccordez les composants comme suit.

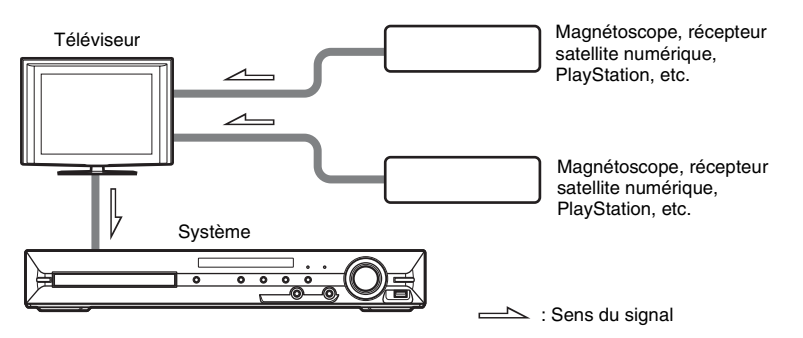

Sélectionnez le composant sur le téléviseur. Pour plus d'informations, reportez-vous au mode d'emploi du téléviseur.

Si le téléviseur ne possède pas plusieurs entrées audio/vidéo, vous devez disposer d'une table de montage pour recevoir le son provenant de plusieurs composants.

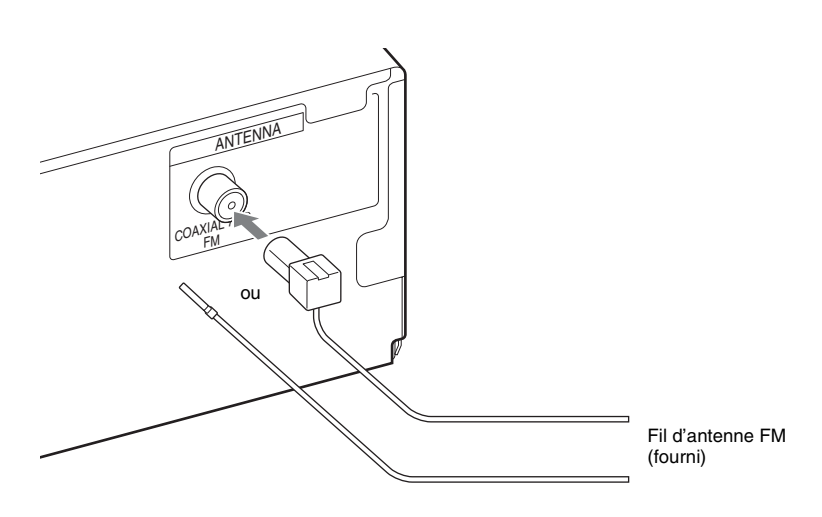

#### **Remarque**

- Veillez à déplier complètement le fil d'antenne FM.
- Après avoir raccordé le fil d'antenne FM, maintenez-le aussi horizontal que possible.

#### **Conseil**

• Si la réception FM laisse à désirer, utilisez un câble coaxial de 75 ohms (non fourni) pour raccorder l'appareil à une antenne FM extérieure comme illustré ci-dessous.

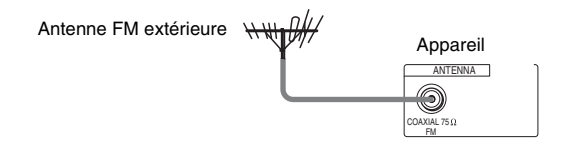

## <span id="page-32-0"></span>**Insertion de l'émetteur-récepteur sans fil**

Vous pouvez transmettre le son de l'appareil à un produit S-AIR, tel qu'un amplificateur surround ou le récepteur S-AIR.

Pour transmettre le son de l'appareil, vous devez insérer les émetteurs-récepteurs sans fil dans l'appareil, l'amplificateur surround et le récepteur S-AIR.

Pour plus d'informations sur les produits S-AIR, reportez-vous à la section [« Utilisation d'un produit](#page-94-0)   $S-AIR \gg (page 95)$ .

#### **DAV-DZ380W/DAV-DZ680W**

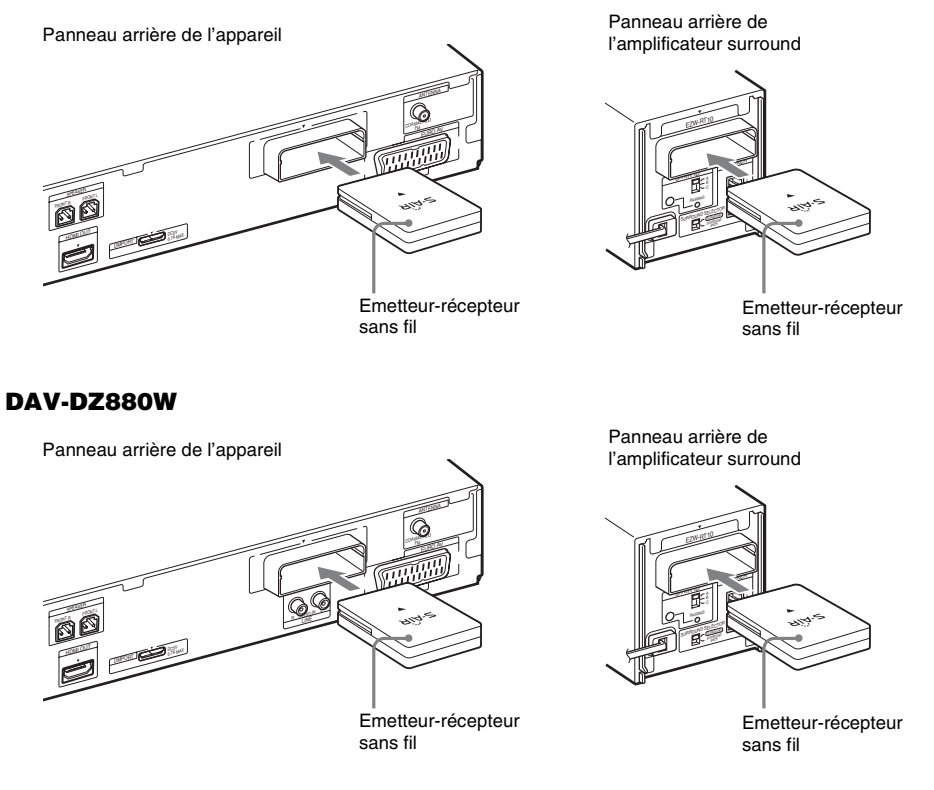

#### **Remarque**

- Quand vous insérez l'émetteur-récepteur sans fil, assurez-vous que le cordon d'alimentation n'est pas raccordé à une prise murale.
- Ne touchez pas les bornes de l'émetteur-récepteur sans fil.
- Insérez l'émetteur-récepteur sans fil afin que les repères  $\nabla$  soient alignés.
- N'insérez rien d'autre que l'émetteur-récepteur sans fil dans l'emplacement EZW-RT10.

## **Raccordement des cordons d'alimentation**

Avant de raccorder les cordons d'alimentation de l'appareil et de l'amplificateur surround à une prise murale, raccordez les enceintes avant, centrale et le caisson de graves à l'appareil, et les enceintes surround à l'amplificateur surround.

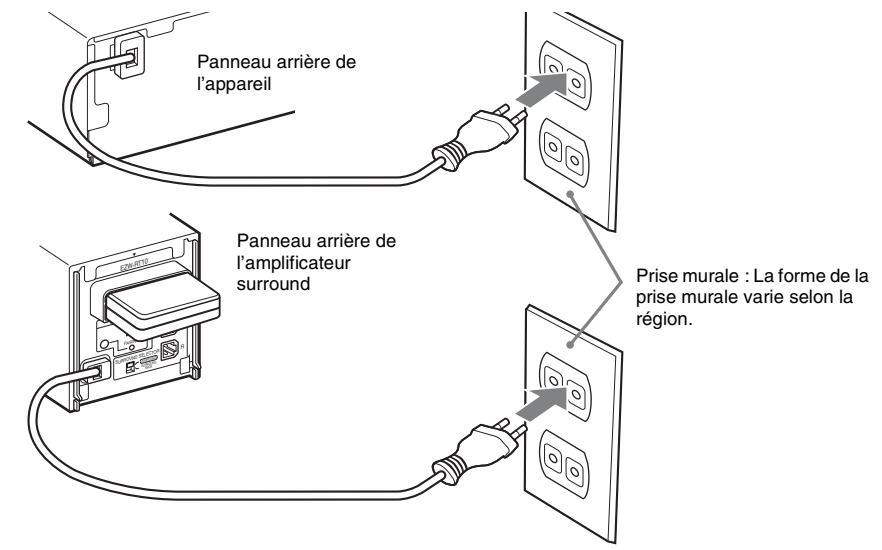

## **A propos de la démonstration**

Lorsque vous avez branché le cordon d'alimentation, la démonstration apparaît sur l'affichage du panneau frontal.

#### **Activation/désactivation du mode démonstration**

**1 Appuyez sur la touche** [**/**1 **de l'appareil.**

Le système s'allume.

- **2 Appuyez sur SYSTEM MENU.**
- **3** Appuyez plusieurs fois sur ↑/↓ jusqu'à ce que « DEMO » apparaisse sur l'affichage du **panneau frontal, puis appuyez sur**  $\leftrightarrow$  **ou sur**  $\rightarrow$ **.**
- **4 Appuyez sur** X**/**x **pour sélectionner un paramètre.**
	- « DEMO ON » : activé.
	- « DEMO OFF » : désactivé.
- **5** Appuyez sur  $\oplus$ .

Le réglage est terminé.

**6 Appuyez sur SYSTEM MENU.**

Le menu Système est désactivé.

#### **Conseil**

• Quand vous achetez le système neuf, ou si celui-ci possède ses réglages par défaut d'origine (par exemple, après avoir exécuté « COLD RESET » [\(page 110\)\)](#page-109-1), vous pouvez désactiver la démonstration en appuyant simplement sur la touche  $\mathbb{I}/\mathbb{I}$  de la télécommande.

## <span id="page-35-0"></span>**Etape 3 : Configuration du système sans fil**

Pour utiliser le système sans fil, vous devez configurer l'amplificateur surround. Avant la configuration, assurez-vous que les émetteursrécepteurs sans fil sont insérés dans l'appareil et l'amplificateur surround [\(page 33\).](#page-32-0) Ce système sans fil est appelé « S-AIR ». Pour plus d'informations sur la fonction S-AIR, reportez-vous à la section [« Utilisation d'un](#page-94-0)  [produit S-AIR » \(page 95\)](#page-94-0).

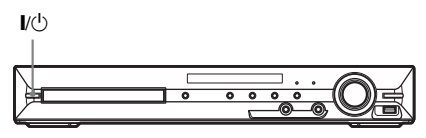

Témoin POWER / ON LINE

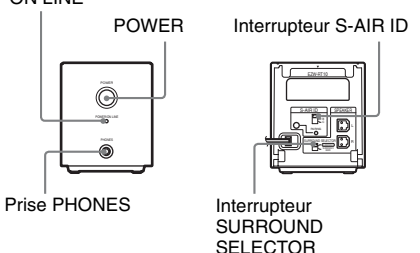

L'appareil transmet le son à l'amplificateur surround qui est raccordé aux enceintes surround. Pour établir la transmission du son, exécutez les étapes suivantes.

- **1** Appuyez sur la touche  $\mathbf{I}/\mathbf{I}$  de l'appareil. Le système s'allume.
- **2 Réglez l'interrupteur SURROUND SELECTOR de l'amplificateur surround sur SURROUND.**
- **3 Réglez l'interrupteur S-AIR ID de l'amplificateur surround sur A.**
- **4 Appuyez sur la touche POWER de l'amplificateur surround.**

Le témoin POWER / ON LINE vire au vert. Sinon, vérifiez l'état de la transmission comme suit.

#### **Pour vérifier l'état de la transmission**

Vous pouvez contrôler l'état de la transmission du son entre l'appareil et l'amplificateur surround en observant le témoin POWER / ON LINE de l'amplificateur surround.

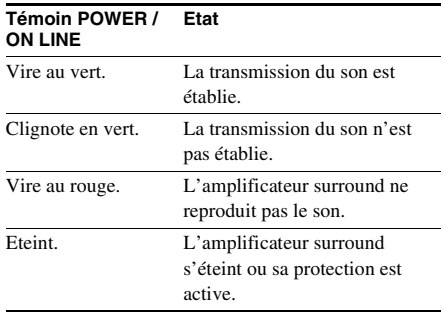

Pour plus d'informations sur l'amplificateur surround, reportez-vous à la section [« Utilisation de l'amplificateur surround »](#page-122-0)  [\(page 123\).](#page-122-0)

#### **Pour écouter le son à l'aide du casque**

Vous pouvez profiter du son du système en raccordant le casque à la prise PHONES de l'amplificateur surround.

#### **Remarque**

• Si vous désactivez l'amplificateur surround alors que le casque est branché sur ce dernier, le volume de l'appareil se règle au minimum ou la réception des ondes radio est médiocre. Dans ce cas, « HP NO LINK » et « VOLUME MIN » apparaissent en alternance sur l'affichage du panneau frontal. Vérifiez la réception radio et réglez à nouveau le volume.

#### **Utilisation de plusieurs produits S-AIR**

Consultez [« Etablissement de la transmission du](#page-95-0)  [son entre l'appareil et l'unité secondaire S-AIR](#page-95-0)  [\(Réglage de l'ID\) » \(page 96\)](#page-95-0).

#### **Pour fixer le cache à l'amplificateur surround**

Une fois le raccordement et le réglage terminés, vous pouvez fixer le cache à l'amplificateur
Préparation **Préparation**

surround à des fins d'organisation et de stockage des cordons d'enceinte excessifs.

**1 Fixez le cache du cordon d'enceinte en le faisant glisser vers le bas le long des bords de l'amplificateur surround.**

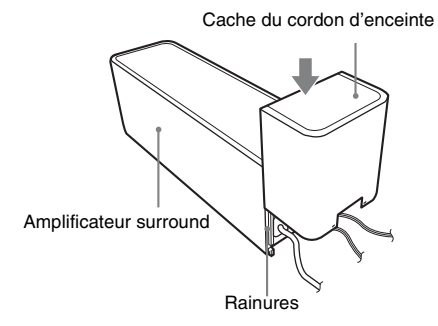

Poussez le cache du cordon d'enceinte vers le bas, jusqu'à ce que vous entendiez un déclic. Retournez l'amplificateur surround, puis rangez les cordons dans le cache du cordon d'enceinte.

**2 Insérez les pattes du support du cordon d'enceinte dans les fentes du cache du cordon d'enceinte, puis appuyez pour le mettre en place.**

Support du cordon d'enceinte

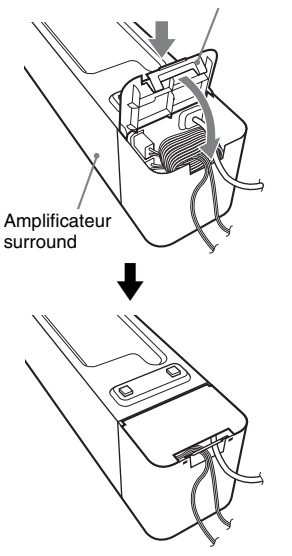

# **Etape 4 : Exécution de l'Installation rapide**

<span id="page-36-0"></span>Pour réaliser les réglages de base en vue d'utiliser le système, procédez de la manière suivante.

Les éléments affichés varient selon la région.

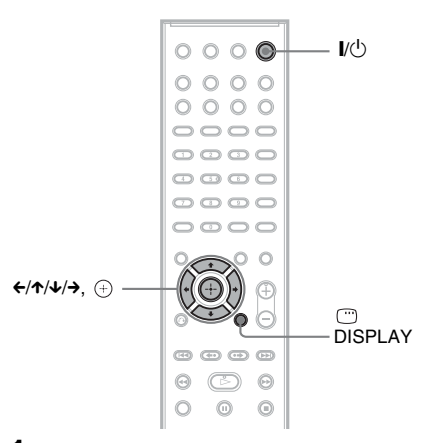

**1 Mettez le téléviseur sous tension.**

**2 Appuyez sur la touche** [**/**1 **de l'appareil et sur la touche POWER de l'amplificateur surround.**

## **Remarque**

• Assurez-vous que la fonction est réglée sur « DVD » [\(page 41\).](#page-40-0)

**3 Commutez le sélecteur d'entrée du téléviseur afin que le signal provenant du système apparaisse sur l'écran du téléviseur.**

[Appuyez sur [ENTER] pour la INSTALLATION RAPIDE.] s'affiche au bas de l'écran du téléviseur. Si ce message n'apparaît pas, affichez à nouveau l'écran Installation rapide [\(page 39\).](#page-38-0)

Appuyez sur  $\oplus$  sans insérer de **disque.**

L'écran d'installation permettant de sélectionner la langue utilisée pour l'affichage apparaît.

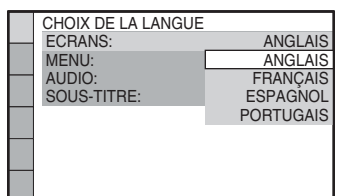

# **5 Appuyez sur** X**/**x **pour sélectionner la**  langue, puis appuyez sur  $\oplus$ .

L'écran d'installation permettant de sélectionner le format d'écran du téléviseur à raccorder apparaît.

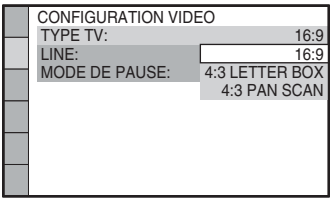

- **6** Appuyez sur  $\uparrow/\downarrow$  pour sélectionner le **paramètre qui correspond à votre type**  de téléviseur, puis appuyez sur  $\Theta$ .
	- [16:9] : pour un téléviseur à écran large ou un téléviseur à écran 4:3 standard avec mode écran large [\(page 67\)](#page-66-0)
	- [4:3 LETTER BOX] ou [4:3 PAN SCAN] : pour un téléviseur à écran 4:3 standard [\(page 67\)](#page-66-0)

L'écran d'installation permettant de sélectionner la méthode de sortie des signaux vidéo à partir de la prise EURO AV  $\ominus$  OUTPUT (TO TV) sur le panneau arrière de l'appareil apparaît.

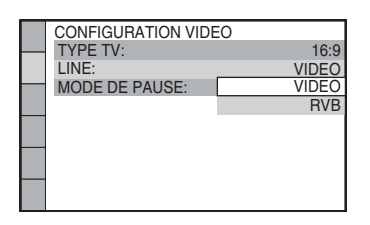

- **7 Appuyez sur** X**/**x **pour sélectionner la méthode de sortie des signaux vidéo, puis appuyez sur**  $\circled$ **.** 
	- [VIDEO] : reproduit les signaux vidéo.
	- [RVB] : reproduit les signaux RVB.

#### **Remarque**

• Si votre téléviseur n'accepte pas les signaux RVB, aucune image ne s'affiche sur l'écran du téléviseur quand vous sélectionnez [RVB]. Consultez le mode d'emploi fourni avec votre téléviseur.

L'écran d'installation de la fonction Commande pour HDMI apparaît.

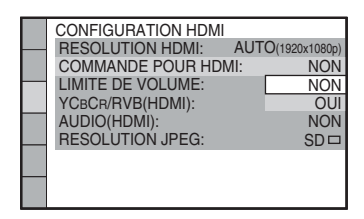

- **8 Appuyez sur** X**/**x **pour sélectionner le paramètre souhaité, puis appuyez sur .**
	- [NON] : la fonction Commande pour HDMI est désactivée.
	- [OUI] : la fonction Commande pour HDMI est activée [\(page 78\).](#page-77-0)

L'écran d'installation permettant de sélectionner la disposition des enceintes apparaît.

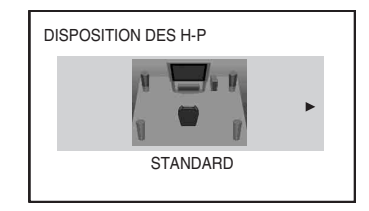

**9 Appuyez sur** C**/**c **pour sélectionner le schéma de disposition correspondant à la disposition effective des enceintes, puis appuyez sur**  $\oplus$ **.** 

Pour plus de détails, reportez-vous à la section [« Obtention d'un son surround](#page-100-0)  [optimal dans une pièce » \(page 101\)](#page-100-0).

# **10 Raccordez le micro d'étalonnage (fourni) à la prise A.CAL MIC du panneau frontal.**

Placez le micro d'étalonnage à hauteur d'oreille à l'aide d'un trépied (non fourni), par exemple.

La face avant de chaque enceinte doit être dirigée vers le micro d'étalonnage et il ne doit y avoir aucun obstacle entre eux.

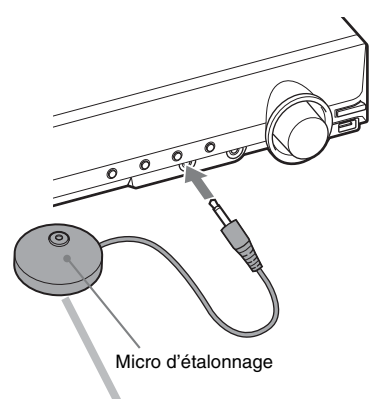

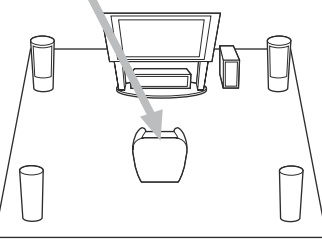

**11** Appuyez sur ←/→ pour sélectionner **[OUI], puis appuyez sur**  $\left(\oplus\right)$ **.** 

L'[ETALONNAGE AUTO] commence. Ne faites pas de bruit pendant la mesure.

#### **Remarque**

- Le démarrage de l'[ETALONNAGE AUTO] entraîne l'émission de sons de test puissants. Il n'est pas possible de diminuer le volume. Pensez aux enfants et à vos voisins !
- Avant l'[ETALONNAGE AUTO], installez l'amplificateur surround à l'emplacement approprié. Si vous installez l'amplificateur surround à un emplacement inadéquat, par exemple dans une autre pièce, vous n'obtiendrez pas de mesure correcte.
- L'environnement de la pièce dans laquelle le système est installé peut affecter les mesures. Si les mesures diffèrent considérablement de l'état

de l'installation des enceintes, définissez manuellement les paramètres des enceintes de la manière décrite à la section [« Réglages des](#page-70-0)  [enceintes » \(page 71\).](#page-70-0)

## **12 Débranchez le micro d'étalonnage, appuyez sur** C**/**c **pour sélectionner**   $[OUI]$ , puis appuyez sur  $\oplus$ .

L'Installation rapide est terminée. Vous avez effectué tous les raccordements et toutes les opérations d'installation.

# **Pour quitter l'écran Installation rapide**

Appuyez sur  $\Box$  DISPLAY à n'importe quelle étape de la procédure.

# <span id="page-38-0"></span>**Pour réafficher l'écran Installation rapide**

**1 Appuyez plusieurs fois sur FUNCTION +/– jusqu'à ce que l'indication « DVD » apparaisse sur l'affichage du panneau frontal.**

# **2** Appuyez sur  $\textcircled{}$  DISPLAY quand le **système est en mode d'arrêt.**

L'affichage du menu de commande apparaît sur l'écran du téléviseur.

**3 Appuyez sur** X**/**x **pour sélectionner [REGLAGE], puis appuyez sur**   $\overline{\phantom{a}}$ **.**

Les options de [REGLAGE] apparaissent.

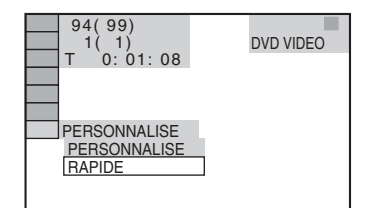

**4 Appuyez sur** X**/**x **pour sélectionner [RAPIDE], puis appuyez sur**  $\oplus$ **.** 

L'écran Installation rapide apparaît.

# **Choix du type de sortie vidéo adapté à votre téléviseur**

Sélectionnez le type de sortie vidéo du système en fonction du raccordement du téléviseur [\(page 27\).](#page-26-0)

# <span id="page-39-0"></span>**Pour sélectionner le type de sortie des signaux vidéo provenant de la prise HDMI OUT**

Lorsque vous raccordez l'appareil et le téléviseur à l'aide d'un câble HDMI, sélectionnez le type de sortie des signaux vidéo provenant de la prise HDMI OUT. Pour plus de détails, reportez-vous également au mode d'emploi fourni avec le téléviseur/ projecteur, etc.

- **1 Appuyez plusieurs fois sur FUNCTION +/– jusqu'à ce que l'indication « DVD » apparaisse sur l'affichage du panneau frontal.**
- **2** Appuyez sur  $\degree$  DISPLAY quand le **système est en mode d'arrêt.**

L'affichage du menu de commande apparaît sur l'écran du téléviseur.

**3** Appuyez sur  $\uparrow/\downarrow$  pour sélectionner *<b>EXECUAGE*, puis appuyez sur **.**

Les options de [REGLAGE] apparaissent.

**4** Appuyez sur  $\uparrow/\downarrow$  pour sélectionner **[PERSONNALISE], puis appuyez sur .**

L'écran d'installation apparaît.

**5** Appuyez sur  $\uparrow/\downarrow$  pour sélectionner **[CONFIGURATION HDMI], puis appuyez sur**  $\left(\oplus\right)$ **.** 

> Les options de [CONFIGURATION HDMI] apparaissent.

**6** Appuyez sur  $\uparrow/\downarrow$  pour sélectionner **[RESOLUTION HDMI], puis appuyez**   $sur$   $\left( \cdot \right)$ .

- **7 Appuyez sur** X**/**x **pour sélectionner le paramètre souhaité, puis appuyez sur .**
	- [AUTO (1920 *×* 1080p)] : le système reproduit le signal vidéo optimal pour le téléviseur raccordé.
	- [1920 *×* 1080i] : le système reproduit des signaux vidéo  $1920 \times 1080$ i\*.
	- [1280 *×* 720p] : le système reproduit des signaux vidéo  $1280 \times 720p^*$ .
	- [720 *×* 480p]\*\* : le système reproduit des signaux vidéo  $720 \times 480p^*$ .
	- \* i : entrelacé, p : progressif
	- \*\* En fonction de la région, [720 × 480/576p] peut s'afficher.

# Préparation **Préparation**

# **Etape 5 : Sélection de la source**

<span id="page-40-0"></span>Vous pouvez sélectionner la source de lecture.

#### $O$   $O$   $O$   $C$  $\circ \circ \circ \circ$ FUNCTION  $\circ$   $\circ$   $\circ$   $\circ$ +/–  $\circ\circ\circ$  $\circ \circ \circ \circ$  $\circ \circ \circ \circ$  $\circ \circ \circ \circ$  $\circ \circ \circ \circ$  $\circ$  $\circledcirc$   $\circledcirc$   $\circledcirc$  $\odot$  $(3)$  $\odot$  $\odot$  $\odot$

# x **DAV-DZ880W**

« DVD »  $\longleftrightarrow$  « TUNER FM »  $\longleftrightarrow$  « USB »  $\longleftrightarrow$ « TV » y « LINE » y « DMPORT » y « AUDIO »  $\leftrightarrow \dots$ 

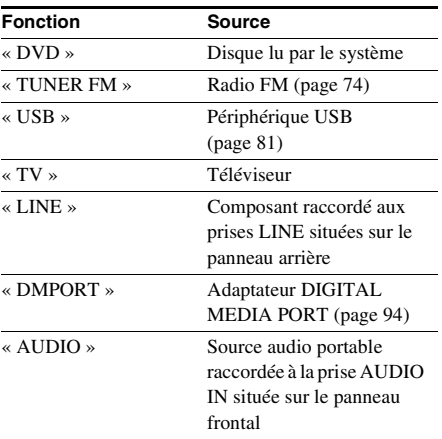

#### **Appuyez plusieurs fois sur FUNCTION +/– jusqu'à ce que la fonction souhaitée apparaisse sur l'affichage du panneau frontal.**

A chaque pression sur FUNCTION +/–, la fonction change comme suit.

#### x **DAV-DZ380W/DAV-DZ680W**

 $\langle \text{SVD} \rangle \rightarrow \longrightarrow \langle \text{TUNER FM} \rangle \rightarrow \longrightarrow \langle \text{USB} \rangle \rightarrow \longrightarrow$  $\overline{\text{W}}$   $\rightarrow$   $\rightarrow$   $\overline{\text{W}}$   $\rightarrow$   $\overline{\text{W}}$   $\rightarrow$   $\overline{\text{W}}$   $\rightarrow$   $\rightarrow$   $\overline{\text{W}}$   $\rightarrow$   $\rightarrow$   $\overline{\text{W}}$ …

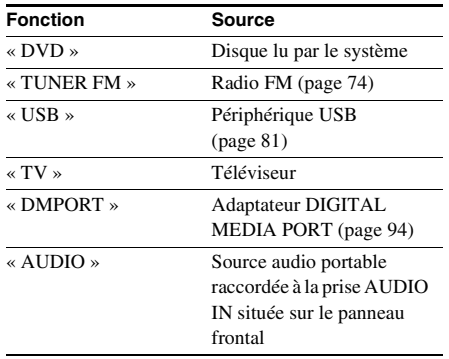

# **Etape 6 : Reproduction du son surround**

Vous pouvez profiter du son surround en sélectionnant simplement l'un des modes de décodage préprogrammés du système. Ils vous permettent de découvrir chez vous l'acoustique exaltante et puissante des salles de cinéma.

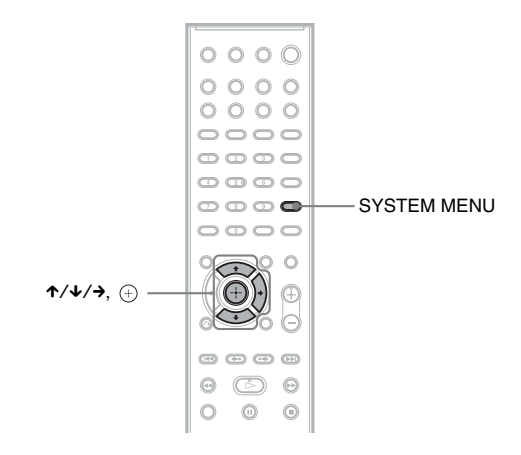

# **Reproduction du son du téléviseur avec l'effet de son surround 5.1 canaux**

- **1 Appuyez sur SYSTEM MENU.**
- **2** Appuyez plusieurs fois sur ↑/↓ jusqu'à ce que « DEC. MODE » apparaisse sur l'affichage du panneau frontal, puis appuyez sur  $\overline{a}$  ou sur  $\rightarrow$ .
- **3 Appuyez plusieurs fois sur** X**/**x **jusqu'à ce que « PRO LOGIC » apparaisse sur l'affichage du panneau frontal.**
- **4 Appuyez sur**  $\oplus$ . Le réglage est terminé.
- **5 Appuyez sur SYSTEM MENU.**

Le menu Système est désactivé.

**Remarque**

• Si le son du programme TV est en mono, il est reproduit uniquement par l'enceinte centrale.

# **Sélection des effets de son surround en fonction de vos préférences d'écoute**

- **1 Appuyez sur SYSTEM MENU.**
- **2** Appuyez plusieurs fois sur ↑/↓ jusqu'à ce que « DEC. MODE » apparaisse sur l'affichage du panneau frontal, puis appuyez sur  $\leftrightarrow$  ou sur  $\rightarrow$ .

# **3 Appuyez plusieurs fois sur** X**/**x **jusqu'à ce que l'effet de son surround souhaité apparaisse sur l'affichage du panneau frontal.**

Pour obtenir les descriptions des effets de son surround, reportez-vous au tableau ci-dessous.

# **4 Appuyez sur**  $\oplus$ .

Le réglage est terminé.

# **5 Appuyez sur SYSTEM MENU.**

Le menu Système est désactivé.

# **A propos du son reproduit par les enceintes**

Le tableau ci-dessous décrit les options disponibles lorsque vous raccordez l'ensemble des enceintes à l'appareil et que vous réglez [DISPOSITION DES H-P] sur [STANDARD] [\(page 101\).](#page-100-0) Le paramètre par défaut est « A.F.D. STD » (si vous raccordez le casque à l'appareil ou à l'amplificateur surround, le paramètre par défaut est « HP 2CH »).

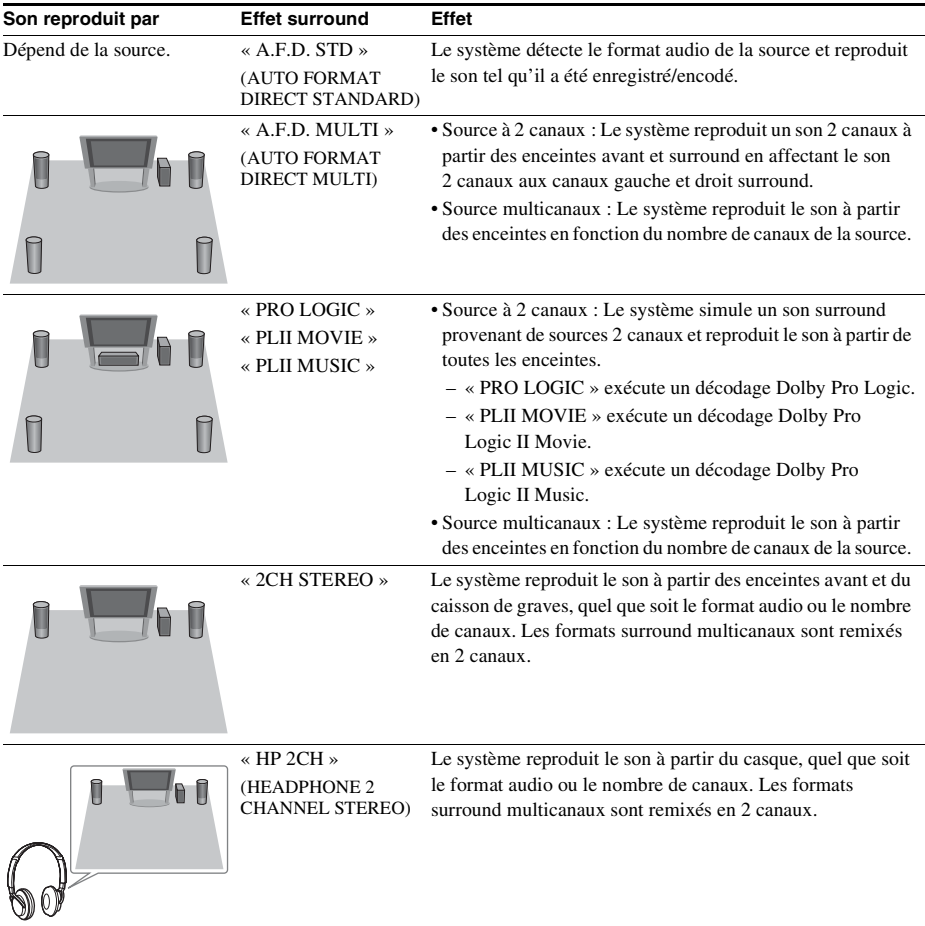

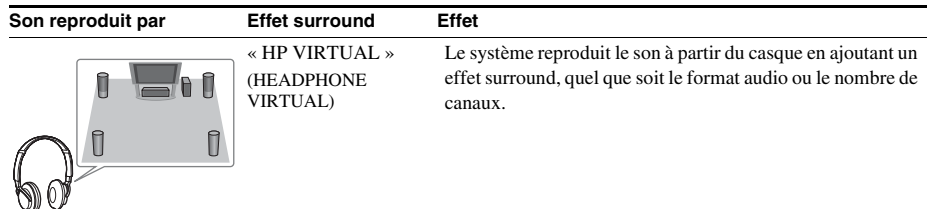

# **Pour désactiver l'effet surround**

Sélectionnez « A.F.D. STD », « 2CH STEREO » ou « HP 2CH » pour « DEC. MODE ».

#### **Remarque**

- En présence d'un son diffusé bilingue, « PRO LOGIC », « PLII MOVIE » et « PLII MUSIC » sont sans effet.
- Vous ne pouvez pas sélectionner le mode de décodage lorsque le système charge un disque.
- Vous ne pouvez pas sélectionner le mode de décodage lorsque l'appareil lit les fichiers d'un périphérique USB ou transfère des morceaux de musique.
- Selon le flux d'entrée, le mode de décodage peut être inefficace.
- Lorsque vous sélectionnez « A.F.D. MULTI », il est possible que l'effet surround ou stéréo ne soit pas efficace. Dans ce cas, sélectionnez « A.F.D. STD », « PRO LOGIC », « PLII MOVIE » ou « PLII MUSIC ».
- Si vous modifiez le mode de décodage pendant l'utilisation du récepteur S-AIR, il se peut que le son provenant de ce dernier saute.

# **Lecture d'un disque**

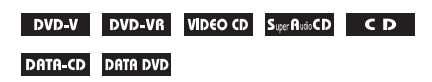

Certaines opérations peuvent être différentes ou limitées selon les DVD VIDEO ou CD VIDEO. Consultez le mode d'emploi fourni avec votre disque.

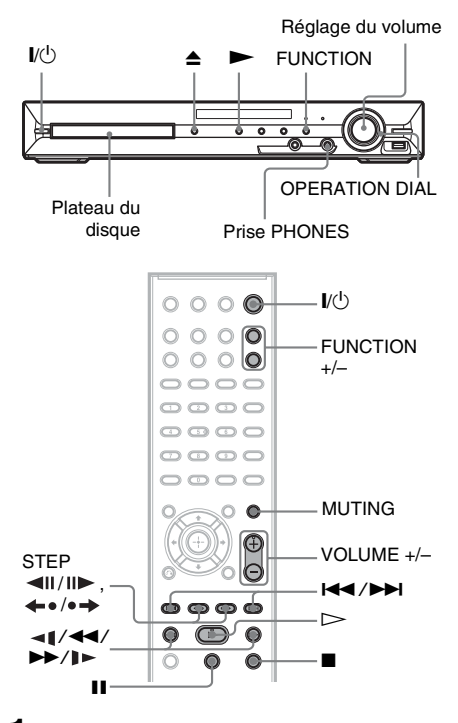

**1 Mettez votre téléviseur sous tension.**

# **2 Commutez le sélecteur d'entrée du téléviseur sur votre système.**

# $3$  **Appuyez sur I/** $\circlearrowleft$ **.**

Le système s'allume.

A moins que le système soit réglé sur le mode « DVD », appuyez sur FUNCTION +/– pour sélectionner « DVD ».

# **4** Appuyez sur la touche **≜** de l'appareil **pour ouvrir le plateau du disque et posez un disque dans celui-ci.**

Posez un disque sur le plateau, puis appuyez  $\text{sur } \triangle$ .

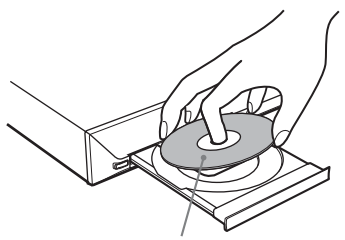

Avec l'étiquette orientée vers le haut.

#### **Remarque**

- Pour lire un disque de 8 cm, posez-le dans le cercle intérieur du plateau. Veillez à ce que le disque ne soit pas placé de biais dans le cercle intérieur du plateau.
- Ne posez pas plusieurs disques dans le plateau.

# **5** Appuyez sur  $\triangleright$ .

Le système commence la lecture (en continu).

#### **6 Réglez le volume à l'aide de la touche VOLUME +/– de la télécommande ou de la commande du VOLUME de l'appareil.**

Le niveau de volume apparaît sur l'écran du téléviseur et sur l'affichage du panneau frontal.

#### **Remarque**

• Lorsque vous activez la fonction Commande pour HDMI, il est possible de synchroniser le fonctionnement du téléviseur connecté au système à l'aide d'un câble HDMI. Pour plus de détails, reportez-vous à la section [« Utilisation de la fonction](#page-77-0)  [Commande pour HDMI pour « BRAVIA » Sync »](#page-77-0)  [\(page 78\).](#page-77-0)

# **Pour éteindre le système**

Appuyez sur  $\mathbb{I}/\mathbb{I}$  alors que le système est sous tension. Le système passe en mode de veille.

## **Pour économiser l'énergie en mode de veille**

Appuyez sur  $\mathbb{I}/\mathbb{I}$  alors que le système est sous tension.

Pour passer en mode d'économie d'énergie, assurez-vous que le système présente l'état suivant.

- « DEMO » est réglé sur « OFF » [\(page 34\).](#page-33-0)
- [COMMANDE POUR HDMI] est réglé sur [NON] [\(page 78\).](#page-77-0)
- « S-AIR STBY » est réglé sur « STBY OFF » [\(page 98\)](#page-97-0).

## **Pour utiliser le casque**

Raccordez le casque à la prise PHONES de l'appareil. Le son du système est coupé. Vous pouvez aussi raccorder le casque à la prise PHONES de l'amplificateur surround. (Le son du système est coupé.) Consultez [« Pour écouter le son à l'aide du](#page-35-0) 

[casque » \(page 36\)](#page-35-0).

## <span id="page-45-0"></span>**Fonctions supplémentaires**

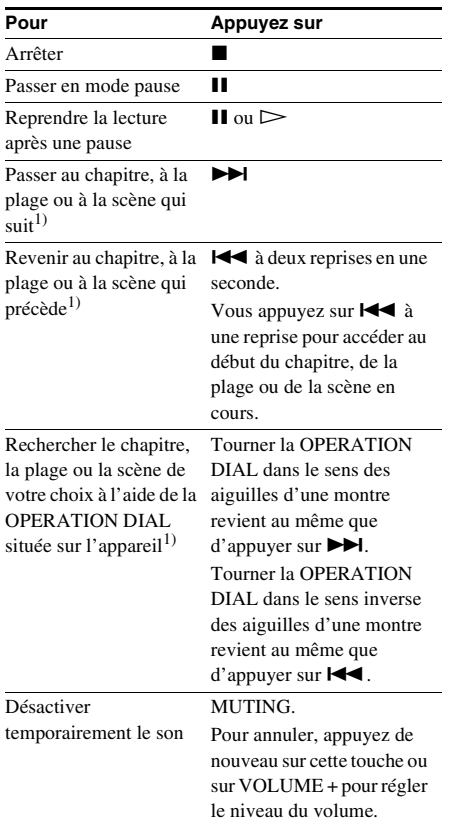

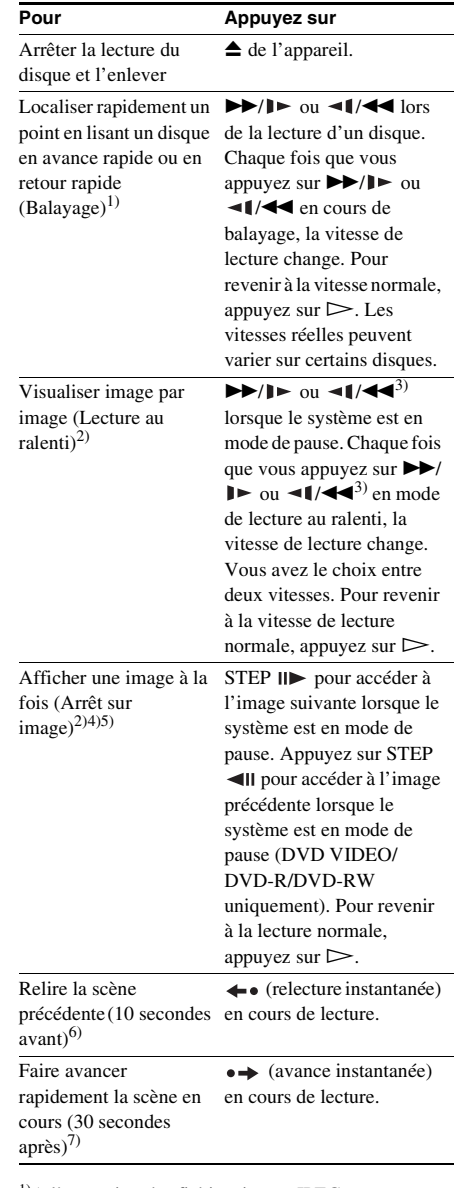

1)A l'exception des fichiers image JPEG.

2)DVD VIDEO/DVD-R/DVD-RW/CD VIDEO uniquement.

3)A l'exception des CD VIDEO.

4)Vous ne pouvez pas rechercher d'image fixe sur un DVD-VR.

5)Pour les DATA CD/DATA DVD, cette fonction n'est disponible qu'avec les fichiers vidéo.

- 6)DVD VIDEO/DVD-RW/DVD-R uniquement. La touche peut être utilisée, sauf pour les fichiers vidéo DivX/MPEG4.
- 7)DVD VIDEO/DVD-RW/DVD-R/DVD+RW/ DVD+R uniquement. La touche peut être utilisée, sauf pour les fichiers vidéo DivX/MPEG4.

# **Affichage d'angles multiples et des sous-titres**

### **Pour modifier les angles**

#### DVD-V

Si plusieurs angles (angles multiples) sont enregistrés sur un DVD VIDEO pour une scène, vous pouvez modifier l'angle d'observation.

#### **Appuyez sur ANGLE pendant la lecture pour sélectionner l'angle souhaité.**

### **Pour afficher les sous-titres**

#### DVD-V DVD-VR DATA-CD DATA DVD

Si des sous-titres sont enregistrés sur un disque, vous pouvez activer ou désactiver leur affichage à tout moment en cours de la lecture. Si des sous-titres multilingues sont enregistrés sur le disque, vous pouvez commuter la langue des sous-titres en cours de lecture ou activer et désactiver les sous-titres lorsque vous le souhaitez.

#### **Appuyez sur SUBTITLE pendant la lecture pour sélectionner la langue des sous-titres souhaitée.**

#### **Remarque**

• Vous pouvez sélectionner les sous-titres si le fichier vidéo DivX possède une extension « .avi » ou « .divx » et s'il contient des informations de sous-titre dans le même fichier.

# **Commutation du son**

#### DVD-V DVD-VR VIDEO CD CD DATA-CD

#### DATA DVD

Lorsque le système lit un DVD VIDEO ou un DATA CD/DATA DVD (fichiers vidéo DivX) enregistré selon plusieurs formats audio (PCM, Dolby Digital, MPEG audio ou DTS), vous

pouvez changer de format audio. Si le DVD VIDEO est enregistré avec des plages multilingues, vous pouvez aussi changer de langue.

Avec un CD VIDEO, un CD, un DATA CD ou un DATA DVD, vous pouvez choisir le son du canal droit ou gauche et écouter le son du canal sélectionné par les enceintes droite et gauche. Vous ne pouvez pas modifier le son d'un Super Audio CD.

#### **Appuyez plusieurs fois sur AUDIO pendant la lecture pour sélectionner le signal audio souhaité.**

#### x **DVD VIDEO**

Les langues que vous pouvez sélectionner diffèrent suivant les DVD VIDEO.

Lorsque 4 chiffres sont affichés, ils représentent le code de langue. Reportez-vous à la section [« Liste des codes de langue » \(page 132\)](#page-131-0) pour vérifier la langue qui est représentée par le code. Lorsque la même langue est affichée deux fois ou davantage, le DVD VIDEO est enregistré en formats audio multiples.

#### x **DVD-VR**

Les types de plages audio enregistrés sur le disque s'affichent.

Exemple :

- [1: PRINCIPAL] (son principal)
- [1: SECONDAIRE] (son secondaire)
- [1: PRINCIPAL+SECONDAIRE] (sons principal et secondaire)
- [2: PRINCIPAL]
- [2: SECONDAIRE]
- [2: PRINCIPAL+SECONDAIRE]

#### x **CD VIDEO/CD/DATA CD (fichier MP3)/ DATA DVD (fichier MP3)**

- [STEREO] : son stéréo standard.
- [1/G] : son du canal gauche (mono).
- [2/D] : son du canal droit (mono).

#### x **DATA CD (fichier vidéo DivX)/DATA DVD (fichier vidéo DivX)**

Le choix des formats de signal audio des DATA CD ou DATA DVD varie selon le fichier vidéo DivX contenu sur le disque. Le format apparaît sur l'écran du téléviseur.

#### ■ Super VCD

• [1:STEREO] : son stéréo de la plage audio 1.

- [1:1/G] : son du canal gauche de la plage audio 1 (mono).
- [1:2/D] : son du canal droit de la plage audio 1 (mono).
- [2:STEREO] : son stéréo de la plage audio 2.
- [2:1/G] : son du canal gauche de la plage audio 2 (mono).
- [2:2/D] : son du canal droit de la plage audio 2 (mono).

# **Contrôle du format du signal audio**

#### DVD-V DATA-CD DATA DVD

Si vous appuyez plusieurs fois sur AUDIO pendant la lecture, le format du signal audio en cours (PCM, Dolby Digital, DTS, etc.) apparaît comme illustré ci-dessous.

## x **DVD**

# **Exemple :**

Dolby Digital 5.1 canaux

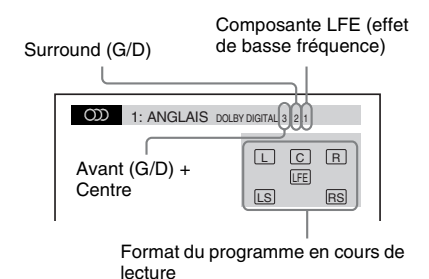

# **Exemple :**

Dolby Digital 3 canaux

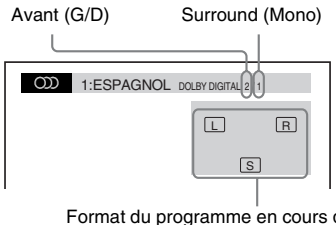

Format du programme en cours de lecture

#### x **DATA CD (fichier vidéo)/DATA DVD (fichier vidéo)**

## **Exemple :**

Audio MP3

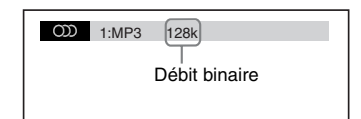

# **Sélection d'une zone de lecture pour un Super Audio CD**

### Super AudioCD

Certains Super Audio CD sont constitués d'une zone de lecture à 2 canaux et d'une zone de lecture multicanaux. Vous pouvez sélectionner la zone de lecture que vous souhaitez écouter.

**1** Appuyez sur  $\degree$  DISPLAY quand le **système est en mode d'arrêt.**

> L'affichage du menu de commande apparaît sur l'écran du téléviseur.

**2 Appuyez sur** X**/**x **pour sélectionner E**<sub>CH</sub> [MULTI/2 CANAUX], puis appuyez sur  $\oplus$ .

Les options de [MULTI/2 CANAUX] apparaissent.

- **3 Appuyez sur** X**/**x **pour sélectionner le paramètre souhaité, puis appuyez sur .**
	- [MULTI] : pour lire la zone de lecture multicanaux.
	- [2 CANAUX] : pour lire la zone de lecture à 2 canaux.

#### **Remarque**

• Si le Super Audio CD ne contient pas de zone de lecture multicanaux, vous ne pouvez pas sélectionner la zone de lecture.

# **Changement de couche de lecture d'un Super Audio CD hybride**

#### Super Audo CD

Certains Super Audio CD sont constitués d'une couche Super Audio CD et d'une couche CD. Vous pouvez basculer vers la couche de lecture que vous souhaitez écouter.

## **1** Appuyez sur  $\degree$  DISPLAY quand le **système est en mode d'arrêt.**

L'affichage du menu de commande apparaît sur l'écran du téléviseur.

**2 Appuyez sur** X**/**x **pour sélectionner <b>2:** [LECTEUR SUPER AUDIO CD/ **CD], puis appuyez sur**  $\oplus$ **.** 

#### ■ Si la couche en cours est la couche **CD**

[SUPER AUDIO CD] s'affiche.

■ Si la couche en cours est la couche **Super Audio CD**

[CD] s'affiche.

- **3** Appuyez sur  $\oplus$  pour changer de **couche.**
	- [SUPER AUDIO CD] : vous pouvez lire la couche Super Audio CD. Lorsque le système lit une couche Super Audio CD, « SA-CD » s'allume sur l'affichage du panneau frontal.
	- [CD] : vous pouvez lire la couche CD. Lorsque le système lit une couche CD, « CD » s'allume sur l'affichage du panneau frontal.

#### **Remarque**

- Chaque fonction du mode de lecture ne s'applique qu'au sein de la couche ou de la zone de lecture sélectionnée.
- Lorsque vous sélectionnez une couche CD, vous ne pouvez pas changer de zone de lecture.
- Les signaux audio de Super Audio CD ne sont pas reproduits par la prise HDMI OUT.

# **Lecture d'un CD VIDEO doté de fonctions PBC (Ver. 2.0)**

#### *(Lecture PBC)*

#### VIDEO CD

Vous pouvez bénéficier d'une certaine interactivité, à savoir utiliser des fonctions de recherche ou d'autres fonctions du même type, grâce aux fonctions PBC (Playback Control). La lecture PBC vous permet de lire un CD VIDEO en mode interactif en suivant le menu affiché sur l'écran du téléviseur.

**1 Lancez la lecture d'un CD VIDEO doté de fonctions PBC.**

Le menu de votre sélection apparaît.

**2 Sélectionnez le numéro du paramètre souhaité en appuyant sur les touches numériques.**

Si vous faites une erreur, appuyez sur CLEAR pour annuler le numéro.

- **3 Appuyez sur**  $\oplus$ .
- **4 Suivez les instructions du menu pour les opérations interactives.**

Reportez-vous au mode d'emploi fourni avec le disque, car les procédures peuvent différer selon les CD VIDEO.

#### **Pour revenir au menu**

Appuyez sur  $\delta$  RETURN.

#### **Remarque**

• Selon le CD VIDEO, l'instruction [Appuyez sur ENTER] de l'étape 3 peut être remplacée par [Appuyez sur SELECT] dans le mode d'emploi fourni avec le disque. Dans ce cas, appuyez sur  $\triangleright$ .

#### **Conseil**

• Pour effectuer une lecture à l'aide de la fonction PBC, appuyez sur  $\blacktriangleleft$  / $\blacktriangleright$  ou sur les touches numériques, alors que le système est arrêté pour sélectionner une plage, puis appuyez sur  $\rhd$  ou  $\oplus$ . Le système commence la lecture. Il est impossible de lire des images fixes comme un menu. Pour revenir à la lecture PBC, appuyez deux fois sur  $\blacksquare$ , puis sur  $\triangleright$ .

# **Reprise de la lecture à l'endroit où vous avez arrêté le disque**

#### *(Reprise de la lecture)*

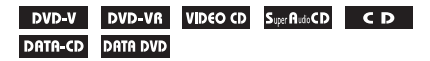

Lorsque vous arrêtez le disque, le système mémorise l'endroit où vous avez appuyé sur x et « RESUME » apparaît sur l'affichage du panneau frontal. Aussi longtemps que vous ne retirez pas le disque, la fonction Reprise de la lecture continue de s'appliquer, même si le système passe en mode de veille lors d'un appui  $de$   $\mathbb{I}/\mathbb{I}$ .

## **1 Lorsque vous lisez un disque, appuyez**  sur **■** pour arrêter la lecture.

« RESUME » apparaît sur l'affichage du panneau frontal.

# **2** Appuyez sur  $\triangleright$ .

La lecture démarre à l'endroit où le disque a été arrêté à l'étape 1.

#### **Remarque**

• Selon l'endroit auquel vous avez arrêté le disque, il se peut que le système ne reprenne pas la lecture exactement à partir de ce point.

- Le point d'arrêt de la lecture risque d'être effacé si :
	- vous éjectez le disque ;
	- le système passe en mode de veille (DATA CD/ DATA DVD uniquement) ;
	- vous modifiez ou réinitialisez les paramètres de l'écran d'installation ;
	- vous modifiez le niveau de contrôle parental ;
	- vous modifiez la fonction en appuyant sur FUNCTION +/– ;
	- vous débranchez le cordon d'alimentation.
- Pour les DVD-VR, les CD VIDEO, les Super Audio CD, les CD, les DATA CD et les DATA DVD, le système mémorise le point de reprise de la lecture pour le disque en cours.
- La fonction Reprise de la lecture n'est pas disponible pendant la lecture programmée ou aléatoire.
- Cette fonction risque de ne pas fonctionner correctement avec certains disques.

#### **Conseil**

• Pour reprendre la lecture depuis le début du disque, appuyez deux fois sur  $\blacksquare$ , puis sur  $\triangleright$ .

# **Pour écouter un disque lu précédemment à l'aide de la fonction de reprise de la lecture**

#### *(Reprise multi-disque)*

#### DVD-V VIDEO CD

Ce système mémorise l'endroit où vous avez arrêté le disque la dernière fois que vous l'avez lu et reprend la lecture à cet endroit la prochaine fois que vous insérez ce disque. Si la mémoire de reprise de la lecture est pleine, le point de reprise du disque précédent est supprimé. Pour activer cette fonction, réglez le paramètre [REPRISE LECTURE] du menu [CONFIGURATION SYSTEME] sur [OUI]. Pour plus de détails, reportez-vous à la section [« \[REPRISE LECTURE\] \(DVD VIDEO/CD](#page-70-1)  [VIDEO uniquement\) » \(page 71\).](#page-70-1)

#### **Remarque**

• Ce système mémorise les points de reprise pour 10 disques maximum.

#### **Conseil**

• Pour reprendre la lecture depuis le début du disque, appuyez deux fois sur  $\blacksquare$ , puis sur  $\triangleright$ .

# **Utilisation du mode de lecture**

# <span id="page-50-0"></span>**Création de votre propre programme**

## *(Lecture programmée)*

## VIDEO CD CD

Vous pouvez lire le contenu d'un disque dans l'ordre de votre choix en organisant ses plages dans l'ordre souhaité afin de créer votre propre programme. Vous pouvez programmer jusqu'à 99 plages.

## **1 Appuyez sur DISPLAY.**

L'affichage du menu de commande apparaît sur l'écran du téléviseur.

**2 Appuyez sur** X**/**x **pour sélectionner • <sup>6</sup><sup>6</sup>L** [PROGRAMMEE], puis appuyez  $sur \bigoplus$ .

> Les options de [PROGRAMMEE] apparaissent.

## **3** Appuyez sur  $\uparrow/\downarrow$  pour sélectionner **[REGLE**  $\rightarrow$ **], puis appuyez sur**  $\oplus$ **.**

Durée totale des plages programmées

| PROGRAMMEE   |  | (0:00:00)      |  |
|--------------|--|----------------|--|
| SUPP. TOTALE |  |                |  |
| 1. PLAGE     |  |                |  |
| 2. PLAGE     |  | 01             |  |
| 3. PLAGE     |  | 0 <sub>2</sub> |  |
| 4. PLAGE     |  | 03             |  |
| 5. PLAGE     |  | 04             |  |
| 6. PLAGE     |  | 05             |  |
| 7. PLAGE     |  | 06             |  |
|              |  |                |  |

Plages enregistrées sur un disque

# **Appuyez sur →.**

Le curseur se déplace jusqu'à la ligne de la plage [T] (dans ce cas-ci, [01]).

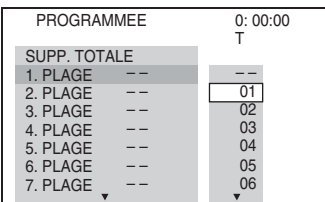

# **5 Sélectionnez la plage à programmer.**

Par exemple, la plage [02]. Appuyez sur  $\uparrow/\downarrow$  pour sélectionner [02] sous [T], puis appuyez sur  $\oplus$ .

#### Plage sélectionnée

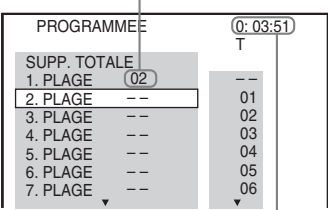

Durée totale des plages programmées

## **6 Pour programmer d'autres plages, répétez les étapes 4 à 5.**

Les plages programmées s'affichent dans l'ordre sélectionné.

### **7 Appuyez sur** H **pour lancer la lecture programmée.**

La lecture programmée commence. Lorsqu'un programme se termine, vous pouvez le redémarrer en appuyant sur  $\triangleright$ .

# **Pour revenir à la lecture normale**

Appuyez sur CLEAR quand le réglage du programme n'est pas affiché sur l'écran du téléviseur ou sélectionnez [NON] à l'étape 3. Pour relire le même programme, sélectionnez [OUI] à l'étape 3 et appuyez sur  $\oplus$ .

# **Pour désactiver l'affichage du menu de commande**

Appuyez plusieurs fois sur  $\Box$  DISPLAY jusqu'à ce que l'affichage du menu de commande disparaisse.

## **Pour modifier ou annuler un programme**

- **1 Suivez les étapes 1 à 3 de la section « [Création de votre propre](#page-50-0)  [programme](#page-50-0) ».**
- **2 Appuyez sur** X**/**x **pour sélectionner le numéro de programme de la plage que vous souhaitez modifier ou annuler.**

Si vous souhaitez supprimer la plage du programme, appuyez sur CLEAR.

# **3 Suivez l'étape 5 pour créer une nouvelle programmation.**

Pour annuler un programme, sélectionnez  $[-]$  sous [T], puis appuyez sur  $\oplus$ .

## **Pour annuler toutes les plages dans l'ordre programmé**

- **1 Suivez les étapes 1 à 3 de la section « [Création de votre propre](#page-50-0)  [programme](#page-50-0) ».**
- **2** Appuyez sur  $\uparrow$  et sélectionnez [SUPP. **TOTALE].**
- **3** Appuyez sur  $\oplus$ .

#### **Remarque**

• Lorsque vous appuyez sur CLEAR pour revenir à la lecture normale, la lecture aléatoire et la lecture répétée sont également annulées.

# **Lecture dans un ordre aléatoire**

## *(Lecture aléatoire)*

## VIDEO CD Super AutoCD CD DATA-CD DATA DVD

Vous pouvez lire le contenu d'un disque dans un ordre aléatoire. Les lectures aléatoires ultérieures peuvent produire un ordre de lecture différent.

#### **Remarque**

• Il se peut qu'un même morceau soit lu de manière répétée lors de la lecture de fichiers MP3.

## **1** Appuyez sur  $\degree$  DISPLAY en cours de **lecture.**

L'affichage du menu de commande apparaît sur l'écran du téléviseur.

## **2 Appuyez sur** X**/**x **pour sélectionner**   $\cdot$ <sup>99</sup><sub>0</sub> [ALEATOIRE], puis appuyez sur **.**

Les options de [ALEATOIRE] apparaissent.

**3** Appuyez sur  $\uparrow/\downarrow$  pour sélectionner **l'élément à mélanger.**

#### CD VIDEO/Super Audio CD/CD

- [NON] : désactivé.
- [PLAGE] : pour mélanger les plages sur le disque.

### **Pendant la lecture programmée**

- [NON] : désactivé.
- [OUI] : pour mélanger les plages sélectionnées dans la fonction Lecture programmée.

#### $\blacksquare$  **DATA CD (excepté pour les fichiers vidéo)/DATA DVD (excepté pour les fichiers vidéo)**

- [NON] : désactivé.
- [MARCHE (MUSIQUE)] : pour mélanger les fichiers MP3 du dossier du disque en cours. Si aucun dossier n'est sélectionné, le premier dossier est lu dans un ordre aléatoire.

# **4 Appuyez sur**  $\oplus$ .

La lecture aléatoire commence.

# **Pour revenir à la lecture normale**

Appuyez sur CLEAR ou sélectionnez [NON] à l'étape 3.

## **Pour désactiver l'affichage du menu de commande**

Appuyez plusieurs fois sur DISPLAY jusqu'à ce que l'affichage du menu de commande disparaisse.

#### **Remarque**

- Vous ne pouvez pas utiliser la lecture aléatoire avec un CD VIDEO et un Super VCD en mode de lecture PBC.
- Lorsque vous appuyez sur CLEAR pour revenir à la lecture normale, la lecture programmée et la lecture répétée sont également annulées.

# **Lecture répétée**

### *(Lecture répétée)*

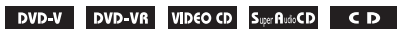

#### DATA-CD DATA DVD

Vous pouvez lire le contenu d'un disque de manière répétée.

Vous pouvez utiliser une combinaison des modes de lecture aléatoire et programmée.

#### **1** Appuyez sur  $\degree$  DISPLAY en cours de **lecture.**

L'affichage du menu de commande apparaît sur l'écran du téléviseur.

**2 Appuyez sur** X**/**x **pour sélectionner E** [REPETEE], puis appuyez sur **.**

Les options de [REPETEE] apparaissent.

# **3 Appuyez sur** X**/**x **pour sélectionner l'élément à répéter.**

#### **DVD VIDEO/DVD-VR**

- [NON] : désactivé.
- [DISQUE] : pour répéter la lecture de tous les titres du disque.
- [TITRE] : pour répéter la lecture du titre en cours d'un disque.
- [CHAPITRE] : pour répéter la lecture du chapitre en cours d'un disque.

#### ■ CD VIDEO/Super Audio CD/CD

- [NON] : désactivé.
- [DISQUE] : pour répéter la lecture de toutes les plages du disque.
- [PLAGE] : pour répéter la lecture de la plage en cours.

#### **DATA CD/DATA DVD**

- [NON] : désactivé.
- [DISQUE] : pour répéter la lecture de tous les dossiers du disque.
- [DOSSIER] : pour répéter la lecture du dossier en cours.
- [PLAGE] (fichiers MP3 uniquement) : pour répéter la lecture du fichier en cours.
- [FICHIER] (fichiers vidéo uniquement) : pour répéter la lecture du fichier en cours.

# **4 Appuyez sur**  $\oplus$ .

L'élément est sélectionné.

## **Pour revenir à la lecture normale**

Appuyez sur CLEAR ou sélectionnez [NON] à l'étape 3.

### **Pour désactiver l'affichage du menu de commande**

Appuyez plusieurs fois sur <sup>m</sup> DISPLAY jusqu'à ce que l'affichage du menu de commande disparaisse.

#### **Remarque**

- Vous ne pouvez pas utiliser la lecture répétée avec un CD VIDEO et un Super VCD en mode de lecture PBC.
- Lorsque le système lit un DATA CD/DATA DVD contenant des fichiers MP3 et des fichiers image JPEG, le son ne concorde pas avec l'image si les temps de lecture ne sont pas identiques.
- Lorsque vous appuyez sur CLEAR pour revenir à la lecture normale, la lecture programmée et la lecture aléatoire sont également annulées.

# **Recherche/sélection du contenu d'un disque**

# **Utilisation du menu d'un DVD**

#### DVD-V

Un DVD est divisé en sections, qui constituent une image ou un morceau de musique. Ces sections sont appelées « titres ». Lorsque vous lisez un DVD contenant plusieurs titres, vous pouvez sélectionner celui de votre choix à l'aide de DVD TOP MENU.

Lorsque vous lisez un DVD permettant de sélectionner des options telles que la langue des sous-titres et la langue de la bande son, sélectionnez-les à l'aide de DVD MENU.

# **1 Appuyez sur DVD TOP MENU ou sur DVD MENU.**

Le menu du disque s'affiche sur l'écran du téléviseur.

Le contenu du menu varie d'un disque à l'autre.

- **2** Appuyez sur ←/↑/↓/→ ou sur les **touches numériques pour sélectionner l'élément que vous souhaitez lire ou modifier.**
- **3** Appuyez sur  $\oplus$ .

### **Pour afficher le menu du DVD sur l'affichage du menu de commande**

**1 Appuyez sur**  $\textcircled{}$  **DISPLAY en cours de lecture.**

L'affichage du menu de commande apparaît sur l'écran du téléviseur.

**2 Appuyez sur** X**/**x **pour sélectionner CE** [MENU DU DISQUE], puis appuyez sur  $(+)$ . Les options de [MENU DU DISQUE]

- apparaissent.
- **3** Appuyez sur  $\uparrow/\downarrow$  pour sélectionner **[MENU] ou [MENU PRINCIPAL].**
- **4 Appuyez sur**  $\oplus$ .

## **Pour désactiver l'affichage du menu de commande**

Appuyez plusieurs fois sur  $\textcircled{r}$  DISPLAY jusqu'à ce que l'affichage du menu de commande disparaisse.

# **Sélection d'un titre original ou d'un titre modifié sur un DVD-VR**

# DVD-VR

Cette fonction n'est disponible que pour les DVD-VR pour lesquels il existe une liste de lecture.

**1** Appuyez sur  $\degree$  DISPLAY quand le **système est en mode d'arrêt.**

> L'affichage du menu de commande apparaît sur l'écran du téléviseur.

**2 Appuyez sur** X**/**x **pour sélectionner**  *<b>I* [ORIGINAL/PLAY LIST], puis appuyez sur  $(+)$ .

> Les options de [ORIGINAL/PLAY LIST] apparaissent.

- **3 Appuyez sur** X**/**x **pour sélectionner un paramètre.**
	- [PLAY LIST] : pour lire les titres dans l'ordre de la liste de lecture existante.
	- [ORIGINAL] : pour lire les titres enregistrés initialement.
- **4 Appuyez sur**  $\oplus$ .

# **Recherche d'un titre/chapitre/ plage/scène, etc.**

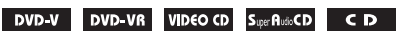

## DATA-CD DATA DVD

Sur un DVD VIDEO/DVD-VR, vous pouvez effectuer une recherche par titre ou par chapitre et sur un CD VIDEO/Super Audio CD/CD/ DATA CD/DATA DVD, vous pouvez effectuer une recherche par plage, index ou scène. Pour un DATA CD/DATA DVD, vous pouvez effectuer une recherche par dossier ou par fichier. Des

numéros uniques étant attribués aux titres et aux plages du disque, vous pouvez aussi sélectionner le titre ou la plage de votre choix en saisissant son numéro. Vous pouvez aussi rechercher une scène à l'aide du code temporel.

**1** Appuyez sur  $\degree$  DISPLAY. (Si [MEDIA] **est réglé sur [MUSIQUE/PHOTO], appuyez deux fois sur DISPLAY.)**

L'affichage du menu de commande apparaît sur l'écran du téléviseur.

# **2 Appuyez sur** X**/**x **pour sélectionner la méthode de recherche.**

Exemple : **[CHAPITRE]** 

[\*\* (\*\*)] est sélectionné (\*\* étant un numéro).

Le numéro entre parenthèses indique le nombre total de titres, chapitres, plages, index, scènes, dossiers ou fichiers.

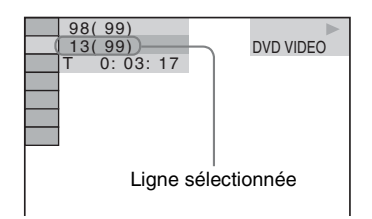

# **3** Appuyez sur  $\oplus$ .

 $[**(**)]$  est remplacé par  $[- - (**)]$ .

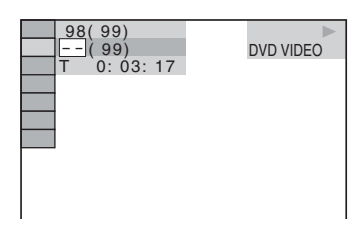

**4 Appuyez sur** X**/**x **ou sur les touches numériques pour sélectionner le numéro souhaité de titre, chapitre, plage, index, scène, etc.**

> Si vous faites une erreur, appuyez sur CLEAR pour annuler le numéro.

# **5** Appuyez sur  $\oplus$ .

La lecture démarre au numéro sélectionné.

#### **Conseil**

• Lorsque l'affichage du menu de commande est désactivé, vous pouvez rechercher un chapitre (DVD VIDEO/DVD-R/DVD-RW), une plage (CD VIDEO/ Super Audio CD/CD) ou un fichier (DATA CD/ DATA DVD (fichier vidéo)) en appuyant sur les touches numériques, puis sur  $\oplus$ .

# **Pour rechercher une scène à l'aide du code temporel**

## DVD-V DVD-VR

**1 A l'étape 2, sélectionnez [TEMPS].**

> [T \*\*:\*\*:\*\*] (temps de lecture du titre en cours) est sélectionné.

**2 Appuyez sur**  $\oplus$ .

 $[T ******]$  est remplacé par  $[T -:-:-].$ 

# **3 Entrez le code temporel à l'aide des touches numériques.**

Par exemple, pour trouver une scène à 2 heures, 10 minutes et 20 secondes après le début, vous n'avez qu'à saisir 2, 1, 0, 2, 0 ([2:10:20]).

**4 Appuyez sur**  $\oplus$ .

## **Remarque**

• Vous ne pouvez pas rechercher une scène sur un DVD+RW à l'aide du code temporel.

# **Lecture de fichiers MP3/ fichiers image JPEG**

#### DATA-CD DATA DVD

Vous pouvez lire les fichiers MP3 ou les fichiers image JPEG :

- qui portent l'extension « .mp3 » (fichier MP3) ou « .jpg »/« .jpeg » (fichier image JPEG) ;
- qui sont conformes au format de fichier d'image DCF\*.
- \* « Design rule for Camera File system » : normes d'image pour les appareils photo numériques réglementées par Japan Electronics and Information Technology Industries Association (JEITA).

#### **Remarque**

- Le système peut lire n'importe quels fichiers portant l'extension « .mp3 », « .jpg » ou « .jpeg », même s'ils ne sont pas au format MP3 ou JPEG. La lecture de ces fichiers peut générer un bruit fort, susceptible d'endommager les enceintes.
- Le système ne peut pas lire les plages audio au format MP3PRO.
- Le système peut reconnaître jusqu'à 200 dossiers, mais ne lit pas de dossier au-delà du 200ème. (Selon la configuration des dossiers, le nombre de dossiers pouvant être reconnus par le système peut être inférieur.)
- Le système peut reconnaître jusqu'à 150 fichiers MP3/fichiers image JPEG dans un dossier.
- Le système peut nécessiter davantage de temps pour la lecture des fichiers lors de la progression vers le dossier suivant ou du passage à un autre dossier.
- Le système ne peut pas lire certains types de fichiers image JPEG (par exemple, un fichier image JPEG d'une taille inférieure à 8 (largeur) × 8 (hauteur)).

# <span id="page-55-0"></span>**Sélection d'un fichier ou dossier MP3**

**1 Appuyez plusieurs fois sur FUNCTION +/– jusqu'à ce que l'indication « DVD » apparaisse sur l'affichage du panneau frontal.**

# **2 Chargez un DATA CD ou un DATA DVD.**

Après le chargement du disque, la liste des dossiers peut s'afficher sur l'écran du téléviseur.

# **3** Appuyez sur  $\textcircled{}$  DISPLAY.

L'affichage du menu de commande apparaît sur l'écran du téléviseur.

**4 Appuyez sur** X**/**x **pour sélectionner** *n* **<b>in** [MEDIA], puis appuyez sur  $\oplus$ .

Les options de [MEDIA] apparaissent.

**5 Si [MUSIQUE] est sélectionné, appuyez sur DVD MENU. Si une option autre que [MUSIQUE] est sélectionnée, appuyez sur** X**/**x **pour sélectionner [MUSIQUE], puis appuyez sur**  $\overline{a}$ **.** 

La liste des dossiers contenant des fichiers MP3 apparaît.

Le dossier sélectionné est mis en surbrillance jaune.

LISTE DES DOSSIERS 02 1st Album (1986) 03 In the Middle of Nowhere (1986) 04 Ready for Romance (1986) 05 In the Garden of Venus (1987) 06 Romantic Warriors (1987) 07 Back for Good (1988) 08 Alone (1999) 01 Let's Talk About Love (1985)

**6 Appuyez sur** X**/**x **pour sélectionner un dossier.**

### ■ Pour lire des fichiers MP3 dans un **dossier**

Appuyez sur  $\triangleright$  pour lancer la lecture du dossier sélectionné.

# **Pour sélectionner un fichier MP3**

Appuyez sur  $\left(\oplus\right)$ .

La liste des fichiers contenus dans le dossier apparaît.

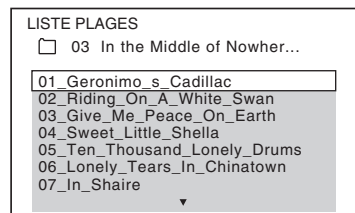

Appuyez sur  $\uparrow/\downarrow$  pour sélectionner un fichier, puis appuyez sur  $\left(\oplus\right)$ .

Le système commence la lecture du fichier sélectionné. Vous pouvez désactiver la liste des fichiers en appuyant sur DVD MENU. Appuyez de nouveau sur DVD MENU pour afficher la liste des dossiers.

# **Pour accéder à la page suivante ou précédente**

Appuyez sur  $\bullet \rightarrow / \leftarrow \bullet$ .

### **Pour arrêter la lecture**

Appuyez sur  $\blacksquare$ .

# **Pour lire le fichier MP3 suivant ou précédent**

Appuyez sur  $\blacktriangleright$  pour lire le fichier MP3 suivant. Appuyez à deux reprises sur  $\blacktriangleleft$  pour lire le fichier MP3 précédent.

Vous appuyez sur  $\blacktriangleleft$  à une reprise pour accéder au début du fichier MP3 en cours. Notez que vous pouvez sélectionner le dossier suivant en maintenant enfoncée  $\blacktriangleright$  après le dernier fichier du dossier en cours, mais vous ne pouvez pas revenir au dossier précédent en appuyant sur  $\blacktriangleleft$ . Pour revenir au dossier précédent, sélectionnez-le dans la liste des dossiers.

# **Pour revenir à l'affichage précédent**

Appuyez sur  $\delta$  RETURN.

# **Pour activer/désactiver l'affichage**

Appuyez sur DVD MENU.

# **Pour sélectionner le dossier à l'aide de la télécommande**

Pendant la lecture ou en mode de pause, vous pouvez sélectionner rapidement le dossier de votre choix en appuyant sur  $\bigcap +/-$ .

# **Fonctions supplémentaires**

Consultez [« Fonctions supplémentaires »](#page-45-0)  [\(page 46\)](#page-45-0).

# <span id="page-56-0"></span>**Sélection d'un dossier ou d'un fichier image JPEG**

**1 Appuyez plusieurs fois sur FUNCTION +/– jusqu'à ce que l'indication « DVD » apparaisse sur l'affichage du panneau frontal.**

## **2 Chargez un DATA CD ou un DATA DVD.**

Après le chargement du disque, la liste des dossiers peut s'afficher sur l'écran du téléviseur.

# **3** Appuyez sur n DISPLAY.

L'affichage du menu de commande apparaît sur l'écran du téléviseur.

- **4 Appuyez sur** X**/**x **pour sélectionner** *n***<sup>F</sup>a [MEDIA], puis appuyez sur**  $\oplus$ **.** Les options de [MEDIA] apparaissent.
- **5 Si [PHOTO] est sélectionné, appuyez sur DVD MENU. Si une option autre que [PHOTO] est sélectionnée, appuyez sur**  X**/**x **pour sélectionner [PHOTO], puis**  appuyez sur  $\left(\cdot\right)$ .

La liste des dossiers contenant des fichiers JPEG apparaît.

Le dossier sélectionné est mis en surbrillance jaune.

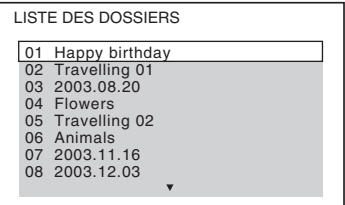

**6 Appuyez sur** X**/**x **pour sélectionner un dossier.**

#### **Pour accéder à la page suivante ou précédente**

Appuyez sur  $\bullet \rightarrow / \leftarrow \bullet$ .

#### **Pour lire des fichiers image JPEG dans un dossier**

Appuyez sur  $\triangleright$  pour lancer la lecture du dossier sélectionné.

Les images JPEG sont lues sous la forme d'un diaporama. Vous pouvez modifier l'intervalle du diaporama [\(page 59\)](#page-58-0) et lui ajouter des effets [\(page 59\).](#page-58-1)

#### **Pour sélectionner un fichier image JPEG en affichant l'explorateur d'images**

Appuyez sur PICTURE NAVI.

Les aperçus des fichiers image JPEG du dossier apparaissent dans 16 sous-écrans.

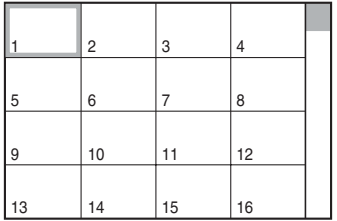

Appuyez sur  $\leftarrow/\leftarrow/\rightarrow$  pour sélectionner le fichier image JPEG à afficher, puis appuyez sur  $\left(\oplus\right)$ .

Pour revenir à l'écran précédent, appuyez  $sur$   $\delta$  RETURN.

# **Pour lire le fichier image JPEG suivant ou précédent**

Appuyez sur  $\rightarrow$ / $\leftarrow$  quand l'affichage du menu de commande n'est pas affiché. Notez que vous pouvez sélectionner le dossier suivant en maintenant enfoncée  $\rightarrow$  après la dernière image du dossier en cours, mais vous ne pouvez pas revenir au dossier précédent en appuyant sur  $\leftarrow$ . Pour revenir au dossier précédent, sélectionnezle dans la liste des dossiers.

# **Pour faire pivoter un fichier image JPEG**

Quand un fichier image JPEG est affiché sur l'écran du téléviseur, vous pouvez faire pivoter le fichier image JPEG par incréments de 90 degrés. Appuyez sur  $\uparrow/\downarrow$  quand un fichier image JPEG est affiché.

Appuyez sur CLEAR pour rétablir l'affichage normal.

#### **Remarque**

 $[(1920 \times 1080i)$  HD  $]$  ou  $[(1920 \times 1080i)$  HD [\(page 69\)](#page-68-0).

# **Pour arrêter la lecture**

Appuyez sur  $\blacksquare$ .

# **Pour activer/désactiver l'affichage**

Appuyez sur DVD MENU.

## **Pour sélectionner le dossier à l'aide de la télécommande**

Pendant la lecture ou en mode de pause, vous pouvez sélectionner rapidement le dossier de votre choix en appuyant sur  $\bigcap +/-$ .

# **Fonctions supplémentaires**

Consultez [« Fonctions supplémentaires »](#page-45-0)  [\(page 46\).](#page-45-0)

# **Lecture d'un diaporama avec du son**

Vous pouvez lire un diaporama avec du son en plaçant d'abord les fichiers MP3 et les fichiers image JPEG dans le même dossier sur un DATA CD ou un DATA DVD.

**1 Appuyez plusieurs fois sur FUNCTION +/– jusqu'à ce que l'indication « DVD » apparaisse sur l'affichage du panneau frontal.**

## **2 Chargez un DATA CD ou un DATA DVD.**

Après le chargement du disque, la liste des dossiers peut s'afficher sur l'écran du téléviseur.

# **3** Appuyez sur  $\textcircled{}$  DISPLAY.

L'affichage du menu de commande apparaît sur l'écran du téléviseur.

**4** Appuyez sur ↑/↓ pour sélectionner *n* **<b>in** [MEDIA], puis appuyez sur  $\oplus$ .

Les options de [MEDIA] apparaissent.

<sup>•</sup> Vous ne pouvez pas faire pivoter le fichier image JPEG quand vous réglez [RESOLUTION JPEG] dans le menu [CONFIGURATION HDMI] sur

**5 Si [MUSIQUE/PHOTO] est sélectionné, appuyez sur DVD MENU. Si une option autre que [MUSIQUE/PHOTO] est sélectionnée, appuyez sur** X**/**x **pour sélectionner [MUSIQUE/PHOTO], puis**  appuyez sur  $\bigoplus$ .

La liste des dossiers apparaît.

**6 Appuyez sur** X**/**x **pour sélectionner le dossier souhaité, puis appuyez sur** H**.**

Le système commence la lecture du dossier sélectionné.

Vous pouvez activer/désactiver la liste des dossiers en appuyant plusieurs fois sur DVD MENU.

#### **Remarque**

• Si vous lisez simultanément des données de fichier MP3 et des données de fichier image JPEG volumineuses, le son peut sauter. Sony recommande de régler le débit binaire MP3 sur 128 Kbits/s maximum quand vous créez le fichier. Si le son continue de sauter, réduisez la taille du fichier image JPEG.

# <span id="page-58-0"></span>**Sélection de la durée du diaporama des fichiers image JPEG**

**1** Appuyez sur  $\degree$  DISPLAY. (Si [MEDIA] **est réglé sur [MUSIQUE/PHOTO], appuyez deux fois sur DISPLAY.)**

L'affichage du menu de commande apparaît sur l'écran du téléviseur.

**2 Appuyez sur** X**/**x **pour sélectionner**  *i* **[INTERVALLE], puis appuyez**  $sur \bigoplus$ .

> Les options de [INTERVALLE] apparaissent.

**3 Appuyez sur** X**/**x **pour sélectionner un paramètre.**

- [NORMAL] : pour définir la durée standard.
- [COURT] : pour spécifier une durée inférieure à [NORMAL].
- [LONG 1] : pour spécifier une durée supérieure à [NORMAL].
- [LONG 2] : pour spécifier une durée supérieure à [LONG 1].

# **Appuyez sur**  $\oplus$ **.**

#### **Remarque**

• Certains fichiers image JPEG peuvent nécessiter davantage de temps que l'option sélectionnée pour l'affichage. Particulièrement les fichiers image JPEG progressifs ou les fichiers image JPEG de 3 000 000 pixels minimum.

# <span id="page-58-1"></span>**Sélection d'un effet pour des fichiers image JPEG dans le diaporama**

**1** Appuyez sur  $\textcircled{r}$  DISPLAY. (Si [MEDIA] **est réglé sur [MUSIQUE/PHOTO], appuyez deux fois sur DISPLAY.)**

L'affichage du menu de commande apparaît sur l'écran du téléviseur.

- **2 Appuyez sur** X**/**x **pour sélectionner EXECTED**, puis appuyez sur  $\oplus$ . Les options de [EFFET] apparaissent.
- **3 Appuyez sur** X**/**x **pour sélectionner un paramètre.**
	- [MODE 1] : le fichier image JPEG défile de haut en bas.
	- [MODE 2] : le fichier image JPEG s'étire de la gauche vers la droite de l'écran du téléviseur.
	- [MODE 3] : le fichier image JPEG s'étire à partir du centre de l'écran du téléviseur.
	- [MODE 4] : les fichiers image JPEG défilent aléatoirement avec les effets.
	- [MODE 5] : le fichier image JPEG suivant glisse par-dessus l'image précédente.
	- [NON] : désactivé.
- **4** Appuyez sur  $\oplus$ .

## **Remarque**

• Le réglage [EFFET] n'est pas effectif quand vous réglez [RESOLUTION JPEG] dans le menu [CONFIGURATION HDMI] sur [(1920 *×* 1080i) HD  $\Box$ ] ou [(1920 × 1080i) HD] [\(page 69\)](#page-68-0).

# **Sélection de la priorité de lecture des différents types de fichiers**

Vous pouvez sélectionner la priorité de lecture lorsque le disque contient un mélange d'éléments multimédia (fichiers MP3, fichiers image JPEG ou fichiers vidéo).

- **1 Appuyez plusieurs fois sur FUNCTION +/– jusqu'à ce que l'indication « DVD » apparaisse sur l'affichage du panneau frontal.**
- **2 Chargez un DATA CD ou un DATA DVD.**

Après le chargement du disque, la liste des dossiers peut s'afficher sur l'écran du téléviseur.

# **3** Appuyez sur  $\textcircled{}$  DISPLAY.

L'affichage du menu de commande apparaît sur l'écran du téléviseur.

**4** Appuyez sur  $\uparrow/\downarrow$  pour sélectionner *n***<sup>F</sup>a** [MEDIA], puis appuyez sur  $\oplus$ . Les options de [MEDIA] apparaissent.

**5 Appuyez sur** X**/**x **pour sélectionner un paramètre.**

- [MUSIQUE/PHOTO] : pour lire les fichiers image JPEG et les fichiers MP3 contenus dans le même dossier sous forme de diaporama.
- [MUSIQUE] : la lecture des fichiers MP3 a la priorité.
- [VIDEO] : la lecture des fichiers vidéo a la priorité.
- [PHOTO] : la lecture des fichiers image JPEG a la priorité. Vous pouvez lire les fichiers image JPEG en diaporama.

# **6** Appuyez sur  $\oplus$ .

Pour plus d'informations sur la priorité de lecture des différents types de fichiers sous le paramètre [MEDIA], reportez-vous à la section [« Priorité de lecture des différents](#page-130-0)  [types de fichiers » \(page 131\).](#page-130-0)

# **Affichage de la liste des fichiers MP3/fichiers image JPEG**

**1 Appuyez sur DISPLAY en cours de lecture.**

L'affichage du menu de commande apparaît sur l'écran du téléviseur.

**2 Appuyez sur** X**/**x **pour sélectionner**  *<b>E* [RECHERCHE], puis appuyez  $sur$   $\bigoplus$ .

> Les options de [RECHERCHE] apparaissent.

- **3 Appuyez sur** X**/**x **pour sélectionner la**  liste souhaitée, puis appuyez sur  $\oplus$ .
	- [LISTE DES DOSSIERS] : la liste des dossiers apparaît. Suivez l'étape 6 de la section [« Sélection d'un fichier ou dossier](#page-55-0)  [MP3 » \(page 56\)](#page-55-0) ou [« Sélection d'un](#page-56-0)  [dossier ou d'un fichier image JPEG »](#page-56-0)  [\(page 57\).](#page-56-0)
	- [LISTE DES IMAGES] (fichiers image JPEG uniquement) : les aperçus des fichiers image JPEG du dossier apparaissent dans 16 sous-écrans. Suivez l'étape 6 de la section [« Sélection d'un](#page-56-0)  [dossier ou d'un fichier image JPEG »](#page-56-0)  [\(page 57\).](#page-56-0)

# **Lecture de fichiers vidéo**

### DATA-CD DATA DVD

# **A propos des fichiers vidéo**

Vous pouvez lire des fichiers vidéo DivX et des fichiers vidéo MPEG4.

DivX® est une technologie de compression de fichier vidéo développée par DivX, Inc. Ce produit est un produit DivX® Certified officiel. Vous pouvez lire un DATA CD ou un DATA DVD contenant des fichiers vidéo DivX®.

# **DATA CD et DATA DVD reconnus par le système**

Ce système ne lit que les DATA CD dont le format est conforme à la norme ISO 9660 Level 1/Level 2 ou Joliet et les DATA DVD au format UDF (Universal Disk Format). Pour plus d'informations sur le format d'enregistrement, reportez-vous au mode d'emploi fourni avec les lecteurs de disque et le logiciel d'enregistrement (non fourni).

# **A propos de l'ordre de lecture des données d'un DATA CD ou d'un DATA DVD**

Notez que l'ordre de lecture peut ne pas être appliqué selon le logiciel utilisé pour créer le fichier vidéo ou s'il y a plus de 200 dossiers et de 150 fichiers vidéo dans chaque dossier.

#### **Remarque**

• Ce système peut ne pas être capable de lire certains DATA CD/DATA DVD créés au format Packet Write.

# **Fichiers vidéo DivX reconnus par votre système**

Le système peut lire des données enregistrées au format DivX et qui portent l'extension « .avi » ou « .divx ». Le système ne lit pas les fichiers portant l'extension « .avi » ou « .divx » s'ils ne contiennent pas une vidéo DivX.

#### **Remarque**

- Le système peut ne pas lire un fichier vidéo DivX qui a été combiné à partir de deux fichiers vidéo DivX ou davantage.
- Le système ne peut pas lire un fichier vidéo DivX dont la taille excède 720 (largeur) × 576 (hauteur) ou 2 Go.
- Selon le fichier vidéo DivX, le son peut sauter ou peut ne pas correspondre aux images affichées sur l'écran du téléviseur.
- Le système ne peut pas lire certains fichiers vidéo DivX d'une durée supérieure à 3 heures.
- Selon le fichier vidéo DivX, l'image peut être mise en pause ou peut être floue. Dans ce cas, il est recommandé de créer le fichier à un débit binaire inférieur. Si des interférences du son persistent, utilisez le format audio MP3. Notez toutefois que ce système n'est pas conforme au format WMA (Windows Media Audio) pour la lecture de fichiers DivX.
- En raison de la technologie de compression utilisée pour les fichiers vidéo DivX, l'affichage de l'image après appui de la touche  $\triangleright$  peut prendre un certain temps.

# **Fichiers vidéo MPEG4 reconnus par votre système**

Le système peut lire des données enregistrées au format MP4 et qui portent l'extension « .mp4 » ou « .m4v ». Le système ne lit pas les fichiers portant l'extension « .mp4 » ou « .m4v » s'ils ne contiennent pas une vidéo MPEG4.

#### **Remarque**

• La compatibilité avec tous les logiciels d'encodage/ écriture vidéo MPEG4, dispositifs d'enregistrement et supports d'enregistrement n'est pas garantie.

# <span id="page-60-0"></span>**Sélection d'un dossier**

- **1 Appuyez plusieurs fois sur FUNCTION +/– jusqu'à ce que l'indication « DVD » apparaisse sur l'affichage du panneau frontal.**
- **2 Chargez un DATA CD ou un DATA DVD.**

Après le chargement du disque, la liste des dossiers peut s'afficher sur l'écran du téléviseur.

# **3** Appuyez sur  $\textcircled{}$  DISPLAY.

L'affichage du menu de commande apparaît sur l'écran du téléviseur.

- **4** Appuyez sur ↑/↓ pour sélectionner *n***<sup>th</sup>a [MEDIA], puis appuyez sur**  $\oplus$ **.** Les options de [MEDIA] apparaissent.
- **5 Si [VIDEO] est sélectionné, appuyez sur DVD MENU. Si une option autre que [VIDEO] est sélectionnée, appuyez sur**  X**/**x **pour sélectionner [VIDEO], puis appuyez sur**  $\oplus$ **.**

La liste des dossiers contenant des fichiers vidéo apparaît.

Le dossier sélectionné est mis en surbrillance jaune.

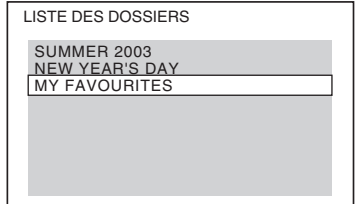

## **6** Appuyez sur  $\uparrow/\downarrow$  pour sélectionner le **dossier que vous souhaitez lire.**

# **7** Appuyez sur  $\triangleright$ .

Le système commence la lecture du dossier sélectionné.

Pour sélectionner des fichiers vidéo, reportez-vous à la section [« Sélection d'un](#page-61-0)  [fichier vidéo » \(page 62\)](#page-61-0).

## **Pour accéder à la page suivante ou précédente**

Appuyez sur  $\bullet \rightarrow / \leftarrow \bullet$ .

# **Pour arrêter la lecture**

Appuyez sur  $\blacksquare$ .

# **Pour activer/désactiver l'affichage**

Appuyez sur DVD MENU.

# **Pour sélectionner le dossier à l'aide de la télécommande**

Pendant la lecture ou en mode de pause, vous pouvez sélectionner rapidement le dossier de votre choix en appuyant sur  $\cap +/-$ .

# **Fonctions supplémentaires**

Consultez [« Fonctions supplémentaires »](#page-45-0)  [\(page 46\).](#page-45-0)

# <span id="page-61-0"></span>**Sélection d'un fichier vidéo**

**1 Après avoir exécuté l'étape 6 de la section « [Sélection d'un dossier](#page-60-0) », appuyez sur**  $\left(\oplus\right)$ **.** 

> La liste des fichiers contenus dans le dossier apparaît.

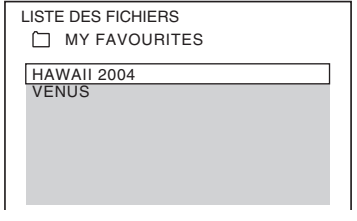

**2 Appuyez sur** X**/**x **pour sélectionner un**  fichier, puis appuyez sur  $\left(\oplus\right)$ .

> Le système commence la lecture du fichier sélectionné.

# **Pour accéder à la page suivante ou précédente**

Appuyez sur  $\bullet \rightarrow / \leftarrow \bullet$ .

# **Pour revenir à l'affichage précédent**

Appuyez sur  $\delta$  RETURN.

## **Pour arrêter la lecture**

Appuyez sur  $\blacksquare$ .

# **Pour lire le fichier vidéo suivant ou précédent sans activer la liste de fichiers ci-dessus**

Vous pouvez sélectionner le fichier vidéo suivant ou précédent dans le même dossier en appuyant sur  $\blacktriangleright\blacktriangleright$ // $\blacktriangleleft\uparrow$ . Vous pouvez aussi sélectionner le premier

**Disque**

fichier du dossier suivant en appuyant sur pendant la lecture du dernier fichier du dossier courant. Notez que vous ne pouvez pas revenir au dossier précédent en appuyant sur  $\blacktriangleleft$ . Pour revenir au dossier précédent, sélectionnez-le dans la liste des dossiers.

#### **Conseil**

- Si la fréquence de visualisation est prédéfinie, vous pouvez lire un fichier vidéo DivX aussi souvent que le nombre prédéfini. Les occurrences suivantes sont comptabilisées :
	- quand le système est désactivé.
	- quand un autre fichier est lu.
	- quand le plateau du disque est ouvert.

# **Affichage de la liste des fichiers vidéo**

**1** Appuyez sur  $\degree$  DISPLAY en cours de **lecture.**

L'affichage du menu de commande apparaît sur l'écran du téléviseur.

**2 Appuyez sur** X**/**x **pour sélectionner**  *i* **[BECHERCHE], puis appuyez**  $sur \bigoplus$ .

> Les options de [RECHERCHE] apparaissent.

**3** Appuyez sur  $\uparrow/\downarrow$  pour sélectionner **[LISTE DES DOSSIERS], puis appuyez**   $sur$   $\oplus$ .

> La liste des dossiers apparaît. Suivez l'étape 6 de la section [« Sélection d'un](#page-60-0)  [dossier » \(page 61\).](#page-60-0)

# **Réglage du décalage entre l'image et le son**

# *[A/V SYNC]*

### DVD-V DVD-VR VIDEO CD DATA-CD DATA DVD

Lorsque le son ne correspond pas aux images affichées sur l'écran du téléviseur, vous pouvez régler le décalage entre l'image et le son.

# **1** Appuyez sur  $\degree$  DISPLAY.

L'affichage du menu de commande apparaît sur l'écran du téléviseur.

**2 Appuyez sur** X**/**x **pour sélectionner EXAMPLE 15 IDENSITY IN STATE IN STATE IS A PART OF THE LIGHT THAT A FIGURE 2 IS NOT THE LIGHT THAT A FIGURE 2 IS NO F .**

Les options de [A/V SYNC] apparaissent.

- **3 Appuyez sur** X**/**x **pour sélectionner un paramètre.**
	- [NON] : désactivé.
	- [OUI] : pour régler le décalage entre l'image et le son.
- **4 Appuyez sur**  $\oplus$ .

#### **Remarque**

• Selon le flux d'entrée, la fonction [A/V SYNC] peut être inefficace.

# <span id="page-63-0"></span>**Restriction de la lecture du disque**

# *[CONTROLE PARENTAL]*

## DVD-V

La fonction [CONTROLE PARENTAL] vous permet de limiter la lecture des DVD accompagnés d'une signalétique appropriée. Des scènes peuvent être bloquées ou remplacées par d'autres.

Vous pouvez limiter la lecture en enregistrant un mot de passe. Quand vous activez la fonction [CONTROLE PARENTAL], vous devez saisir le mot de passe pour pouvoir lire des disques limités.

- **1 Appuyez plusieurs fois sur FUNCTION +/– jusqu'à ce que l'indication « DVD » apparaisse sur l'affichage du panneau frontal.**
- **2** Appuyez sur  $\textcircled{}$  DISPLAY quand le **système est en mode d'arrêt.**

L'affichage du menu de commande apparaît sur l'écran du téléviseur.

**3** Appuyez sur  $\uparrow/\downarrow$  pour sélectionner **● [REGLAGE], puis appuyez sur .**

Les options de [REGLAGE] apparaissent.

**4** Appuyez sur  $\uparrow/\downarrow$  pour sélectionner **[PERSONNALISE], puis appuyez sur .**

L'écran d'installation apparaît.

**5** Appuyez sur  $\uparrow/\downarrow$  pour sélectionner **[CONFIGURATION SYSTEME], puis**  appuyez sur  $(4)$ .

> Les options de [CONFIGURATION SYSTEME] apparaissent.

**6** Appuyez sur  $\uparrow/\downarrow$  pour sélectionner **[CONTROLE PARENTAL →], puis** appuyez sur  $\left(\oplus\right)$ .

> ■ Si vous n'avez pas saisi de mot de **passe**

L'écran de saisie d'un nouveau mot de passe apparaît.

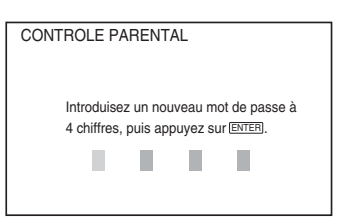

Saisissez un mot de passe à 4 chiffres à l'aide des touches numériques, puis appuyez sur  $\oplus$ .

L'écran de confirmation du mot de passe apparaît.

### x **Si vous avez déjà saisi un mot de passe**

L'écran de saisie du mot de passe apparaît.

**7 Saisissez ou resaisissez votre mot de passe à 4 chiffres à l'aide des touches numériques, puis appuyez sur**  $\left(\oplus\right)$ **.** 

L'écran de réglage du niveau de limitation de la lecture apparaît.

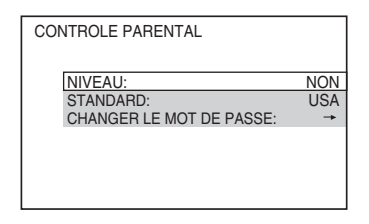

**8** Appuyez sur  $\uparrow/\downarrow$  pour sélectionner **[STANDARD], puis appuyez sur**  $\oplus$ **.** 

> Les paramètres de sélection de [STANDARD] sont affichés.

**9 Appuyez sur** X**/**x **pour sélectionner une zone géographique comme niveau de limitation de la lecture, puis appuyez**   $sur$   $\oplus$ .

La zone est sélectionnée.

Si vous sélectionnez [AUTRES  $\rightarrow$ ], sélectionnez et entrez le code standard fourni dans la [« Liste des codes de zones de](#page-131-1)  [contrôle parental » \(page 132\)](#page-131-1) en utilisant les touches numériques.

# **10 Appuyez sur** X**/**x **pour sélectionner [NIVEAU], puis appuyez sur**  $\oplus$ **.**

Les paramètres de sélection de [NIVEAU] sont affichés.

# **11 Appuyez sur** X**/**x **pour sélectionner le niveau souhaité, puis appuyez sur .**

Le réglage du [CONTROLE PARENTAL] est terminé.

Plus la valeur est faible, plus la limitation est stricte.

# **Pour désactiver la fonction [CONTROLE PARENTAL]**

Réglez [NIVEAU] sur [NON] à l'étape 11.

# **Lecture d'un disque en mode [CONTROLE PARENTAL]**

- **1** Chargez le disque et appuyez sur  $\triangleright$ . L'écran de saisie du mot de passe apparaît.
- **2 Saisissez votre mot de passe à 4 chiffres à l'aide des touches numériques, puis appuyez sur**  $\left(\oplus\right)$ **.**

Le système commence la lecture.

#### **Conseil**

• Si vous oubliez votre mot de passe, retirez le disque et répétez les étapes 1 à 6 de la section [« Restriction](#page-63-0)  [de la lecture du disque » \(page 64\)](#page-63-0). Lorsque vous êtes invité à saisir votre mot de passe, entrez « 199703 » à l'aide des touches numériques, puis appuyez sur  $\left(\cdot\right)$ . Il vous sera demandé de saisir un nouveau mot de passe à 4 chiffres. Après avoir saisi un nouveau mot de passe à 4 chiffres, replacez le disque dans l'appareil et appuyez sur  $\triangleright$ . Quand l'écran de saisie du mot de passe apparaît, saisissez votre nouveau mot de passe.

# **Modification du mot de passe**

- **1 Appuyez plusieurs fois sur FUNCTION +/– jusqu'à ce que l'indication « DVD » apparaisse sur l'affichage du panneau frontal.**
- **2** Appuyez sur  $\textcircled{}$  DISPLAY quand le **système est en mode d'arrêt.**

L'affichage du menu de commande apparaît sur l'écran du téléviseur.

**3** Appuyez sur  $\uparrow/\downarrow$  pour sélectionner **Example 2 [REGLAGE], puis appuyez sur .**

Les options de [REGLAGE] apparaissent.

**4 Appuyez sur** X**/**x **pour sélectionner [PERSONNALISE], puis appuyez sur .**

L'écran d'installation apparaît.

**5 Appuyez sur** X**/**x **pour sélectionner [CONFIGURATION SYSTEME], puis appuyez sur**  $\left(\oplus\right)$ **.** 

> Les options de [CONFIGURATION SYSTEME] apparaissent.

**6** Appuyez sur  $\uparrow/\downarrow$  pour sélectionner **[CONTROLE PARENTAL →], puis** appuyez sur  $\left(\widehat{A}\right)$ .

L'écran de saisie du mot de passe apparaît.

- **7 Saisissez votre mot de passe à 4 chiffres à l'aide des touches numériques, puis appuyez sur**  $\oplus$ **.**
- **8** Appuyez sur  $\uparrow/\downarrow$  pour sélectionner **[CHANGER LE MOT DE PASSE**  $\rightarrow$ **], puis appuyez sur**  $\left(\oplus\right)$ **.**
- **9 Saisissez le nouveau mot de passe à 4 chiffres à l'aide des touches numériques, puis appuyez sur**  $\left(\oplus\right)$ **.**
- **10 Pour confirmer votre mot de passe, saisissez-le de nouveau à l'aide des touches numériques, puis appuyez sur .**

# **En cas d'erreur lors de la saisie de votre mot de passe**

Appuyez sur  $\leftarrow$  avant  $\oplus$  et saisissez le bon numéro.

# **Modifications des paramètres du système à l'aide de l'écran d'installation**

Vous pouvez effectuer divers réglages de paramètres comme l'image et le son. Les éléments affichés varient selon la région.

#### **Remarque**

- Les paramètres de lecture stockés sur le disque ont la priorité sur ceux de l'écran d'installation et toutes les fonctions décrites peuvent ne pas fonctionner.
- **1 Appuyez plusieurs fois sur FUNCTION +/– jusqu'à ce que l'indication « DVD » apparaisse sur l'affichage du panneau frontal.**
- **2** Appuyez sur  $\degree$  DISPLAY quand le **système est en mode d'arrêt.**

L'affichage du menu de commande apparaît sur l'écran du téléviseur.

**3** Appuyez sur  $\uparrow/\downarrow$  pour sélectionner **EXECUTE:** [REGLAGE], puis appuyez sur **.**

Les options de [REGLAGE] apparaissent.

**4** Appuyez sur  $\uparrow/\downarrow$  pour sélectionner **[PERSONNALISE], puis appuyez sur .**

L'écran d'installation apparaît.

- **5** Appuyez sur  $\uparrow/\downarrow$  pour sélectionner **l'élément de configuration, puis appuyez sur**  $\oplus$ **.** 
	- [CHOIX DE LA LANGUE] [\(page 67\)](#page-66-1)
	- [CONFIGURATION VIDEO] [\(page 67\)](#page-66-2)
	- [CONFIGURATION HDMI] [\(page 68\)](#page-67-0)
	- [REGLAGE AUDIO] [\(page 69\)](#page-68-1)
	- [CONFIGURATION SYSTEME] [\(page 70\)](#page-69-0)
	- [REGLAGE H-P] [\(page 71\)](#page-70-2)

### Exemple : [CONFIGURATION VIDEO]

Elément sélectionné

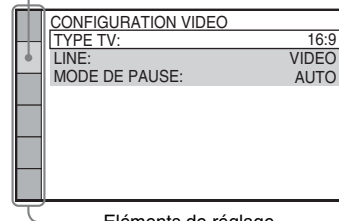

Eléments de réglage

## **6** Appuyez sur  $\uparrow/\downarrow$  pour sélectionner un **élément, puis appuyez sur .**

Les options de l'élément sélectionné apparaissent.

Exemple : [TYPE TV]

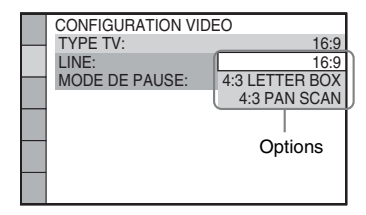

**7 Appuyez sur** X**/**x **pour sélectionner un paramètre, puis appuyez sur**  $\oplus$ **.** 

Le réglage est sélectionné et l'installation est terminée.

Exemple : [4:3 LETTER BOX]

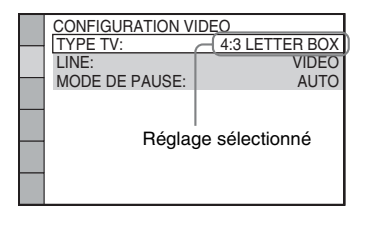

# **Pour réinitialiser tous les paramètres de [REGLAGE]**

Pour réinitialiser tous les paramètres de [REGLAGE], reportez-vous à la section [« Retour aux paramètres de \[REGLAGE\] par](#page-109-0)  [défaut » \(page 110\).](#page-109-0)

# <span id="page-66-1"></span>**Sélection de la langue des menus ou de la plage audio**

# *[CHOIX DE LA LANGUE]*

Permet de sélectionner différentes langues pour les menus ou la plage audio.

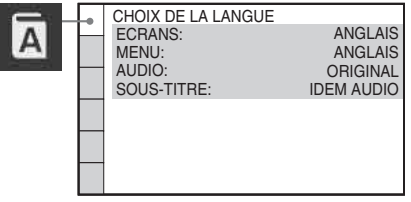

### x **[ECRANS] (écran de menu)**

Pour sélectionner la langue d'affichage à l'écran du téléviseur.

### x **[MENU] (DVD VIDEO uniquement)**

Pour changer la langue du menu du disque.

### x **[AUDIO] (DVD VIDEO uniquement)**

Pour changer la langue de la plage audio. Quand vous sélectionnez [ORIGINAL], la langue prioritaire sur le disque est sélectionnée.

#### x **[SOUS-TITRE] (DVD VIDEO uniquement)**

Pour changer la langue des sous-titres enregistrés sur le DVD VIDEO. Quand vous sélectionnez [IDEM AUDIO], la langue des sous-titres change au profit de celle sélectionnée pour la plage audio.

#### **Remarque**

• Si vous sélectionnez dans [MENU], [AUDIO] ou [SOUS-TITRE] une langue qui n'est pas enregistrée sur le DVD VIDEO, l'une des langues enregistrées est automatiquement sélectionnée (selon le disque, il est possible que la langue ne soit pas sélectionnée automatiquement).

#### **Conseil**

• Si vous sélectionnez [AUTRES  $\rightarrow$ ] dans [MENU], [AUDIO] et [SOUS-TITRE], sélectionnez et entrez le code de langue à partir de la [« Liste des codes de](#page-131-0)  [langue » \(page 132\)](#page-131-0) en utilisant les touches numériques.

# <span id="page-66-2"></span>**Réglages de l'écran**

## *[CONFIGURATION VIDEO]*

Sélectionnez les réglages en fonction du téléviseur que vous souhaitez raccorder au système.

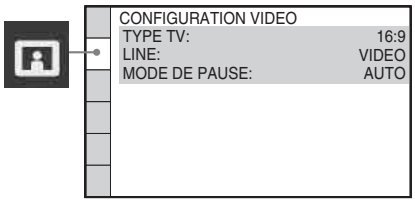

## <span id="page-66-0"></span> $ITYPE TV$

Vous pouvez sélectionner le format d'écran du téléviseur raccordé.

[16:9] : sélectionnez cette option si vous raccordez un téléviseur à écran large possédant une fonction de mode large.

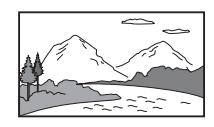

[4:3 LETTER BOX] : sélectionnez cette option si vous raccordez un téléviseur à écran 4:3 standard. Le système affiche une image large accompagnée d'une bande noire en haut et en bas de l'écran du téléviseur.

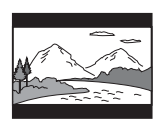

[4:3 PAN SCAN] : sélectionnez cette option si vous raccordez un téléviseur à écran 4:3 standard. Le système affiche automatiquement les images larges sur la totalité de l'écran et coupe les parties en trop.

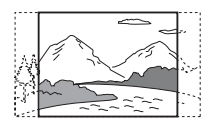

#### **Remarque**

• Suivant le DVD, il se peut que [4:3 LETTER BOX] soit automatiquement sélectionné au lieu de [4:3] PAN SCAN] et vice versa.

#### x **[LINE]**

Pour sélectionner la méthode de sortie des signaux vidéo à partir de la prise EURO AV  $\ominus$ OUTPUT (TO TV) sur le panneau arrière de l'appareil.

[VIDEO] : le système reproduit des signaux vidéo.

[RVB] : le système reproduit des signaux RVB.

#### **Remarque**

- Si votre téléviseur n'accepte pas les signaux RVB, aucune image ne s'affiche sur l'écran du téléviseur quand vous sélectionnez [RVB]. Consultez le mode d'emploi fourni avec votre téléviseur.
- Vous ne pouvez pas sélectionner [RVB] tant que l'indicateur « HDMI » est allumé. [RVB] bascule automatiquement sur [VIDEO] quand vous mettez sous tension l'équipement HDMI raccordé.

#### x **[MODE DE PAUSE] (DVD VIDEO/DVD-R/ DVD-RW uniquement)**

Pour sélectionner l'image en mode de pause.

[AUTO] : l'image, y compris les sujets qui se déplacent dynamiquement, sont reproduits sans tremblement. Ce réglage est adapté à une utilisation normale.

[IMAGE] : l'image, y compris les sujets qui ne se déplacent pas dynamiquement, sont en haute résolution.

# <span id="page-67-0"></span>**Réglages HDMI**

## *[CONFIGURATION HDMI]*

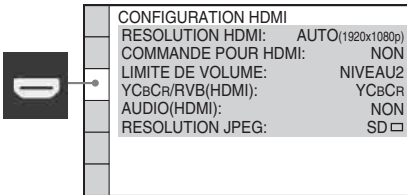

#### **E** [RESOLUTION HDMI]

Vous pouvez sélectionner le type de signal vidéo provenant de la prise HDMI OUT. Pour plus de détails, reportez-vous à la section [« Pour](#page-39-0)  [sélectionner le type de sortie des signaux vidéo](#page-39-0)  [provenant de la prise HDMI OUT » \(page 40\).](#page-39-0)

[AUTO (1920 *×* 1080p)] : le système reproduit le signal vidéo optimal pour le téléviseur raccordé.

[1920 *×* 1080i] : le système reproduit des signaux vidéo  $1920 \times 1080$ i\*.

[1280 *×* 720p] : le système reproduit des signaux vidéo 1280 × 720p\*.

[720 *×* 480p]\*\* : le système reproduit des signaux vidéo  $720 \times 480p^*$ .

\* i : entrelacé, p : progressif

\*\* En fonction de la région, [720 × 480/576p] peut s'afficher.

#### **E** [COMMANDE POUR HDMI]

Vous pouvez activer/désactiver la fonction [COMMANDE POUR HDMI]. Cette fonction est disponible lorsque vous raccordez le système et le téléviseur à l'aide du câble HDMI. Pour plus de détails, reportez-vous à la section [« Utilisation de la fonction Commande pour](#page-77-0)  [HDMI pour « BRAVIA » Sync » \(page 78\)](#page-77-0).

[NON] : désactivé.

[OUI] : activé. Vous pouvez actionner les composants connectés à l'aide du câble HDMI.

#### $\blacksquare$  [LIMITE DE VOLUME]

Si vous faites basculer la méthode de sortie du téléviseur vers les enceintes du système à l'aide du menu du téléviseur (ou en appuyant sur la touche THEATRE), la fonction Commande du son du système [\(page 80\)](#page-79-0) est activée et un son puissant peut être reproduit selon le niveau de volume du système. Vous pouvez empêcher cela en limitant le niveau maximum du volume.

[NIVEAU3] : le niveau maximum est réglé sur 10.

[NIVEAU2] : le niveau maximum est réglé sur 15.

[NIVEAU1] : le niveau maximum est réglé sur 20.

[NON] : désactivé.

#### **Remarque**

• Cette fonction n'est disponible que si [COMMANDE POUR HDMI] est réglé sur [OUI].

#### x **[YCBCR/RVB (HDMI)]**

Pour sélectionner le type de sortie des signaux HDMI provenant de la prise HDMI OUT.

[YCBCR] : le système reproduit des signaux YC<sub>B</sub>C<sub>R</sub>.

[RVB] : le système reproduit des signaux RVB.

#### **Remarque**

- Si l'image lue est déformée, réglez [YCBCR] sur [RVB].
- Si la prise HDMI OUT est raccordée à un composant doté d'une prise DVI, les signaux [RVB] sont automatiquement reproduits, même si vous sélectionnez [YCBCR].

### x **[AUDIO (HDMI)]**

Pour sélectionner l'état de sortie du son depuis la prise HDMI OUT.

[NON] : le système ne reproduit pas le son par la prise HDMI OUT.

[OUI] : le système reproduit des signaux audio en convertissant des signaux Dolby Digital, DTS ou PCM 96 kHz/24 bits en PCM 48 kHz/ 16 bits.

#### **Remarque**

- Lorsque vous raccordez l'appareil et le téléviseur à l'aide du câble HDMI alors que [OUI] est sélectionné, les fonctions [AUDIO DRC], [A/V SYNC], DYNAMIC BASS, « DEC. MODE » et le champ acoustique ne sont pas appliqués au son reproduit par le téléviseur.
- Si vous sélectionnez une autre valeur que « DVD » ou « USB » pour cette fonction, le système ne reproduit pas le son provenant de la prise HDMI OUT, même si vous réglez [AUDIO (HDMI)] sur [OUI].

## <span id="page-68-0"></span>**E** [RESOLUTION JPEG]

Vous pouvez sélectionner la résolution des fichiers image JPEG provenant de la prise HDMI OUT.

 $[SD \square]$ : le système reproduit la résolution standard avec un cadre noir.

 $[HD \square]$ : le système reproduit la résolution  $HD$ avec un cadre noir.

[HD] : le système reproduit la résolution HD sans cadre noir.

 $[(1920 \times 1080i) HD \square]$ : le système reproduit la résolution HD plein écran avec un cadre noir. [(1920 *×* 1080i) HD] : le système reproduit la résolution HD plein écran sans cadre noir.

#### **Remarque**

- [RESOLUTION JPEG] n'est effectif que si vous réglez [TYPE TV] sur [16:9] dans [CONFIGURATION VIDEO] et [RESOLUTION HDMI] sur une valeur autre que [720 × 480p] ou [720 × 480/576p] dans [CONFIGURATION HDMI].
- Vous ne pouvez sélectionner [(1920 *×* 1080i) HD  $\Box$ ] ou  $[(1920 \times 1080i)$  HD] que si vous réglez [RESOLUTION HDMI] sur [1920 *×* 1080i] dans [CONFIGURATION HDMI].
- Le signal HDMI s'arrête momentanément quand :
- le système charge ou décharge un DATA CD ou un DATA DVD ;
- vous connectez ou retirez un périphérique USB.

# <span id="page-68-1"></span>**Réglages audio**

## *[REGLAGE AUDIO]*

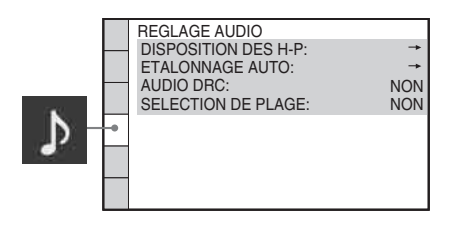

## $\blacksquare$  [DISPOSITION DES H-P]

Vous pouvez sélectionner la position des enceintes pour optimiser le son surround. Pour plus de détails, reportez-vous à la section [« Obtention d'un son surround optimal dans une](#page-100-0)  [pièce » \(page 101\)](#page-100-0).

#### x **[ETALONNAGE AUTO]**

Vous pouvez étalonner automatiquement les réglages appropriés. Pour plus de détails,

reportez-vous à la section [« Etalonnage](#page-101-0)  [automatique des réglages corrects » \(page 102\).](#page-101-0)

### x **[AUDIO DRC] (DVD VIDEO uniquement)**

Pour compresser la gamme dynamique de la plage audio. L'option [AUDIO DRC] est utile pour regarder des films à faible volume en soirée.

[NON] : aucune compression de la gamme dynamique.

[STANDARD] : le système reproduit la bande son en respectant la gamme dynamique prévue par l'ingénieur du son au moment de l'enregistrement.

[MAX] : le système compresse complètement la gamme dynamique.

#### **Remarque**

• [AUDIO DRC] fonctionne uniquement avec Dolby Digital.

#### $\blacksquare$  [SELECTION DE PLAGE] (DVD VIDEO **uniquement)**

Pour afficher la plage audio qui comporte le plus grand nombre de canaux prioritaires lorsque vous effectuez la lecture d'un DVD VIDEO sur lequel plusieurs formats audio (PCM, DTS, Dolby Digital ou MPEG audio) sont enregistrés.

#### [NON] : désactivé.

[AUTO] : le système choisit la bande son automatiquement en fonction de la priorité.

#### **Remarque**

- Lorsque vous réglez le paramètre sur [AUTO], la langue peut changer. Le réglage [SELECTION DE PLAGE] a une priorité supérieure aux réglages [AUDIO] de [CHOIX DE LA LANGUE] [\(page 67\).](#page-66-1) (Selon le disque, il est possible que cette fonction soit inopérante.)
- Si les plages PCM, DTS, Dolby Digital et MPEG audio disposent du même nombre de canaux, le système sélectionne les plages PCM, DTS, Dolby Digital et MPEG audio dans cet ordre.

# <span id="page-69-0"></span>**Réglages complémentaires**

# *[CONFIGURATION SYSTEME]*

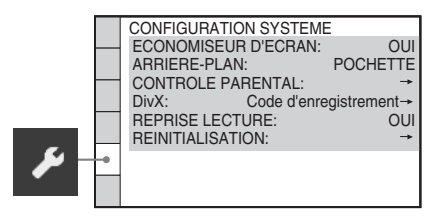

# **E [ECONOMISEUR D'ECRAN]**

Pour réduire le risque d'altération de votre écran (image fantôme). Appuyez sur n'importe quelle touche (par exemple sur  $\triangleright$ ) pour annuler l'économiseur d'écran.

[OUI] : l'image de l'économiseur d'écran apparaît si vous n'utilisez pas le système pendant 15 minutes environ. [NON] : désactivé.

#### x **[ARRIERE-PLAN]**

Pour sélectionner la couleur d'arrière-plan ou l'image affichée sur l'écran du téléviseur.

[POCHETTE] : la pochette (image fixe) apparaît, mais uniquement si elle est déjà enregistrée sur le disque (CD-EXTRA, etc.). Si le disque ne comporte pas de pochette, l'image [GRAPHIQUE] apparaît.

[GRAPHIQUE] : une image mémorisée dans le système apparaît.

[BLEU] : l'arrière-plan est de couleur bleue. [NOIR] : l'arrière-plan est de couleur noire.

#### $\blacksquare$  [CONTROLE PARENTAL]

Vous pouvez régler des restrictions de lecture. Pour plus de détails, reportez-vous à la section [« Restriction de la lecture du disque » \(page 64\)](#page-63-0).

#### x **[DivX]**

Vous pouvez afficher le code d'enregistrement de ce système.

Pour plus d'informations, accédez à l'adresse http://www.divx.com sur Internet.

#### <span id="page-70-1"></span>**E [REPRISE LECTURE] (DVD VIDEO/CD VIDEO uniquement)**

Pour activer/désactiver la fonction [REPRISE LECTURE].

[OUI] : le système mémorise les points de reprise pour 10 disques maximum. [NON] : le système ne stocke pas les points de reprise en mémoire. La lecture recommence au point de reprise uniquement pour le disque en cours sur l'appareil.

#### x **[REINITIALISATION]**

Vous pouvez rétablir les paramètres de [REGLAGE] autres que le [CONTROLE PARENTAL], à leur valeur par défaut. Pour plus de détails, reportez-vous à la section [« Retour aux paramètres de \[REGLAGE\] par](#page-109-0)  [défaut » \(page 110\)](#page-109-0).

# <span id="page-70-2"></span><span id="page-70-0"></span>**Réglages des enceintes**

# *[REGLAGE H-P]*

Pour obtenir un son surround optimal, spécifiez la connexion des enceintes et leur distance par rapport à votre position d'écoute. Ensuite, utilisez la tonalité de test pour régler le niveau et la balance des enceintes sur un niveau identique.

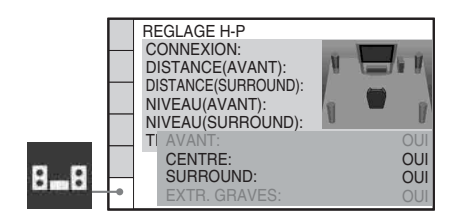

#### $\blacksquare$  [CONNEXION]

Si vous ne raccordez pas les enceintes centrale ou surround, réglez les paramètres [CENTRE] et [SURROUND]. Comme les réglages des enceintes avant et du caisson de graves sont fixes, vous ne pouvez pas les modifier.

## **[AVANT]**

[OUI]

#### **[CENTRE]**

[OUI] : en principe, sélectionnez ce paramétre.

[NEANT] : sélectionnez ce paramètre si aucune enceinte centrale n'est utilisée.

#### **[SURROUND]**

[OUI] : en principe, sélectionnez ce paramétre. [NEANT] : sélectionnez ce paramètre si aucune enceinte surround n'est utilisée.

## **[EXTR. GRAVES]** [OUI]

#### **Remarque**

• Lorsque vous modifiez le réglage [CONNEXION], l'option [STANDARD] du réglage [DISPOSITION DES H-P] reste identique, mais l'autre option du réglage [DISPOSITION DES H-P] reprend la valeur [STANDARD].

## x **[DISTANCE (AVANT)]**

Lorsque vous déplacez les enceintes avant et l'enceinte centrale, veillez à définir les paramètres de distance  $\left( \bigotimes \right)$  entre la position d'écoute et les enceintes.

Vous pouvez régler les paramètres entre 1,0 et 7,0 mètres<sup>1)</sup> (3 à 23 pi.) pour les enceintes avant et entre  $0.0$  et  $7.0$  mètres<sup>2)</sup> (0 à 23 pi.) pour l'enceinte centrale.

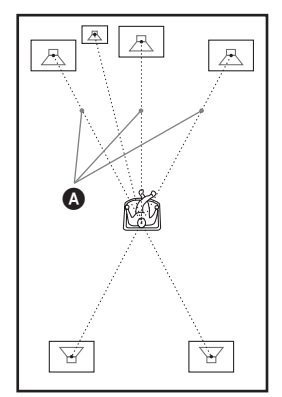

[G/D]  $3.0 \text{ m}/10 \text{ pi.}^{3}$  : spécifiez la distance des enceintes avant.

[CENTRE]  $3.0 \text{ m}/10 \text{ pi.}^{3/4}$  : spécifiez la distance de l'enceinte centrale (jusqu'à 1,6 mètre (5 pi.) plus près des enceintes avant).

- $1$ <sup>1</sup>0,9 à 6,9 mètres pour les modèles d'Amérique du Nord.
- $^{2)}0.0$  à 6.9 mètres pour les modèles d'Amérique du Nord.
- 3)Lorsque vous effectuez l'Installation rapide [\(page 37\),](#page-36-0) les paramètres par défaut sont modifiés.
- 4)Cette option s'affiche lorsque vous réglez [CENTRE] sur [OUI] dans le réglage [CONNEXION].

### $\blacksquare$  **[DISTANCE (SURROUND)]**

Lorsque vous déplacez les enceintes surround, veillez à définir les paramètres de distance  $\left( \bigcirc$ entre la position d'écoute et les enceintes. Vous pouvez choisir une valeur comprise entre 0,0 et 7,0 mètres<sup>1)</sup> (0 à 23 pi.).

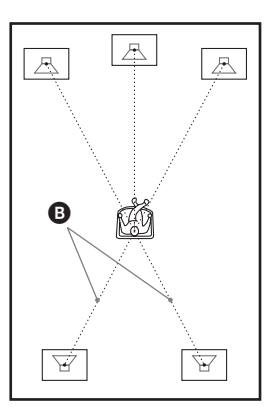

[G/D] 3,0 m/10 pi.<sup>2)3</sup> : spécifiez la distance de l'enceinte surround (jusqu'à 5,0 mètres (16 pi.) plus près des enceintes avant).

- $10,0$  à 6,9 mètres pour les modèles d'Amérique du Nord.
- 2)Lorsque vous effectuez l'Installation rapide [\(page 37\),](#page-36-0) les paramètres par défaut sont modifiés.
- 3)Cette option s'affiche lorsque vous réglez [SURROUND] sur [OUI] dans le réglage [CONNEXION].

#### **Remarque**

- Si toutes les enceintes avant et surround ne sont pas placées à égale distance de votre position d'écoute, réglez la distance en fonction de l'enceinte la plus proche.
- N'éloignez pas les enceintes surround davantage de votre position d'écoute que les enceintes avant.
- Selon le flux d'entrée, le réglage [DISTANCE] peut être inefficace.

## x **[NIVEAU (AVANT)]**

Pour régler le niveau sonore des enceintes avant, de l'enceinte centrale et du caisson de graves. Vous pouvez choisir une valeur comprise entre  $-6.0$  dB et 0 dB pour [G/D], et entre  $-6.0$  dB et +6,0 dB pour [CENTRE] et [EXTR. GRAVES]. Veillez à régler [TEST TONALITE] sur [OUI] pour faciliter le réglage.

[G/D] 0,0 dB : spécifiez le niveau des enceintes avant.

[CENTRE] 0,0 dB\* : spécifiez le niveau de l'enceinte centrale.

[EXTR. GRAVES] +2,0 dB : spécifiez le niveau du caisson de graves.

\* Cette option s'affiche lorsque vous réglez [CENTRE] sur [OUI] dans le réglage [CONNEXION].

### x **[NIVEAU (SURROUND)]**

Pour régler le niveau sonore des enceintes surround. Vous pouvez choisir une valeur comprise entre –6,0 dB et +6,0 dB. Veillez à régler [TEST TONALITE] sur [OUI] pour faciliter le réglage.

[G/D] 0,0 dB\* : spécifiez le niveau des enceintes surround.

\* Cette option s'affiche lorsque vous réglez [SURROUND] sur [OUI] dans le réglage [CONNEXION].

## **E** [TEST TONALITE]

Les enceintes émettent une tonalité de test pour régler les paramètres [NIVEAU (AVANT)] et [NIVEAU (SURROUND)].

[NON] : la tonalité de test n'est pas émise par les enceintes.

[OUI] : la tonalité de test est émise successivement par chacune des enceintes pendant le réglage du niveau. Lorsque vous sélectionnez l'un des paramètres de [REGLAGE H-P], la tonalité de test est émise

successivement par chacune des enceintes. Pour régler le niveau sonore, procédez comme suit.

**1 Réglez [TEST TONALITE] sur [OUI].**

- **2** Appuyez plusieurs fois sur  $\leftarrow$ / $\leftarrow$ / $\leftarrow$ / $\rightarrow$ **pour sélectionner l'enceinte souhaitée et son niveau.**
- **3** Appuyez sur  $\oplus$ .
- **4 Répétez les étapes 1 à 3.**
**5** Appuyez plusieurs fois sur  $\leftarrow$ / $\leftarrow$ / $\leftarrow$ / $\leftarrow$ **pour régler [TEST TONALITE] sur [NON] une fois le niveau des enceintes réglé.**

#### **Conseil**

- Pour régler le volume de toutes les enceintes simultanément, tournez la commande du VOLUME de l'appareil ou appuyez sur la touche VOLUME +/– de la télécommande.
- Pour rétablir la valeur par défaut lors de la modification d'un réglage, sélectionnez-le et appuyez sur CLEAR. Remarquez que seule la valeur par défaut du réglage [CONNEXION] n'est pas rétablie.

**Tuner**

# <span id="page-73-0"></span>**Présélection des stations de radio**

Vous pouvez présélectionner 20 stations FM. Avant de procéder à la syntonisation, veillez à réduire le volume au minimum.

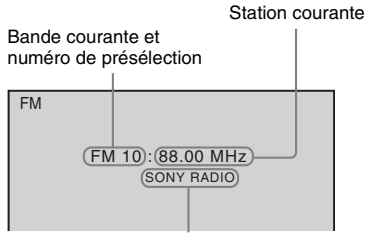

Nom de la station

- **1 Appuyez plusieurs fois sur FUNCTION +/– jusqu'à ce que l'indication « TUNER FM » apparaisse sur l'affichage du panneau frontal.**
- **2 Appuyez sur TUNING +/– et maintenez la touche enfoncée jusqu'à ce que le balayage automatique démarre.**

Le balayage s'interrompt lorsque le système trouve une station. « TUNED » et « ST » (programme stéréo) apparaissent sur l'affichage du panneau frontal.

- **3 Appuyez sur SYSTEM MENU.**
- **4 Appuyez plusieurs fois sur** X**/**x **jusqu'à ce que « MEMORY » apparaisse sur l'affichage du panneau frontal.**
- **5** Appuyez sur  $\leftrightarrow$  ou  $\rightarrow$ .

Un numéro présélectionné apparaît sur l'affichage du panneau frontal.

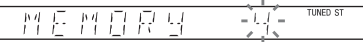

**6** Appuyez sur  $\uparrow/\downarrow$  pour sélectionner le **numéro de présélection souhaité.**

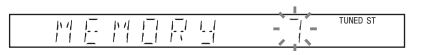

#### **Conseil**

• Vous pouvez sélectionner directement le numéro présélectionné en appuyant sur les touches numériques.

# **7 Appuyez sur**  $\oplus$ .

« COMPLETE » apparaît sur l'affichage du panneau frontal, et la station est mémorisée.

- **8 Répétez les étapes 2 à 7 pour mémoriser d'autres stations.**
- **9 Appuyez sur SYSTEM MENU.**

Le menu Système est désactivé.

### **Pour modifier le numéro présélectionné**

Sélectionnez le numéro présélectionné souhaité en appuyant sur PRESET +/– [\(page 75\),](#page-74-0) puis conformez-vous à la procédure à partir de l'étape 3.

# <span id="page-74-0"></span>**Ecoute de la radio**

Commencez par présélectionner des stations de radio dans la mémoire du système (reportezvous à la section [« Présélection des stations de](#page-73-0)  [radio » \(page 74\)\)](#page-73-0).

**1 Appuyez plusieurs fois sur FUNCTION +/– jusqu'à ce que l'indication « TUNER FM » apparaisse sur l'affichage du panneau frontal.**

La dernière station captée est syntonisée.

**2 Appuyez plusieurs fois sur PRESET +/ – pour sélectionner la station présélectionnée.**

A chaque pression sur la touche, le système syntonise une station présélectionnée.

#### **Conseil**

• Vous pouvez sélectionner directement le numéro de canal présélectionné en appuyant sur les touches numériques.

**3 Réglez le volume en appuyant sur VOLUME +/–.**

# **Pour désactiver la radio**

Appuyez sur  $\mathbf{I}/\mathbf{I}$ .

## **Pour écouter des stations de radio non présélectionnées**

Utilisez la syntonisation manuelle ou automatique à l'étape 2. Pour une syntonisation manuelle, appuyez plusieurs fois sur TUNING +/–. Pour une syntonisation automatique, appuyez sur TUNING +/– et maintenez la touche enfoncée. La syntonisation automatique s'arrête automatiquement lorsque le système capte la station de radio. Pour arrêter manuellement la syntonisation automatique, appuyez sur TUNING  $+/-$  ou sur  $\blacksquare$ 

## **Pour écouter des stations de radio lorsque vous connaissez les fréquences**

Appuyez sur D.TUNING à l'étape 2, appuyez sur les touches numériques pour sélectionner les fréquences, puis appuyez sur  $(+)$ .

#### **Conseil**

• Pour améliorer la réception, réorientez les antennes raccordées.

## **Si un programme FM s'accompagne d'interférences**

Si un programme FM s'accompagne d'interférences, vous pouvez sélectionner la réception mono. Il n'y a plus aucun effet stéréo, mais la réception est meilleure.

- **1 Appuyez sur SYSTEM MENU.**
- **Tuner**
- **2 Appuyez plusieurs fois sur** X**/**x **jusqu'à ce que « FM MODE » apparaisse sur l'affichage du panneau frontal.**

#### TIMED ST 習 丹日 丑兵 ŗ.

- **3** Appuyez sur  $\oplus$  ou  $\rightarrow$ .
- **4 Appuyez sur** X**/**x **pour sélectionner « MONO ».**
	- « STEREO » : réception stéréo.
	- « MONO » : réception mono.
- **5** Appuyez sur  $\oplus$ .

Le réglage est terminé.

**6 Appuyez sur SYSTEM MENU.** Le menu Système est désactivé.

# **Affectation d'un nom aux présélections**

Vous pouvez affecter un nom aux présélections. Ces noms (par exemple, « ABC ») apparaissent sur l'affichage du panneau frontal quand une station est sélectionnée.

Vous ne pouvez saisir qu'un seul nom pour chaque présélection.

#### **Remarque**

- Vous ne pouvez pas affecter de nom aux présélections du système RDS (Radio Data System) [\(page 77\).](#page-76-0)
- **1 Appuyez plusieurs fois sur FUNCTION +/– jusqu'à ce que l'indication « TUNER FM » apparaisse sur l'affichage du panneau frontal.**

La dernière station captée est syntonisée.

- **2 Appuyez plusieurs fois sur PRESET +/ – pour sélectionner la station présélectionnée pour laquelle vous voulez créer un nom d'index.**
- **3 Appuyez sur SYSTEM MENU.**
- **4 Appuyez plusieurs fois sur** X**/**x **jusqu'à ce que « NAME IN » apparaisse sur l'affichage du panneau frontal.**

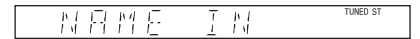

# **5** Appuyez sur  $\oplus$  ou  $\rightarrow$ .

 $\bf{6}$  **Créez un nom à l'aide des touches**  $\epsilon$ **/** $\gamma$ **/** x**/**c**.**

Appuyez sur  $\uparrow/\downarrow$  pour sélectionner un caractère, puis appuyez sur  $\rightarrow$  pour déplacer le curseur jusqu'à la position suivante.

呂 표구

Un nom de station de radio peut comporter des lettres, des chiffres et d'autres symboles.

## **Si vous faites une erreur**

Appuyez plusieurs fois sur  $\leftrightarrow$  jusqu'à ce que le caractère à modifier clignote, puis appuyez sur  $\uparrow/\downarrow$  pour sélectionner le caractère souhaité.

Pour effacer le caractère, appuyez plusieurs fois sur  $\leftrightarrow$  jusqu'à ce que le caractère à effacer clignote, puis appuyez sur CLEAR.

# **7 Appuyez sur**  $\oplus$ .

« COMPLETE » apparaît sur l'affichage du panneau frontal, et le nom de la station est mémorisé.

## **8 Appuyez sur SYSTEM MENU.**

Le menu Système est désactivé.

# **Visualisation du nom de la station ou de la fréquence sur l'affichage du panneau frontal**

Si le système est réglé sur « TUNER FM », vous pouvez vérifier la fréquence à l'aide de l'affichage du panneau frontal.

### **Appuyez sur DISPLAY.**

Chaque fois que vous appuyez sur DISPLAY, l'affichage change :

 $\textcircled{1} \rightarrow \textcircled{2} \rightarrow \text{...} \rightarrow \textcircled{1} \rightarrow \text{...}$ 

#### **Si le nom de la station est défini**

- 1 Nom de la station Ex. : « SONY RADIO »
- 2 Fréquence Ex. : « FM1 87.50 »
- 3 Réglage « FM MODE » Ex. : « STEREO »

### **Si le nom de la station n'est pas défini**

- 1 Fréquence  $Ex. : * FM187.50*$
- 2 Réglage « FM MODE » Ex. : « STEREO »

# <span id="page-76-0"></span>**Utilisation du système RDS (Radio Data System)**

# **Qu'est ce que le système RDS (Radio Data System) ?**

Le système Radio Data System (RDS) est un service de diffusion qui permet aux stations radio d'envoyer des informations supplémentaires en même temps que le signal du programme ordinaire. Ce tuner offre des fonctions RDS pratiques, telles que l'affichage du nom de la station. Le système RDS n'est disponible qu'avec les stations FM.\*

#### **Remarque**

- Le système RDS peut ne pas fonctionner normalement si la station captée ne transmet pas correctement le signal RDS ou si le signal est faible.
- \* Toutes les stations FM ne fournissent pas de service RDS ou le même type de services. Si vous n'êtes pas familiarisé avec le système RDS, renseignez-vous auprès de vos stations radio locales sur les services RDS disponibles dans votre région.

# **Réception des émissions RDS**

#### **Sélectionnez simplement une station de la bande FM.**

Lorsque vous réglez le syntoniseur sur une station qui fournit des services RDS, le nom de la station\* apparaît sur l'affichage du panneau frontal.

\* Si vous ne recevez pas la diffusion RDS, il se peut que le nom de la station n'apparaisse pas sur l'affichage du panneau frontal.

**Commande pour HDMI/Périphérique audio externe**

# **Utilisation de la fonction Commande pour HDMI pour « BRAVIA » Sync**

Cette fonction n'est disponible que sur les téléviseurs prenant en charge la fonction « BRAVIA » Sync.

En raccordant les composants Sony compatibles avec la fonction Commande pour HDMI à l'aide d'un câble HDMI, l'opération est simplifiée de la manière suivante :

- Mode Cinéma [\(page 79\)](#page-78-0)
- Lecture une touche [\(page 79\)](#page-78-1)
- Mise hors tension du système [\(page 79\)](#page-78-2)
- Commande du son du système [\(page 80\)](#page-79-0)
- Limite de volume [\(page 80\)](#page-79-1)
- Suivi langue [\(page 80\)](#page-79-2)

La fonction Commande pour HDMI est une norme de fonction de commande mutuelle utilisée par CEC (Consumer Electronics Control) pour l'interface HDMI (High-Definition Multimedia Interface).

La fonction Commande pour HDMI ne fonctionne pas dans les cas suivants :

- Lorsque vous raccordez ce système à un composant qui ne prend pas en charge la fonction Commande pour HDMI.
- Le composant ne possède pas de prise HDMI.

La télécommande du système inclut des touches pratiques pour commander le téléviseur, notamment les touches THEATRE, ONE-TOUCH PLAY et TV  $\mathsf{I}/\mathsf{U}$ . Pour plus d'informations, reportez-vous à la section [« Commande du téléviseur avec la](#page-102-0)  [télécommande fournie » \(page 103\)](#page-102-0) et au mode d'emploi du téléviseur.

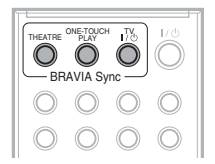

#### **Remarque**

- Selon le composant raccordé, il se peut que la fonction Commande pour HDMI soit sans effet. Consultez le mode d'emploi fourni avec le composant.
- La fonction Commande pour HDMI risque de ne pas fonctionner si vous raccordez un composant qui n'est pas de marque Sony, même s'il est compatible avec la fonction Commande pour HDMI.

# **Préparation de la fonction Commande pour HDMI**

### *(Commande pour HDMI - Réglage aisé)*

Le système est compatible avec la fonction Commande pour HDMI - Réglage aisé. Si le téléviseur est compatible avec la fonction Commande pour HDMI - Réglage aisé, vous pouvez définir automatiquement la fonction [COMMANDE POUR HDMI] du système en la réglant sur le téléviseur. Pour plus d'informations, reportez-vous au mode d'emploi du téléviseur.

Si le téléviseur n'est pas compatible avec la fonction Commande pour HDMI - Réglage aisé, définissez manuellement la fonction Commande pour HDMI du système et du téléviseur.

- **1 Assurez-vous que le système et le téléviseur sont raccordés à l'aide du câble HDMI.**
- **2 Mettez le téléviseur sous tension en appuyant sur la touche** [**/**1 **du système.**
- **3 Commutez le sélecteur d'entrée du téléviseur afin que le signal provenant du système via l'entrée HDMI apparaisse sur l'écran du téléviseur.**
- **4 Réglez la fonction Commande pour HDMI du système et du téléviseur.**

Pour plus d'informations sur les paramètres du système, reportez-vous aux étapes

suivantes. Pour plus d'informations sur la configuration du téléviseur, reportez-vous à son mode d'emploi (selon le téléviseur, la fonction Commande pour HDMI peut être désactivée par défaut).

### **Pour activer/désactiver la fonction [COMMANDE POUR HDMI]**

- **1 Appuyez plusieurs fois sur FUNCTION +/– jusqu'à ce que l'indication « DVD » apparaisse sur l'affichage du panneau frontal.**
- **2** Appuyez sur  $\degree$  DISPLAY quand le **système est en mode d'arrêt.**

L'affichage du menu de commande apparaît sur l'écran du téléviseur.

**3 Appuyez sur**  X**/**x **pour sélectionner Example 15 [REGLAGE], puis appuyez sur .**

Les options de [REGLAGE] apparaissent.

**4 Appuyez sur**  X**/**x **pour sélectionner [PERSONNALISE], puis appuyez sur .**

L'écran d'installation apparaît.

**5 Appuyez sur**  X**/**x **pour sélectionner [CONFIGURATION HDMI], puis**  appuyez sur  $\left(\frac{1}{r}\right)$ . Les options de [CONFIGURATION

HDMI] apparaissent.

- **6 Appuyez sur**  X**/**x **pour sélectionner [COMMANDE POUR HDMI], puis appuyez sur**  $\left(\frac{1}{r}\right)$ **.**
- **7 Appuyez sur**  X**/**x **pour sélectionner le paramètre souhaité, puis appuyez sur .**
	- [NON] : désactivé.
	- [OUI] : activé.

# <span id="page-78-0"></span>**Utilisation du mode Cinéma**

#### *(Mode Cinéma)*

Si votre téléviseur est compatible avec le mode Cinéma, vous pouvez profiter automatiquement d'une image et d'un son optimaux adaptés aux

films et du son reproduit par les enceintes du système en appuyant sur THEATRE.

# <span id="page-78-1"></span>**Lecture d'un DVD par simple appui de touche**

#### *(Lecture une touche)*

En appuyant uniquement sur ONE-TOUCH PLAY, le téléviseur se met sous tension, se règle sur le mode d'entrée DVD et commence automatiquement la lecture du disque.

#### **Remarque**

• La Lecture une touche ne fonctionne pas lorsque vous appuyez sur  $\triangleright$ .

Le système et le téléviseur fonctionnent comme suit (par exemple) :

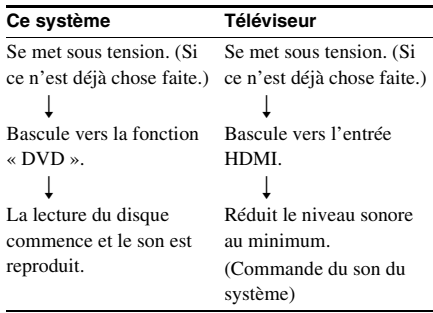

# <span id="page-78-2"></span>**Mise hors tension synchronisée du système et du téléviseur**

#### *(Mise hors tension du système)*

Lorsque vous mettez le téléviseur hors tension à l'aide de la touche POWER de sa télécommande ou de la touche TV *I*/∪ de la télécommande, le système se met automatiquement hors tension.

#### **Remarque**

- Avant d'utiliser la fonction de mise hors tension du système, configurez-la pour la mise hors tension du téléviseur. Pour plus d'informations, reportez-vous au mode d'emploi du téléviseur.
- Selon l'état du système (par exemple s'il n'est pas en mode « DVD », « TV » ou « USB » ou s'il lit un CD),

il se peut qu'il ne se mette pas automatiquement hors tension.

# <span id="page-79-0"></span>**Reproduction du son du téléviseur à partir des enceintes de ce système**

#### *(Commande du son du système)*

Vous pouvez aisément écouter le son du téléviseur à l'aide de ce système. Pour utiliser cette fonction, raccordez le système au téléviseur à l'aide d'un câble SCART (EURO AV) et du câble HDMI [\(page 27\).](#page-26-0)

Selon le téléviseur, lorsque vous réglez le système sur la fonction « TV », il se peut que la fonction Commande du son du système soit activée. Le son du téléviseur est reproduit par les enceintes du système et le volume du téléviseur est automatiquement réduit.

Vous pouvez utiliser la fonction Commande du son du système comme suit :

- Lorsque vous regardez la télévision et que la fonction « TV » est sélectionnée sur le système, le son du téléviseur est automatiquement reproduit par les enceintes du système.
- Lorsque vous regardez la télévision et que la fonction « DVD » ou « USB » est sélectionnée sur le système, le son de la fonction sélectionnée du système est reproduit par les enceintes du système. Le son du téléviseur n'est pas reproduit par les enceintes du téléviseur.
- Vous pouvez commander le volume du système au moyen de la télécommande du téléviseur.
- Si vous mettez le système hors tension ou si vous sélectionnez une fonction autre que « TV », « DVD » ou « USB » sur le système, le son du téléviseur est reproduit par le téléviseur.

Vous pouvez également utiliser la fonction Commande du son du système à partir du menu du téléviseur. Pour plus d'informations, reportez-vous au mode d'emploi du téléviseur.

#### **Remarque**

- Quand le téléviseur est en mode PAP (picture and picture), la fonction Commande du son du système ne fonctionne pas. Lorsque le téléviseur quitte le mode PAP, la méthode de sortie du téléviseur revient à celle qui était utilisée avant la sélection du mode PAP.
- Lors du transfert de morceaux de musique d'un CD vers un périphérique USB, la fonction Commande du son du système n'est pas opérationnelle.

#### **Conseil**

• Vous pouvez raccorder le son du système et du téléviseur numériquement. Pour plus de détails, reportez-vous à la page [27.](#page-26-0)

# <span id="page-79-1"></span>**Réglage du niveau de volume maximum du système**

#### *(Limite de volume)*

Si vous faites basculer la méthode de sortie du téléviseur vers les enceintes du système à l'aide du menu du téléviseur (ou en appuyant sur la touche THEATRE), un son puissant peut être reproduit selon le niveau de volume du système. Vous pouvez empêcher cela en limitant le niveau maximum du volume. Pour plus de détails, reportez-vous à la section [« \[LIMITE](#page-67-0)  [DE VOLUME\] » \(page 68\).](#page-67-0)

# <span id="page-79-2"></span>**Changement de la langue d'affichage à l'écran du téléviseur**

### *(Suivi langue)*

Lorsque vous changez la langue d'affichage à l'écran du téléviseur, la langue d'affichage à l'écran du système est également modifiée. Cependant, lorsque la langue d'affichage à l'écran du système est affichée, cette fonction est inopérante.

# <span id="page-80-1"></span>**Lecture des fichiers d'un périphérique USB**

Vous pouvez lire des fichiers audio (fichiers MP3/WMA/AAC)/fichiers image JPEG/fichiers vidéo (fichiers vidéo DivX/MPEG4) stockés sur un périphérique USB tel qu'un lecteur audio numérique ou un support de stockage USB (non fourni) en raccordant le périphérique USB à l'appareil.

Pour obtenir la liste des périphériques USB susceptibles d'être raccordés à l'appareil, reportez-vous au document « Appareils USB pouvant être lus » (supplément). Le format audio susceptible d'être lu par le système est celui des fichiers MP3/WMA/

AAC\* seulement.

\* Vous ne pouvez pas lire sur le système des fichiers encodés avec protection des droits d'auteur (Digital Rights Management).

#### **Remarque**

• Le système ne peut pas lire des fichiers WMA/AAC sur un DATA CD/DATA DVD.

### **A propos des appareils USB pouvant être lus**

- N'utilisez pas d'autre périphérique USB que ceux mentionnés. Le fonctionnement n'est pas garanti avec des modèles non répertoriés ici.
- Le fonctionnement n'est pas toujours garanti, même avec les périphériques USB de la liste.
- Certains de ces périphériques USB peuvent ne pas être disponibles dans certaines régions.
- Pendant la lecture ou le transfert de fichiers, il y a un petit risque que ces opérations soient interrompues en raison de la formation excessive d'électricité statique dans le système ou le périphérique USB. Si c'est le cas, retirez le périphérique USB et rebranchez-le, puis recommencez cette opération depuis le début.
- Lors du formatage d'un périphérique USB, veillez à utiliser le périphérique proprement dit ou un logiciel de formatage propre au périphérique. Sinon, vous risquez de ne pas pouvoir transférer correctement des fichiers du périphérique USB vers ce système.
- Certains fichiers pris en charge par le Walkman ® ne sont pas pris en charge par ce système.
- Si vous raccordez un Walkman ® au système, veillez à procéder au raccordement après la disparition du message « Creating Library » ou « Creating Database » sur le Walkman ® .
- Lors du transfert de musique vers un Walkman ® à l'aide de « Media Manager for WALKMAN », veillez à la transférer au format MP3. Pour plus d'informations, reportez-vous au mode d'emploi fourni avec le Walkman<sup>®</sup>.

# <span id="page-80-0"></span>**Raccordement du périphérique USB**

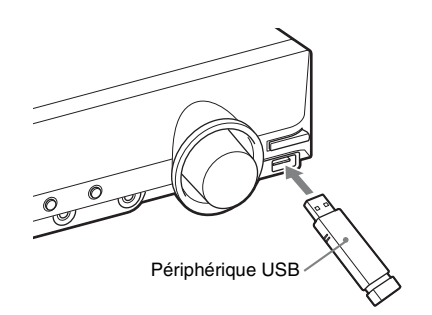

- **1 Appuyez plusieurs fois sur FUNCTION +/– jusqu'à ce que l'indication « USB » apparaisse sur l'affichage du panneau frontal.**
- **2 Raccordez un périphérique USB (lecteur audio numérique ou support**  de stockage USB) au port  $\iff$  (USB).

Quand vous raccordez le périphérique USB, l'indication « READING » apparaît sur l'affichage du panneau frontal jusqu'à ce que le système ait lu toutes les données du périphérique USB.

#### **Remarque**

- Ne forcez pas l'insertion du périphérique USB sous peine de l'endommager.
- Ne raccordez pas de périphérique ou d'objet autre qu'un périphérique USB.
- 10 secondes environ peuvent s'écouler avant que l'indication « READING » apparaisse sur l'affichage

du panneau frontal, selon le type de périphérique USB.

### **Pour débrancher le périphérique USB**

- **1** Appuyez sur pour arrêter la lecture.
- **2 Appuyez sur** [**/**1 **pour mettre le système hors tension.**
- **3 Débranchez le périphérique USB.**

### **Remarques relatives au périphérique USB**

- Le système peut lire jusqu'à 200 dossiers, y compris des albums (dossiers) ne contenant pas de fichier audio et de fichier image JPEG. Si le périphérique USB contient plus de 200 dossiers, les dossiers reconnus par le système varient selon la configuration des dossiers.
- Le système peut lire les fichiers suivants.

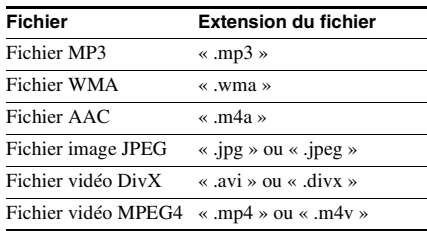

Le système lit toutes les données portant l'extension ci-dessus, même si elles ne sont pas au format MP3/WMA/AAC/JPEG/DivX/ MPEG4. La lecture de ces données peut générer un bruit fort, susceptible d'endommager les enceintes.

- Les périphériques USB/situations ci-après peuvent augmenter le délai préalable au démarrage de la lecture :
	- un périphérique USB raccordé avec une structure d'arborescence complexe ;
	- lorsque les fichiers audio, les fichiers image JPEG ou les fichiers vidéo d'un autre dossier viennent d'être lus.
- Certains périphériques USB ne peuvent pas être lus sur le système, selon le format de fichier.
- Le système ne peut lire les fichiers que jusqu'à une profondeur de 8 dossiers.
- Le système peut ne pas lire un fichier audio, un fichier image JPEG ou un fichier vidéo selon le type de fichier.
- Quand le périphérique USB est inséré, le système lit tous les fichiers qu'il contient. Lorsque le nombre de dossiers ou de fichiers est important, la lecture du périphérique USB peut durer longtemps.
- Ne raccordez pas le système et le périphérique USB via un concentrateur USB.
- Avec certains périphériques USB connectés, après l'exécution d'une opération, un délai peut s'écouler avant son exécution par le système.
- Ce système ne prend pas nécessairement en charge toutes les fonctions fournies par un périphérique USB raccordé.
- Les fichiers enregistrés par un périphérique tel qu'un ordinateur ne sont pas systématiquement lus dans leur ordre d'enregistrement.
- L'ordre de lecture du système peut différer de celui du périphérique USB raccordé.
- Mettez toujours le système hors tension avant de débrancher le périphérique USB. Si vous retirez le périphérique USB quand le système est sous tension, vous risquez d'altérer les données qu'il contient.
- N'enregistrez pas d'autres types de fichiers ou des fichiers inutiles sur un périphérique USB contenant des fichiers audio, des fichiers image JPEG ou des fichiers vidéo.
- Les dossiers ne possédant pas de fichier audio, de fichier image JPEG ou de fichier vidéo sont ignorés.
- La compatibilité avec tous les logiciels d'encodage/lecture MP3/WMA/AAC, dispositifs d'enregistrement et supports d'enregistrement n'est pas garantie. Un périphérique USB non compatible peut engendrer du bruit, interrompre le son, voire être impossible à lire.
- La compatibilité avec tous les logiciels d'encodage/écriture vidéo MPEG4, dispositifs d'enregistrement et supports d'enregistrement n'est pas garantie.
- Avant d'utiliser le périphérique USB, vérifiez qu'il ne contient aucun fichier infecté par un virus.

# <span id="page-82-0"></span>**Sélection d'un dossier ou d'un fichier audio**

- **1 Appuyez plusieurs fois sur FUNCTION +/– jusqu'à ce que l'indication « USB » apparaisse sur l'affichage du panneau frontal.**
- **2 Raccordez un périphérique USB au**  port  $\leftarrow$  (USB).

Après la lecture de toutes les données du périphérique USB, la liste des dossiers s'affiche sur l'écran du téléviseur.

**3** Appuyez sur n DISPLAY.

L'affichage du menu de commande apparaît sur l'écran du téléviseur.

- **4 Appuyez sur**  X**/**x **pour sélectionner** *I* **[MEDIA], puis appuyez sur**  $\oplus$ **.** Les options de [MEDIA] apparaissent.
- **5 Si [MUSIQUE] est sélectionné, appuyez sur DVD MENU. Si une option autre que [MUSIQUE] est sélectionnée, appuyez sur**  X**/**x **pour sélectionner [MUSIQUE], puis appuyez sur**  $\left(\oplus\right)$ **.**

La liste des dossiers contenant des fichiers audio apparaît.

Le dossier sélectionné est mis en surbrillance jaune.

#### LISTE DES DOSSIERS

- 01 Let's Talk About Love (1985)
- 02 1st Album (1986) 03 In the Middle of Nowhere (1986)
- 04 Ready for Romance (1986)
- 05 In the Garden of Venus (1987)
- 06 Romantic Warriors (1987)
- 07 Back for Good (1988) 08 Alone (1999)
- 

**6 Appuyez sur**  X**/**x **pour sélectionner un dossier.**

#### ■ Pour lire des fichiers audio dans un **dossier**

Appuyez sur  $\triangleright$  pour lancer la lecture du dossier sélectionné.

# **Pour sélectionner un fichier audio**

Appuyez sur  $(+)$ .

La liste des fichiers contenus dans le dossier apparaît.

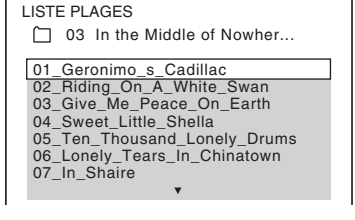

Appuyez sur  $\uparrow/\downarrow$  pour sélectionner un fichier, puis appuyez sur  $(+)$ .

Le système commence la lecture du fichier sélectionné. Vous pouvez désactiver la liste des fichiers en appuyant sur DVD MENU. Appuyez de nouveau sur DVD MENU pour afficher la liste des dossiers.

#### **Conseil**

• Le système peut reconnaître jusqu'à 150 fichiers audio dans un dossier.

## **Pour accéder à la page suivante ou précédente**

Appuyez sur  $\bullet \rightarrow / \leftarrow \bullet$ .

## **Pour arrêter la lecture**

Appuyez sur  $\blacksquare$ .

## **Pour lire le fichier audio suivant ou précédent**

Appuyez sur  $\blacktriangleright$  pour lire le fichier audio suivant. Appuyez à deux reprises sur  $\blacktriangleleft$  pour lire le fichier audio précédent.

Vous appuyez sur  $\blacktriangleleft$  à une reprise pour accéder au début du fichier audio en cours. Notez que vous pouvez sélectionner le dossier suivant en maintenant enfoncée **>>**I après le dernier fichier du dossier en cours, mais vous ne pouvez pas revenir au dossier précédent en appuyant sur  $\blacktriangleleft$ . Pour revenir au dossier précédent, sélectionnez-le dans la liste des dossiers.

# **Pour revenir à l'affichage précédent**

Appuyez sur  $\delta$  RETURN.

# **Pour activer/désactiver l'affichage**

Appuyez sur DVD MENU.

### **Pour sélectionner le dossier à l'aide de la télécommande**

Pendant la lecture ou en mode de pause, vous pouvez sélectionner rapidement le dossier de votre choix en appuyant sur  $\cap +/-$ .

### **Fonctions supplémentaires**

Consultez [« Fonctions supplémentaires »](#page-45-0)  [\(page 46\).](#page-45-0)

# <span id="page-83-0"></span>**Sélection d'un dossier ou d'un fichier image JPEG**

- **1 Appuyez plusieurs fois sur FUNCTION +/– jusqu'à ce que l'indication « USB » apparaisse sur l'affichage du panneau frontal.**
- **2 Raccordez un périphérique USB au**  port  $\leftarrow$  (USB).

Après la lecture de toutes les données du périphérique USB, la liste des dossiers s'affiche sur l'écran du téléviseur.

**3** Appuyez sur  $\textcircled{}$  DISPLAY.

L'affichage du menu de commande apparaît sur l'écran du téléviseur.

- **4** Appuyez sur ↑/↓ pour sélectionner *I***<sub>n</sub><sup>** $\blacksquare$ **</sup> [MEDIA], puis appuyez sur**  $\oplus$ **.** Les options de [MEDIA] apparaissent.
- **5 Si [PHOTO] est sélectionné, appuyez sur DVD MENU. Si une option autre que [PHOTO] est sélectionnée, appuyez sur**  X**/**x **pour sélectionner [PHOTO], puis appuyez sur**  $(+)$ **.**

La liste des dossiers contenant des fichiers JPEG apparaît.

Le dossier sélectionné est mis en surbrillance jaune.

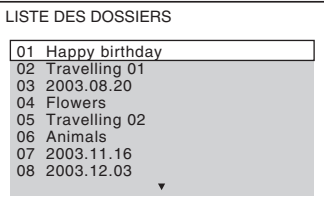

**6 Appuyez sur** X**/**x **pour sélectionner un dossier.**

**Pour accéder à la page suivante ou précédente**

Appuyez sur  $\bullet \rightarrow / \leftarrow \bullet$ .

#### **Pour lire des fichiers image JPEG d'un dossier sous la forme d'un diaporama**

Appuyez sur  $\triangleright$  pour lancer la lecture du dossier sélectionné.

Les images JPEG sont lues sous la forme d'un diaporama. Vous pouvez modifier l'intervalle du diaporama [\(page 85\)](#page-84-0) et lui ajouter des effets [\(page 85\)](#page-84-1).

#### **Pour sélectionner un fichier image JPEG en affichant l'explorateur d'images**

Appuyez sur PICTURE NAVI.

Les aperçus des fichiers image JPEG du dossier apparaissent dans 16 sous-écrans.

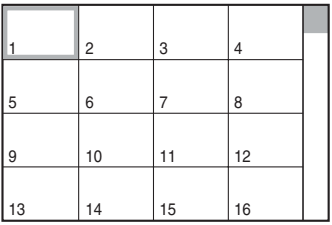

Appuyez sur  $\leftarrow/\leftarrow/\rightarrow$  pour sélectionner le fichier image JPEG à afficher, puis appuyez sur  $\bigoplus$ .

Pour revenir à l'écran précédent, appuyez  $sur$   $\delta$  RETURN.

#### **Conseil**

• Le système peut reconnaître jusqu'à 150 fichiers image JPEG dans un dossier.

## **Pour lire le fichier image JPEG suivant ou précédent**

Appuyez sur  $\rightarrow$ / $\leftarrow$  quand l'affichage du menu de commande n'est pas affiché. Notez que vous pouvez sélectionner le dossier suivant en maintenant enfoncée  $\rightarrow$  après la dernière image du dossier en cours, mais vous ne pouvez pas revenir au dossier précédent en appuyant sur  $\leftarrow$ . Pour revenir au dossier précédent, sélectionnezle dans la liste des dossiers.

## **Pour faire pivoter un fichier image JPEG**

Quand un fichier image JPEG est affiché sur l'écran du téléviseur, vous pouvez faire pivoter le fichier image JPEG par incréments de 90 degrés. Appuyez sur ↑/↓ quand un fichier image JPEG est affiché.

Appuyez sur CLEAR pour rétablir l'affichage normal.

#### **Remarque**

• Vous ne pouvez pas faire pivoter le fichier image JPEG quand vous réglez [RESOLUTION JPEG] dans le menu [CONFIGURATION HDMI] sur  $[(1920 \times 1080i) \text{ HD} \square]$  ou  $[(1920 \times 1080i) \text{ HD}]$ .

### **Pour arrêter la lecture**

Appuyez sur  $\blacksquare$ .

### **Pour activer/désactiver l'affichage**

Appuyez sur DVD MENU.

### **Pour sélectionner le dossier à l'aide de la télécommande**

Pendant la lecture ou en mode de pause, vous pouvez sélectionner rapidement le dossier de votre choix en appuyant sur  $\bigcap +/-$ .

### **Fonctions supplémentaires**

Consultez [« Fonctions supplémentaires »](#page-45-0)  [\(page 46\)](#page-45-0).

### <span id="page-84-0"></span>**Pour sélectionner la durée du diaporama des fichiers image JPEG**

#### **1** Appuyez sur  $\textcircled{}$  DISPLAY.

L'affichage du menu de commande apparaît sur l'écran du téléviseur.

**2 Appuyez sur**  X**/**x **pour sélectionner**  *i* **<b>i** [INTERVALLE], puis appuyez  $sur \bigoplus$ .

Les options de [INTERVALLE] apparaissent.

- **3 Appuyez sur**  X**/**x **pour sélectionner un paramètre.**
	- [NORMAL] : pour définir la durée standard.
- [COURT] : pour spécifier une durée inférieure à [NORMAL].
- [LONG 1] : pour spécifier une durée supérieure à [NORMAL].
- [LONG 2] : pour spécifier une durée supérieure à [LONG 1].

# **4 Appuyez sur**  $\oplus$ .

#### **Remarque**

• Certains fichiers image JPEG peuvent nécessiter davantage de temps que l'option sélectionnée pour l'affichage. Particulièrement les fichiers image JPEG progressifs ou les fichiers image JPEG de 3 000 000 pixels minimum.

### <span id="page-84-1"></span>**Pour sélectionner un effet pour des fichiers image JPEG dans le diaporama**

**1** Appuyez sur  $\textcircled{}$  DISPLAY.

L'affichage du menu de commande apparaît sur l'écran du téléviseur.

## **2 Appuyez sur**  X**/**x **pour sélectionner EFFET], puis appuyez sur**  $\oplus$ **.**

Les options de [EFFET] apparaissent.

### **3 Appuyez sur**  X**/**x **pour sélectionner un paramètre.**

- [MODE 1] : le fichier image JPEG défile de haut en bas.
- [MODE 2] : le fichier image JPEG s'étire de la gauche vers la droite de l'écran du téléviseur.
- [MODE 3] : le fichier image JPEG s'étire à partir du centre de l'écran du téléviseur.
- [MODE 4] : les fichiers image JPEG défilent aléatoirement avec les effets.
- [MODE 5] : le fichier image JPEG suivant glisse par-dessus l'image précédente.
- [NON] : désactivé.

# **4 Appuyez sur**  $\oplus$ .

#### **Remarque**

• Le réglage [EFFET] n'est pas effectif quand vous réglez [RESOLUTION JPEG] dans le menu [CONFIGURATION HDMI] sur [(1920 *×* 1080i) HD □ ou [(1920 × 1080i) HD] [\(page 69\)](#page-68-0).

# <span id="page-85-0"></span>**Sélection d'un dossier ou d'un fichier vidéo**

- **1 Appuyez plusieurs fois sur FUNCTION +/– jusqu'à ce que l'indication « USB » apparaisse sur l'affichage du panneau frontal.**
- **2 Raccordez un périphérique USB au**  port  $\leftarrow$  (USB).

Après la lecture de toutes les données du périphérique USB, la liste des dossiers s'affiche sur l'écran du téléviseur.

# **3** Appuyez sur  $\textcircled{}$  DISPLAY.

L'affichage du menu de commande apparaît sur l'écran du téléviseur.

- **4** Appuyez sur ↑/↓ pour sélectionner *I*  $\pi$  **[MEDIA], puis appuyez sur**  $\left(\cdot\right)$ **.** Les options de [MEDIA] apparaissent.
- **5 Si [VIDEO] est sélectionné, appuyez sur DVD MENU. Si une option autre que [VIDEO] est sélectionnée, appuyez sur**  X**/**x **pour sélectionner [VIDEO], puis**  appuyez sur  $\oplus$ .

La liste des dossiers contenant des fichiers vidéo apparaît.

Le dossier sélectionné est mis en surbrillance jaune.

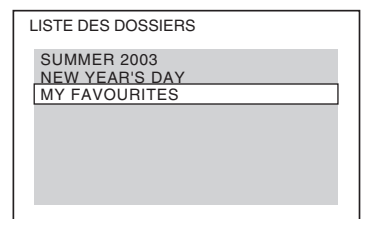

**6 Appuyez sur** X**/**x **pour sélectionner un dossier.**

#### ■ Pour lire des fichiers vidéo dans un **dossier**

Appuyez sur  $\triangleright$  pour lancer la lecture du dossier sélectionné.

# x **Pour sélectionner un fichier vidéo**

Appuyez sur  $\left(\oplus\right)$ .

La liste des fichiers contenus dans le dossier apparaît.

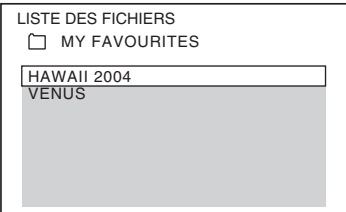

Appuyez sur  $\uparrow/\downarrow$  pour sélectionner un fichier, puis appuyez sur  $(+)$ .

Le système commence la lecture du fichier sélectionné. Vous pouvez désactiver la liste des fichiers en appuyant sur DVD MENU. Appuyez de nouveau sur DVD MENU pour afficher la liste des dossiers.

### **Pour accéder à la page suivante ou précédente**

Appuyez sur  $\bullet \rightarrow / \leftarrow \bullet$ .

## **Pour arrêter la lecture**

Appuyez sur  $\blacksquare$ .

## **Pour lire le fichier vidéo suivant ou précédent**

Appuyez sur **>>I** pour lire le fichier vidéo suivant. Appuyez à deux reprises sur  $\blacktriangleleft$  pour lire le fichier vidéo précédent.

Vous appuyez sur  $\blacktriangleleft$  à une reprise pour accéder au début du fichier vidéo en cours. Notez que vous pouvez sélectionner le dossier suivant en maintenant enfoncée **DE** après le dernier fichier du dossier en cours, mais vous ne pouvez pas revenir au dossier précédent en appuyant sur  $\blacktriangleleft$ . Pour revenir au dossier précédent, sélectionnez-le dans la liste des dossiers.

## **Pour revenir à l'affichage précédent**

Appuyez sur  $\delta$  RETURN.

### **Pour activer/désactiver l'affichage**

Appuyez sur DVD MENU.

### **Pour sélectionner le dossier à l'aide de la télécommande**

Pendant la lecture ou en mode de pause, vous pouvez sélectionner rapidement le dossier de votre choix en appuyant sur  $\cap +/-$ .

### **Fonctions supplémentaires**

Consultez [« Fonctions supplémentaires »](#page-45-0)  [\(page 46\)](#page-45-0).

#### **Remarque**

• Pour plus d'informations sur le fichier vidéo, reportez-vous à la section [« Lecture de fichiers](#page-60-0)  [vidéo » \(page 61\)](#page-60-0).

# **Sélection de la priorité de lecture des différents types de fichiers**

Vous pouvez sélectionner la priorité de lecture lorsque le périphérique USB contient un mélange d'éléments multimédia (fichiers audio, fichiers image JPEG ou fichiers vidéo).

- **1 Appuyez plusieurs fois sur FUNCTION +/– jusqu'à ce que l'indication « USB » apparaisse sur l'affichage du panneau frontal.**
- **2 Raccordez un périphérique USB au**  port  $\leftarrow$  (USB).

Après la lecture de toutes les données du périphérique USB, la liste des dossiers s'affiche sur l'écran du téléviseur.

**3** Appuyez sur  $\degree$  DISPLAY.

L'affichage du menu de commande apparaît sur l'écran du téléviseur.

**4 Appuyez sur**  X**/**x **pour sélectionner** *n***<sup>F</sup>a** [MEDIA], puis appuyez sur  $\oplus$ .

Les options de [MEDIA] apparaissent.

- $\bf 5$   $\,$  Appuyez sur ↑/↓ pour sélectionner un **paramètre.**
	- [MUSIQUE] : la lecture des fichiers audio a la priorité.
	- [VIDEO] : la lecture des fichiers vidéo a la priorité.

• [PHOTO] : la lecture des fichiers image JPEG a la priorité. Vous pouvez lire les fichiers image JPEG en diaporama.

# **6** Appuyez sur  $\oplus$ .

Pour plus d'informations sur la priorité de lecture des différents types de fichiers sous le paramètre [MEDIA], reportez-vous à la section [« Priorité de lecture des différents](#page-130-0)  [types de fichiers » \(page 131\)](#page-130-0).

# **Affichage de la liste des fichiers audio/fichiers image JPEG/fichiers vidéo**

**1 Appuyez sur**  $\degree$  **DISPLAY en cours de lecture.**

L'affichage du menu de commande apparaît sur l'écran du téléviseur.

**2 Appuyez sur**  X**/**x **pour sélectionner [RECHERCHE], puis appuyez**   $sur$   $\oplus$ .

Les options de [RECHERCHE] apparaissent.

- **3 Appuyez sur**  X**/**x **pour sélectionner la liste souhaitée, puis appuyez sur**  $\oplus$ **.** 
	- [LISTE DES DOSSIERS] : la liste des dossiers apparaît. Suivez l'étape 6 de la section [« Sélection d'un dossier ou d'un](#page-82-0)  [fichier audio » \(page 83\)](#page-82-0), [« Sélection](#page-83-0)  [d'un dossier ou d'un fichier image](#page-83-0)  [JPEG » \(page 84\)](#page-83-0) ou [« Sélection d'un](#page-85-0)  [dossier ou d'un fichier vidéo » \(page 86\).](#page-85-0)
	- [LISTE DES IMAGES] (fichiers image JPEG uniquement) : les aperçus des fichiers image JPEG du dossier apparaissent dans 16 sous-écrans. Suivez l'étape 2 de la section [« Sélection d'un](#page-83-0)  [dossier ou d'un fichier image JPEG »](#page-83-0)  [\(page 84\).](#page-83-0)

# **Lecture répétée**

### *(Lecture répétée)*

Vous pouvez lire les fichiers audio/fichiers image JPEG/fichiers vidéo du périphérique USB à plusieurs reprises.

#### **1** Appuyez sur  $\degree$  DISPLAY en cours de **lecture.**

L'affichage du menu de commande apparaît sur l'écran du téléviseur.

**2 Appuyez sur** X**/**x **pour sélectionner E [REPETEE]**, puis appuyez sur **.**

Les options de [REPETEE] apparaissent.

- **3** Appuyez sur  $\uparrow/\downarrow$  pour sélectionner **l'élément à répéter.**
	- [NON] : désactivé.
	- [MEMOIRE] : pour répéter la lecture de tous les dossiers du périphérique USB.
	- [DOSSIER] : pour répéter la lecture du dossier en cours.
	- [PLAGE] (fichiers audio uniquement) : pour répéter la lecture du fichier en cours.
	- [FICHIER] (fichiers vidéo uniquement) : pour répéter la lecture du fichier en cours.

# **4 Appuyez sur**  $\oplus$ .

L'élément est sélectionné.

### **Pour revenir à la lecture normale**

Appuyez sur CLEAR ou sélectionnez [NON] à l'étape 3.

#### **Pour désactiver l'affichage du menu de commande**

Appuyez plusieurs fois sur DISPLAY jusqu'à ce que l'affichage du menu de commande disparaisse.

# **Recherche d'un fichier ou dossier**

Vous pouvez rechercher un fichier audio, un fichier image JPEG, un fichier vidéo ou un dossier sur un périphérique USB. Des numéros uniques étant attribués aux fichiers audio, aux

fichiers image JPEG et aux fichiers vidéo du périphérique USB, vous pouvez sélectionner celui de votre choix en saisissant son numéro.

## **1** Appuyez sur  $\degree$  DISPLAY.

L'affichage du menu de commande apparaît sur l'écran du téléviseur.

- **2 Appuyez sur** X**/**x **pour sélectionner la méthode de recherche.**
	- **[DOSSIER]** : dossiers.
	- [PLAGE] : fichiers audio.
	- [FICHIER] : fichiers image JPEG/fichiers vidéo.

[\*\* (\*\*)] est sélectionné (\*\* étant un numéro).

Le numéro entre parenthèses indique le nombre total de fichiers audio, fichiers image JPEG, fichiers vidéo ou dossiers.

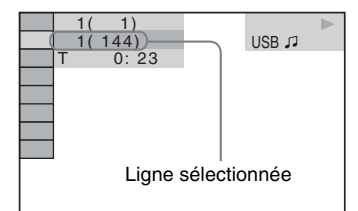

# **3** Appuyez sur  $\oplus$ .

 $[***$  (\*\*)] est remplacé par  $[--$  (\*\*)].

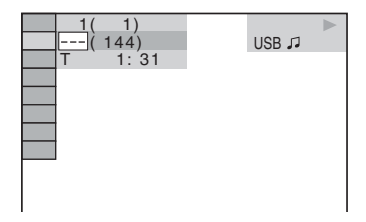

**4** Appuyez sur  $\uparrow/\downarrow$  ou sur les touches **numériques pour sélectionner le numéro souhaité.**

> Si vous faites une erreur, appuyez sur CLEAR pour annuler le numéro.

# **5** Appuyez sur  $\oplus$ .

La lecture démarre au numéro sélectionné.

#### **Exemple pour la lecture d'un fichier audio**

# **Visualisation des informations relatives à un fichier audio sur l'affichage du panneau frontal**

#### **Appuyez plusieurs fois sur DISPLAY.**

A chaque pression sur DISPLAY pendant la lecture du périphérique USB, l'affichage change comme suit :

 $(1) \leftrightarrow (2)$ 

- 1 Temps de lecture et numéro de plage en cours de lecture
- 2 Nom de la plage (fichier)\*
- \* Si un fichier MP3 possède une étiquette ID3, le système affiche le nom du dossier/de la plage (fichier) provenant des informations de cette étiquette.

Le système prend en charge les étiquettes ID3 ver 1.0/1.1/2.2/2.3.

L'affichage des informations d'étiquette ID3 ver 2.2/2.3 prévaut si des identificateurs ID3 ver 1.0/1.1 et ver 2.2/2.3 sont utilisés pour un même fichier MP3.

#### **Remarque**

- S'il est impossible d'afficher le nom du fichier audio, il est remplacé par « \* » sur l'affichage du panneau frontal.
- Selon le texte, il est possible que le nom du fichier ne s'affiche pas.
- Le temps de lecture des fichiers audio peut ne pas s'afficher correctement.

# **Visualisation des informations relatives à un fichier audio/ fichier vidéo sur l'écran du téléviseur**

Vous pouvez afficher les informations relatives à un fichier audio/fichier vidéo, notamment les informations de temps, le nom du dossier/fichier audio/fichier vidéo et le débit binaire audio (quantité de données par seconde de l'audio en cours) sur l'écran du téléviseur.

#### **Appuyez sur DISPLAY en cours de lecture.**

Les informations relatives à un fichier audio apparaissent sur l'écran du téléviseur.

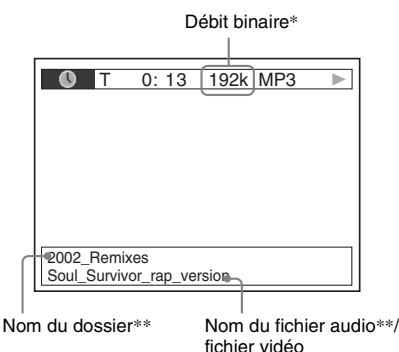

- \* S'affiche pendant la lecture d'un fichier audio.
- \*\* Si un fichier MP3 possède une étiquette ID3, le système affiche le nom du dossier/de la plage (fichier) provenant des informations de cette étiquette.

Le système prend en charge les étiquettes ID3 ver 1.0/1.1/2.2/2.3.

L'affichage des informations d'étiquette ID3 ver 2.2/2.3 prévaut si des étiquettes ID3 ver 1.0/1.1 et ver 2.2/2.3 sont utilisées pour un même fichier MP3.

#### **Remarque**

- Des caractères/symboles risquent de ne pas être affichés dans certaines langues.
- Selon le type de fichier lu, le système ne peut afficher qu'un nombre limité de caractères. En outre, suivant le fichier, certains caractères du texte n'apparaissent pas.

# **Vérification des informations relatives à la date d'un fichier image JPEG**

Vous pouvez vérifier les informations relatives à la date lorsque l'étiquette Exif\* est enregistrée dans le fichier image JPEG.

#### **Appuyez sur DISPLAY en cours de lecture.**

L'affichage du menu de commande apparaît sur l'écran du téléviseur.

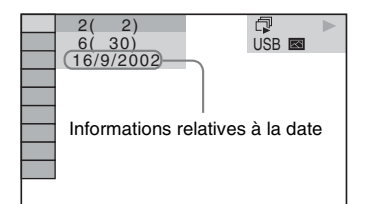

\* Le format « Exchangeable Image File Format » est un format d'image pour appareil photo numérique défini par la Japan Electronics and Information Technology Industries Association (JEITA).

# <span id="page-89-0"></span>**Transfert de morceaux de musique vers un périphérique USB**

Vous pouvez transférer des morceaux de musique d'un CD audio sur un périphérique USB en les encodant au format MP3. Vous pouvez aussi transférer les fichiers MP3 d'un DATA CD/DATA DVD sur un périphérique USB.

Pour raccorder le périphérique USB, reportezvous à la section [« Raccordement du](#page-80-0)  [périphérique USB » \(page 81\).](#page-80-0)

La musique transférée est limitée exclusivement à une utilisation privée. L'utilisation de la musique au-delà de cette limite exige une autorisation des détenteurs des droits d'auteur.

### **Remarques relatives au transfert USB**

- Ne raccordez pas l'appareil et le périphérique USB via un concentrateur USB.
- Vérifiez que l'espace disponible sur le périphérique USB est suffisant pour le transfert.
- Ne retirez pas le périphérique USB pendant le transfert.
- Lorsque vous transférez des plages d'un CD, elles sont enregistrées sous forme de fichiers MP3 de 128 Kbits/s.
- Lorsque vous transférez des fichiers MP3 d'un DATA CD/DATA DVD, ils sont transférés avec le même débit binaire que les fichiers MP3 d'origine.
- Les informations de texte du CD ne sont pas transférées dans les fichiers MP3 créés.
- Si vous arrêtez le transfert à mi-chemin, le fichier MP3 en cours de création est supprimé.
- Le transfert s'arrête automatiquement dans les situations suivantes :
	- Le périphérique USB est à court d'espace pendant le transfert.
	- Le nombre de fichiers MP3 de l'appareil USB a atteint le nombre maximal de

fichiers susceptibles d'être reconnus par le système.

- Vous pouvez enregistrer jusqu'à 150 fichiers dans un dossier.
- Vous pouvez enregistrer jusqu'à 199 dossiers sur un même périphérique USB.
- Si un dossier ou un fichier que vous tentez de transférer existe déjà sur le périphérique USB avec le même nom, ce dernier est suivi d'un numéro séquentiel, mais le dossier ou le fichier d'origine n'est pas écrasé.

# **Transfert de plages d'un CD audio vers un périphérique USB**

### **1 Chargez un CD audio.**

**2** Appuyez sur **DISPLAY** quand le **système est en mode d'arrêt.**

> L'affichage du menu de commande apparaît sur l'écran du téléviseur.

**3 Appuyez sur**  X**/**x **pour sélectionner <sup>Q</sup> 尾 [TRANSFERT USB], puis appuyez sur**  $\left(\frac{1}{r}\right)$ **.** 

# **4 Appuyez sur**  $\oplus$ .

« READING » apparaît sur l'affichage du panneau frontal jusqu'à ce que les plages enregistrées sur le CD audio s'affichent sur l'écran du téléviseur.

#### **Remarque**

• Selon le nombre de plages, l'affichage peut prendre plusieurs minutes.

# **5 Sélectionnez la plage à transférer.**

Espace restant sur le périphérique USB

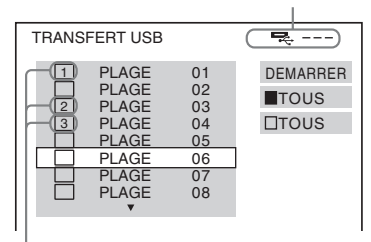

Plages à transférer.

#### **Pour sélectionner la plage souhaitée** Appuyez sur ↑/↓ pour sélectionner la

plage, puis appuyez sur  $\left(\oplus\right)$ .

Les plages sont marquées dans l'ordre sélectionné.

#### **Pour sélectionner toutes les plages du CD audio**

Appuyez sur ←/↑/↓/→ pour sélectionner [■ TOUS], puis appuyez sur  $\left(\oplus\right)$ .

#### **Pour annuler la sélection de la plage**

Appuyez sur ↑ pour sélectionner la plage, puis appuyez sur  $\oplus$ . La marque de la plage est supprimée.

#### ■ Pour annuler la sélection de toutes **les plages**

Appuyez sur ←/↑/↓/→ pour sélectionner [□ TOUS], puis appuyez sur  $\oplus$ .

## **6** Appuyez sur  $\leftarrow$ / $\leftarrow$ / $\leftarrow$ / $\rightarrow$  pour sélectionner **[DEMARRER], puis appuyez sur**  $\oplus$ **.**

Le système commence à transférer et l'état du transfert s'affiche.

Pour annuler le transfert, appuyez sur ■.

# **Transfert de fichiers MP3 d'un DATA CD/DATA DVD vers un périphérique USB**

- **1 Chargez un DATA CD/DATA DVD.**
- **2** Appuyez sur n DISPLAY quand le **système est en mode d'arrêt.**

L'affichage du menu de commande apparaît sur l'écran du téléviseur.

**3 Appuyez sur**  X**/**x **pour sélectionner <sup>Q</sup>零 [TRANSFERT USB], puis** appuyez sur  $\left(\oplus\right)$ .

### **4 Appuyez sur**  X**/**x **pour sélectionner [PLAGE] ou [DOSSIER], puis appuyez**   $\mathsf{sur} \oplus$ .

- [PLAGE] : les plages enregistrées sur le DATA CD/DATA DVD apparaissent. Vous pouvez transférer les fichiers MP3 souhaités.
- [DOSSIER] : les dossiers enregistrés sur le DATA CD/DATA DVD apparaissent. Vous pouvez transférer tous les fichiers MP3 du dossier. Passez à l'étape 6.

« READING » apparaît sur l'affichage du panneau frontal jusqu'à ce que les plages/

dossiers s'affichent sur l'écran du téléviseur.

#### **Remarque**

- Selon le nombre de plages/dossiers, l'affichage peut prendre plusieurs minutes.
- 

## **5** Appuyez sur  $\uparrow/\downarrow$  pour sélectionner le **dossier souhaité, puis appuyez sur .**

Les fichiers MP3 du dossier sélectionné s'affichent.

## **6 Sélectionnez le fichier MP3/dossier à transférer.**

Espace restant sur le périphérique USB

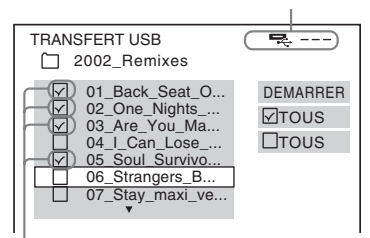

Fichiers MP3/dossiers à transférer.

#### x **Pour sélectionner le fichier MP3/ dossier souhaité**

Appuyez sur  $\uparrow/\downarrow$  pour sélectionner le fichier MP3/dossier souhaité, puis appuyez sur  $\left(\oplus\right)$ .

Les fichiers MP3/dossiers sont marqués.

#### ■ Pour sélectionner tous les fichiers **MP3/dossiers**

Appuyez sur  $\leftarrow/\leftarrow/\rightarrow$  pour sélectionner [ $\boxtimes$  TOUS], puis appuyez sur  $\oplus$ .

#### ■ Pour annuler la sélection du fichier **MP3/dossier**

Appuyez sur  $\uparrow/\downarrow$  pour sélectionner le fichier MP3/dossier souhaité, puis appuyez sur  $\left(\oplus\right)$ . La marque du fichier MP3/dossier est supprimée.

#### ■ Pour annuler la sélection de tous les **fichiers MP3/dossiers**

Appuyez sur  $\leftarrow/\leftarrow/\rightarrow$  pour sélectionner [ $\Box$  TOUS], puis appuyez sur  $\Box$ .

## **7** Appuyez sur ←/↑/↓/→ pour sélectionner **[DEMARRER], puis appuyez sur**  $\left(\oplus\right)$ **.**

Le système commence à transférer et l'état du transfert s'affiche.

# **Transfert par simple appui de touche**

Vous pouvez transférer des plages/fichiers MP3 sur un périphérique USB à l'aide de REC TO USB.

#### **Pour enregistrer toutes les plages d'un CD audio ou tous les fichiers MP3 sur un périphérique USB**

Les plages du CD audio sont transférées sur le périphérique USB en les encodant au format MP3.

#### **1 Chargez un CD audio/DATA CD/DATA DVD.**

**2 Appuyez sur**■

### **3 Appuyez sur la touche REC TO USB de l'appareil.**

REC TO USB s'allume et « READING » apparaît sur l'affichage du panneau frontal. Ensuite, « PUSH PLAY » et l'espace restant du périphérique USB apparaissent sur l'affichage du panneau frontal.

# **4** Appuyez sur  $\triangleright$ .

Le transfert démarre.

Une fois le transfert terminé, « COMPLETE » apparaît sur l'affichage du panneau frontal et le disque ainsi que le périphérique USB s'arrêtent automatiquement.

Pour annuler le transfert, appuyez sur  $\blacksquare$ .

#### **Pour transférer une plage unique d'un CD audio ou un fichier MP3 unique sur un périphérique USB**

Vous pouvez transférer la plage ou le fichier MP3 en cours de lecture. La plage du CD audio est transférée sur le périphérique USB en l'encodant au format MP3.

- **1 Chargez un CD audio/DATA CD/DATA DVD.**
- **2 Sélectionnez la plage ou le fichier MP3**  de votre choix, puis appuyez sur  $\triangleright$ .

La lecture de la plage ou du fichier MP3 sélectionné(e) commence.

### **3 Appuyez sur la touche REC TO USB de l'appareil.**

REC TO USB s'allume et « READING » apparaît sur l'affichage du panneau frontal. Ensuite, « PUSH PLAY » et l'espace restant du périphérique USB apparaissent sur l'affichage du panneau frontal.

# $4$  Appuyez sur  $\triangleright$ .

Le transfert de la plage ou du fichier MP3 sélectionné(e) commence.

Une fois le transfert terminé,

« COMPLETE » apparaît sur l'affichage du panneau frontal et le disque ainsi que le périphérique USB s'arrêtent automatiquement.

Pour annuler le transfert, appuyez sur ■.

# **Règles de génération des dossiers et fichiers**

Lors du transfert sur un périphérique USB, un dossier « MUSIC » est créé directement sous le dossier « ROOT ». Les dossiers et les fichiers sont générés au sein de ce dossier « MUSIC » comme suit, selon la méthode et la source de transfert.

• En cas de transfert de toutes les plages d'un CD audio ou de tous les fichiers MP3 d'un DATA CD/DATA DVD

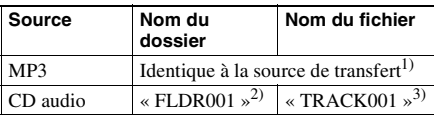

• En cas de transfert d'une plage unique d'un CD audio ou d'un fichier MP3 unique d'un DATA CD/DATA DVD

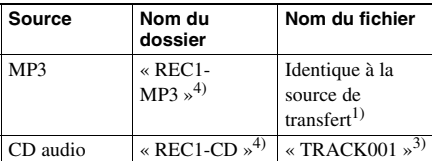

- 1)Jusqu'à 64 caractères du nom sont attribués (extension comprise).
- 2)Ensuite, les dossiers sont attribués dans un ordre numérique.
- 3)Ensuite, les fichiers sont attribués dans un ordre numérique.
- 4)Un nouveau fichier est transféré vers le dossier « REC1-MP3 » ou « REC1-CD » à chaque exécution d'un transfert REC1.

# **Effacement de fichiers audio sur un périphérique USB**

Vous pouvez effacer des fichiers audio (« .mp3 », « .wma » ou « .m4a ») sur le périphérique USB.

**1 Appuyez plusieurs fois sur FUNCTION +/– jusqu'à ce que l'indication « USB » apparaisse sur l'affichage du panneau frontal.**

**2 Appuyez sur**  X**/**x **pour sélectionner un dossier.**

■ Pour effacer tous les fichiers audio **d'un dossier** Appuyez sur CLEAR.

**Pour effacer un fichier audio** 

Appuyez sur  $\left(\oplus\right)$ .

La liste des fichiers contenus dans le dossier apparaît.

Appuyez sur ↑/↓ pour sélectionner le fichier audio souhaité, puis appuyez sur CLEAR.

**3 Appuyez sur**  C **/**c **pour sélectionner [OUI], puis appuyez sur**  $\oplus$ **.** 

Pour annuler, sélectionnez [NON], puis appuyez sur  $\left(\oplus\right)$ .

#### **Remarque**

- Ne retirez pas le périphérique USB pendant l'effacement.
- Si le dossier à effacer contient des fichiers au format non audio ou des sous-dossiers, ils sont effacés de la liste affichée sur l'écran du téléviseur, mais ne sont pas supprimés du périphérique USB.

# **Utilisation d'un téléphone mobile Sony Ericsson**

Vous pouvez raccorder un téléphone mobile Sony Ericsson au système afin d'écouter la musique qu'il contient à l'aide de ce dernier ou de transférer de la musique du système vers le téléphone mobile.

- **1 Raccordez le téléphone mobile au port (USB).**
- **2 Sélectionnez Transfert de fichiers (Stockage de masse) comme mode de transfert de données de votre téléphone mobile.**

Pour plus d'informations, reportez-vous au mode d'emploi fourni avec le téléphone mobile.

- **3 Lancez la lecture ou le transfert à l'aide du système.**
	- Lecture : reportez-vous à la section [« Lecture des fichiers d'un périphérique](#page-80-1)   $USB \times (page 81)$ .
	- Transfert : reportez-vous à la section [« Transfert de morceaux de musique vers](#page-89-0)  [un périphérique USB » \(page 90\).](#page-89-0)

#### **Remarque**

- Avant de le raccorder au système, mettez le téléphone mobile sous tension.
- Lors du raccordement au système, utilisez le câble USB fourni avec le téléphone mobile.
- Pendant que le téléphone mobile est raccordé à ce système, n'insérez ou ne retirez pas la carte mémoire.
- Il se peut que certains fichiers pris en charge par le téléphone mobile ne soient pas pris en charge par le système.
- Lorsqu'un morceau est enregistré dans une liste de lecture de musique sur votre téléphone mobile et que vous effacez ce morceau via le système, l'entrée de la liste de lecture n'est pas modifiée.

# **Utilisation de l'adaptateur DIGITAL MEDIA PORT**

#### L'adaptateur DIGITAL MEDIA PORT

(DMPORT) permet de profiter du son provenant d'une source audio portable ou d'un ordinateur. En connectant un adaptateur DIGITAL MEDIA PORT, vous pouvez profiter du son provenant du composant raccordé au système. Les adaptateurs DIGITAL MEDIA PORT disponibles varient selon les zones. Pour plus d'informations sur le raccordement de l'adaptateur DIGITAL MEDIA PORT, reportez-vous à la page [29.](#page-28-0)

#### **Remarque**

- Ne raccordez pas un adaptateur autre que l'adaptateur DIGITAL MEDIA PORT.
- Ne connectez/déconnectez pas l'adaptateur DIGITAL MEDIA PORT à l'appareil lorsque le système est sous tension.
- Si vous utilisez le système et l'adaptateur audio sans fil Bluetooth (tel que le TDM-BT1, non fourni) simultanément, la distance de transmission entre l'émetteur Bluetooth et l'adaptateur audio sans fil Bluetooth peut être réduite. Dans ce cas, placez l'émetteur Bluetooth le plus loin possible du système ou rapprochez l'adaptateur audio sans fil Bluetooth de l'émetteur Bluetooth.
- Si vous utilisez le système et l'adaptateur audio réseau sans fil (tel que le TDM-NC1, non fourni) simultanément, éloignez le plus possible l'adaptateur audio réseau sans fil du système.

# **Lecture du composant raccordé au système**

- **1 Appuyez plusieurs fois sur FUNCTION +/– jusqu'à ce que l'indication « DMPORT » apparaisse sur l'affichage du panneau frontal.**
- **2 Lancez la lecture du composant raccordé.**

Le son et les images du composant connecté sont lus sur le système ou téléviseur connecté.

Pour plus d'informations, reportez-vous au mode d'emploi de l'adaptateur DIGITAL MEDIA PORT.

#### **Remarque**

• Selon le type d'adaptateur DIGITAL MEDIA PORT, les images sont aussi reproduites. Dans ce cas, le système reproduit le signal EURO AV  $\ominus$  OUTPUT (TO TV) quel que soit le type de signal vidéo.

#### **Conseil**

• En fonction du type d'adaptateur DIGITAL MEDIA PORT, vous pouvez commander un composant raccordé à l'aide des touches de la télécommande et de l'appareil. L'illustration ci-dessous montre un exemple de touches à utiliser dans ce cas.

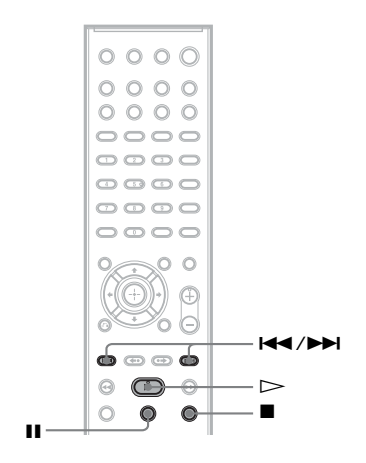

# **Utilisation d'un produit S-AIR**

L'appareil est compatible avec la fonction S-AIR [\(page 129\)](#page-128-0) qui autorise la transmission sans fil du son entre les produits S-AIR.

#### **A propos des produits S-AIR**

Il existe deux types de produits S-AIR.

- L'unité principale S-AIR (cet appareil) : pour la transmission du son. Vous pouvez configurer jusqu'à trois unités principales S-AIR. (Le nombre d'unités principales S-AIR exploitables dépend de l'environnement d'utilisation.)
- L'unité secondaire S-AIR : pour la réception du son.
	- **Amplificateur surround** : vous pouvez bénéficier de l'enceinte surround du système via une connexion sans fil.
	- **Récepteur S-AIR** : vous pouvez bénéficier du son du système dans une autre pièce.

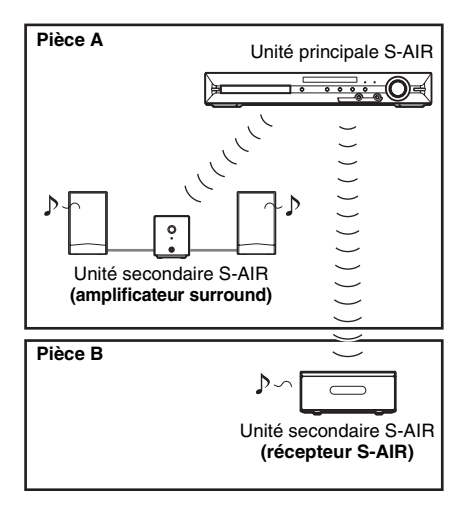

#### **Remarque**

• Vous ne pouvez pas utiliser cette fonction si vous n'insérez pas correctement l'émetteur-récepteur sans fil dans l'appareil [\(page 33\)](#page-32-0).

# <span id="page-95-2"></span>**Etablissement de la transmission du son entre l'appareil et l'unité secondaire S-AIR (Réglage de l'ID)**

### *Pour l'amplificateur surround Pour le récepteur S-AIR*

En faisant correspondre simplement l'ID de l'appareil et celui de l'unité secondaire S-AIR, vous pouvez établir la transmission du son.

# <span id="page-95-0"></span>**Pour définir l'ID de l'appareil**

- **1** Appuyez sur la touche  $\mathbb{V}^{\{\right\}}$  de l'appareil. Le système s'allume.
- **2 Appuyez sur SYSTEM MENU.**
- **3 Appuyez plusieurs fois sur** X**/**x **jusqu'à ce que « S-AIR ID » apparaisse sur l'affichage du panneau frontal, puis appuyez sur**  $\leftrightarrow$  **ou sur**  $\rightarrow$ **.**
- **4** Appuyez sur ↑/↓ pour sélectionner l'ID **souhaité.**

Vous pouvez sélectionner l'ID de votre choix (A, B ou C).

**5** Appuyez sur  $\oplus$ .

Le réglage est terminé.

# **6 Appuyez sur SYSTEM MENU.**

Le menu Système est désactivé.

**7 Sélectionnez le même ID pour l'unité secondaire S-AIR.**

La transmission du son s'établit comme suit (exemple) :

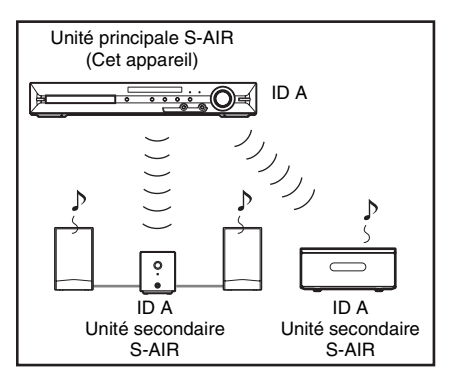

#### **Conseil**

• Pour vérifier l'ID actuel, exécutez les étapes 1 à 3 cidessus. Pendant le jumelage de l'appareil avec l'unité secondaire S-AIR [\(page 98\)](#page-97-0), « (PAIRING) » apparaît à côté de l'ID sur l'affichage du panneau frontal.

### <span id="page-95-1"></span>**Pour définir l'ID de l'amplificateur surround**

- **1 Assurez-vous que l'interrupteur SURROUND SELECTOR de l'amplificateur surround est réglé sur SURROUND.**
- **2 Réglez l'interrupteur S-AIR ID de l'amplificateur surround pour qu'il corresponde à l'ID (A, B ou C) de l'appareil.**
- **3 Appuyez sur la touche POWER de l'amplificateur surround.**

Une fois la transmission du son établie, le témoin POWER / ON LINE de l'amplificateur surround vire au vert. Pour plus d'informations sur le témoin POWER / ON LINE, reportez-vous à la section [« Pour vérifier l'état de la](#page-35-0)  [transmission » \(page 36\).](#page-35-0)

### **Pour définir l'ID du récepteur S-AIR**

Reportez-vous au mode d'emploi de votre récepteur S-AIR.

### **Pour utiliser plusieurs unités principales S-AIR**

Il est possible d'utiliser plusieurs unités principales S-AIR en attribuant un ID différent à chaque composant.

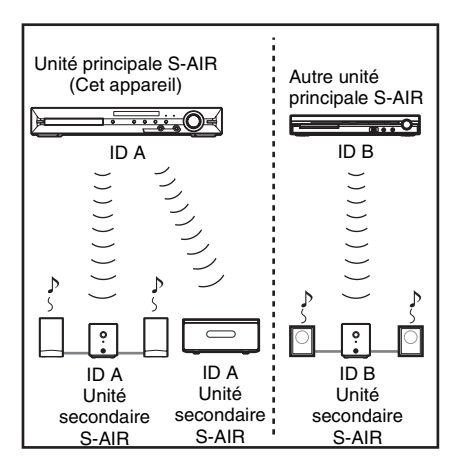

# **Reproduction du son du système dans une autre pièce**

#### *Pour le récepteur S-AIR*

Vous pouvez écouter le son du système à l'aide du récepteur S-AIR. Le récepteur S-AIR peut être installé dans une autre pièce pour profiter du son du système à cet endroit.

Pour plus d'informations sur le récepteur S-AIR, reportez-vous au mode d'emploi qui l'accompagne.

- **1 Appuyez sur SYSTEM MENU.**
- **2 Appuyez plusieurs fois sur** X**/**x **jusqu'à ce que « S-AIR MODE » apparaisse sur l'affichage du panneau frontal, puis**  appuyez sur  $\overline{a}$  ou sur  $\overline{b}$ .
- **3 Appuyez sur**  X**/**x **pour sélectionner le réglage souhaité.**
	- « PARTY » : le récepteur S-AIR reproduit le son conformément aux fonctions définies sur l'appareil.
	- « SEPARATE » : vous pouvez définir la fonction souhaitée pour le récepteur S-AIR tant que les fonctions de l'appareil ne changent pas.

# **4 Appuyez sur**  $\oplus$ .

Le réglage est terminé.

# **5 Appuyez sur SYSTEM MENU.**

Le menu Système est désactivé.

### **6 Sélectionnez la fonction de votre choix sur le récepteur S-AIR.**

■ Si vous sélectionnez « PARTY » La fonction du **récepteur S-AIR** change à chaque appui de la touche FUNCTION +/– de l'unité principale [\(page 41\)](#page-40-0) ou de la touche S-AIR CH du récepteur S-AIR.

■ Si vous sélectionnez « SEPARATE » La fonction du **récepteur S-AIR** change lorsque vous appuyez sur la touche S-AIR CH du récepteur S-AIR, comme suit.

« MAIN UNIT »  $\rightarrow$  « TUNER FM »  $\rightarrow$ « DMPORT »  $\rightarrow$  « AUDIO »  $\rightarrow$  ...

Pour utiliser la même fonction que l'appareil, sélectionnez « MAIN UNIT ».

### **7 Réglez le volume sur le récepteur S-AIR.**

#### **Remarque**

• Lorsque le son est autre que le son stéréo à 2 canaux, le son multicanaux est remixé en 2 canaux.

### **Pour régler « S-AIR MODE » à l'aide de la télécommande**

### **Appuyez sur S-AIR MODE.**

Le mode S-AIR apparaît sur l'affichage du panneau frontal. A chaque pression sur S-AIR MODE, le mode S-AIR change.

### **Pour commander le système à partir du récepteur S-AIR**

Vous pouvez commander le système à partir du récepteur S-AIR, à l'aide des touches suivantes.

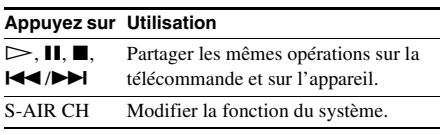

Pour plus d'informations, reportez-vous au mode d'emploi du récepteur S-AIR.

# **Profiter du récepteur S-AIR quand l'appareil est en mode de veille**

### *Pour le récepteur S-AIR*

Vous pouvez profiter du récepteur S-AIR quand l'appareil est en mode de veille en réglant « S-AIR STBY » sur « STBY ON ».

## **1 Appuyez sur SYSTEM MENU.**

- **2 Appuyez plusieurs fois sur** X**/**x **jusqu'à ce que « S-AIR STBY » apparaisse sur l'affichage du panneau frontal, puis appuyez sur**  $\leftrightarrow$  **ou sur**  $\rightarrow$ **.**
- **3 Appuyez sur** X**/**x **pour sélectionner le réglage souhaité.**
	- « STBY ON » : vous pouvez profiter du récepteur S-AIR quand l'appareil est en mode de veille ou sous tension. La consommation électrique en mode de veille augmente.
	- « STBY OFF » : vous ne pouvez pas profiter du récepteur S-AIR quand l'appareil est en mode de veille.

Le réglage par défaut varie selon la région.

## **4 Appuyez sur**  $\oplus$ .

Le réglage est terminé.

**5 Appuyez sur SYSTEM MENU.**

Le menu Système est désactivé.

#### **Remarque**

• Si vous mettez le système hors tension alors que

« S-AIR STBY » est réglé sur « STBY ON »,

« S-AIR » clignote (si vous n'utilisez pas le récepteur S-AIR) ou s'allume (si la transmission du son entre l'appareil et le récepteur S-AIR est établie) sur l'affichage du panneau frontal.

# <span id="page-97-0"></span>**Identification de l'appareil avec une unité secondaire S-AIR spécifique (Opération de jumelage)**

### *Pour l'amplificateur surround Pour le récepteur S-AIR*

Faire correspondre l'ID de l'appareil et celui d'une unité secondaire S-AIR, telle qu'un amplificateur surround ou un récepteur S-AIR, afin d'établir la transmission du son est un jeu d'enfant. Cependant, les voisins risquent de capter également le son de votre système si vos ID sont identiques, ou vous risquez de recevoir le son de vos voisins. Pour éviter cela, vous pouvez identifier l'appareil avec une unité secondaire S-AIR particulière en procédant au jumelage.

#### x **Avant le jumelage**

La transmission du son s'établit par ID (exemple).

# **Votre pièce Voisin**Cet appareil  $\overline{\cdots}$ ID A  $\dot{\mathbf{e}}$ ID A ID A Unité secondaire S-AIR Unité secondaire S-AIR

#### x **Après le jumelage**

La transmission du son s'établit entre l'appareil jumelé et le(s) unité(s) secondaire(s) S-AIR uniquement.

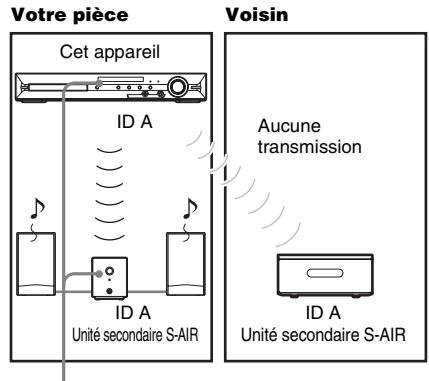

Jumelage

## **Pour procéder au jumelage**

**1 Placez l'unité secondaire S-AIR avec laquelle vous souhaitez procéder au jumelage à proximité de l'appareil.**

#### **Remarque**

• Retirez le casque de l'amplificateur surround (s'il est branché).

- **2 Faites correspondre l'ID de l'appareil avec celui de l'unité secondaire S-AIR.**
	- Pour définir l'ID de l'appareil, reportezvous à la section [« Pour définir l'ID de](#page-95-0)  [l'appareil » \(page 96\).](#page-95-0)
	- Pour définir l'ID de l'amplificateur surround, reportez-vous à la section [« Pour définir l'ID de l'amplificateur](#page-95-1)  [surround » \(page 96\)](#page-95-1).
	- Pour définir l'ID du récepteur S-AIR, reportez-vous au mode d'emploi qui l'accompagne.
- **3 Appuyez sur SYSTEM MENU.**
- **4 Appuyez plusieurs fois sur** X**/**x **jusqu'à ce que « PAIRING » apparaisse sur l'affichage du panneau frontal, puis**  appuyez sur  $\overline{a}$  ou sur  $\overline{b}$ .
- **5 Lorsque « START » apparaît sur l'affichage du panneau frontal,**  appuyez sur  $\left(\oplus\right)$ .

L'appareil lance le jumelage et

« SEARCH » clignote sur l'affichage du panneau frontal.

Pour annuler le jumelage, appuyez sur SYSTEM MENU.

#### **6 Procédez au jumelage de l'unité secondaire S-AIR.**

#### **Pour l'amplificateur surround**

Appuyez sur la touche POWER de l'amplificateur surround pour le mettre sous tension, puis appuyez sur PAIRING sur son panneau arrière.

Le témoin PAIRING de l'amplificateur surround clignote en rouge lorsque le jumelage commence.

Une fois la transmission du son établie, le témoin PAIRING de l'amplificateur surround vire au rouge et « PAIRING » et « COMPLETE » apparaissent en alternance sur l'affichage du panneau frontal.

#### **Conseil**

• Pour appuyer sur PAIRING sur le panneau arrière de l'amplificateur surround, utilisez un instrument fin, tel qu'un trombone.

#### **Pour le récepteur S-AIR**

Reportez-vous au mode d'emploi de votre récepteur S-AIR.

Une fois la transmission du son établie, « PAIRING » et « COMPLETE » apparaissent en alternance sur l'affichage du panneau frontal.

#### **Remarque**

• Procédez au jumelage dans les quelques minutes qui suivent l'étape 5. Sinon, les indications « PAIRING » et « INCOMPLETE » apparaissent en alternance sur l'affichage du panneau frontal. Pour poursuivre le jumelage, appuyez sur  $\oplus$  et recommencez à partir de l'étape 5. Pour annuler le jumelage, appuyez sur SYSTEM MENU.

# **7 Appuyez sur SYSTEM MENU.**

Le menu Système est désactivé.

### **Pour annuler le jumelage**

Définissez l'ID de l'appareil, conformément à la procédure de la section « [Pour définir l'ID de](#page-95-0)  [l'appareil](#page-95-0) ». Si vous sélectionnez un nouvel ID, le jumelage est annulé.

# **Si la transmission du son est instable**

### *Pour l'amplificateur surround Pour le récepteur S-AIR*

Si vous utilisez plusieurs systèmes sans fil partageant la gamme des 2,4 GHz, par exemple un LAN sans fil ou la technologie Bluetooth, la transmission des produits S-AIR ou d'autres systèmes sans fil risque d'être instable. Dans ce cas, la transmission peut être améliorée en modifiant le réglage « RF CHANGE » suivant.

### **1 Appuyez sur SYSTEM MENU.**

**2 Appuyez plusieurs fois sur** X**/**x **jusqu'à ce que « RF CHANGE » apparaisse sur l'affichage du panneau frontal, puis appuyez sur**  $\leftrightarrow$  **ou sur**  $\rightarrow$ **.** 

### **3** Appuyez sur  $\uparrow/\downarrow$  pour sélectionner le **réglage souhaité.**

- « AUTO » : en principe, sélectionnez ce réglage. Le système règle automatiquement « RF CHANGE » sur « ON » ou « OFF ».
- « ON » : le système transmet le son en recherchant le canal de transmission optimal.
- « OFF » : le système transmet le son en fixant le canal de transmission.

# **4 Appuyez sur**  $\oplus$ .

Le réglage est terminé.

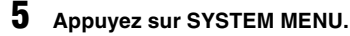

Le menu Système est désactivé.

**6 Si vous réglez « RF CHANGE » sur « OFF », sélectionnez l'ID afin de stabiliser au maximum la transmission du son [\(page 96\).](#page-95-2)**

#### **Remarque**

- En règle générale, vous n'aurez pas besoin de modifier ce réglage.
	- Si « RF CHANGE » est réglé sur « OFF », la transmission entre l'appareil et l'unité secondaire S-AIR peut s'effectuer à l'aide de l'un des canaux suivants.
	- S-AIR ID A : canal équivalent au canal IEEE 802.11b/g 1
- S-AIR ID B : canal équivalent au canal IEEE 802.11b/g 6
- S-AIR ID C : canal équivalent au canal IEEE 802.11b/g 11
- La transmission peut être améliorée en modifiant le canal de transmission (fréquence) du (des) autre(s) système(s) sans fil. Pour plus d'informations, reportez-vous au mode d'emploi du (des) autre(s) système(s) sans fil.

# **Fonctions supplémentaires DISPOSITION DES H-P**

# **Obtention d'un son surround optimal dans une pièce**

#### *[DISPOSITION DES H-P]*

Selon la forme de la pièce, vous ne pourrez pas installer certains types d'enceintes. Pour obtenir un son surround optimal, Sony recommande de déterminer d'abord l'emplacement des enceintes.

- **1 Appuyez plusieurs fois sur FUNCTION +/– jusqu'à ce que l'indication « DVD » apparaisse sur l'affichage du panneau frontal.**
- **2** Appuyez sur  $\textcircled{}$  DISPLAY quand le **système est en mode d'arrêt.**

L'affichage du menu de commande apparaît sur l'écran du téléviseur.

**3** Appuyez sur  $\uparrow/\downarrow$  pour sélectionner **Example 2 [REGLAGE], puis appuyez sur .**

Les options de [REGLAGE] apparaissent.

**4 Appuyez sur** X**/**x **pour sélectionner [PERSONNALISE], puis appuyez sur .**

L'écran d'installation apparaît.

**5 Appuyez sur** X**/**x **pour sélectionner [REGLAGE AUDIO], puis appuyez sur .**

Les options de [REGLAGE AUDIO] apparaissent.

**6** Appuyez sur  $\uparrow/\downarrow$  pour sélectionner **[DISPOSITION DES H-P], puis appuyez**   $sur$   $\oplus$ .

Les options de [DISPOSITION DES H-P] apparaissent.

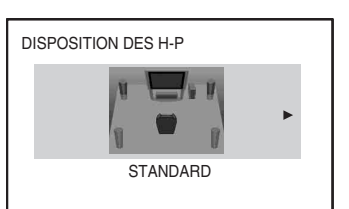

- **7** Appuyez sur ←/→ pour sélectionner un **paramètre.**
	- [STANDARD] : sélectionnez cette option en cas d'installation normale de toutes les enceintes.
	- [RIEN AU CENTRE] : sélectionnez cette option en cas d'installation des enceintes avant et surround uniquement.
	- [RIEN EN SURROUND] : sélectionnez cette option en cas d'installation des enceintes centrale et avant uniquement.
	- [AVANT SEULEMENT] : sélectionnez cette option en cas d'installation des enceintes avant uniquement.
	- [TOUT A L'AVANT] : sélectionnez cette option en cas d'installation de toutes les enceintes à l'avant de la position d'écoute.
	- [TOUT A L'AVANT RIEN AU CENTRE] : sélectionnez cette option en cas d'installation des enceintes avant et surround à l'avant de la position d'écoute.

# **8 Appuyez sur**  $\oplus$ .

La configuration est terminée et l'écran de confirmation s'affiche.

- **9** Appuyez sur ←/→ pour sélectionner **[OUI] ou [NON], puis appuyez sur**  $\oplus$ **.** 
	- [OUI] : pour poursuivre l'[ETALONNAGE AUTO]. Conformezvous à la procédure de la section [« Etalonnage automatique des réglages](#page-101-0)  [corrects » \(page 102\)](#page-101-0), à partir de l'étape 7.
	- [NON] : pour quitter [DISPOSITION DES H-P].

# <span id="page-101-0"></span>**Etalonnage automatique des réglages corrects**

# *[ETALONNAGE AUTO]*

D. C. A. C. (Digital Cinema Auto Calibration) permet de définir automatiquement le son surround approprié.

#### **Remarque**

- Le système émet un son de test puissant lorsque l'[ETALONNAGE AUTO] démarre. Il n'est pas possible de diminuer le volume. Pensez aux enfants et à vos voisins !
- **1 Appuyez plusieurs fois sur FUNCTION +/– jusqu'à ce que l'indication « DVD » apparaisse sur l'affichage du panneau frontal.**
- **2** Appuyez sur  $\degree$  DISPLAY quand le **système est en mode d'arrêt.**

L'affichage du menu de commande apparaît sur l'écran du téléviseur.

**3** Appuyez sur  $\uparrow/\downarrow$  pour sélectionner  **[REGLAGE], puis appuyez sur .**

Les options de [REGLAGE] apparaissent.

**4 Appuyez sur** X**/**x **pour sélectionner [PERSONNALISE], puis appuyez sur .**

L'écran d'installation apparaît.

**5** Appuyez sur  $\uparrow/\downarrow$  pour sélectionner **[REGLAGE AUDIO], puis appuyez sur .**

> Les options de [REGLAGE AUDIO] apparaissent.

**6** Appuyez sur  $\uparrow/\downarrow$  pour sélectionner **[ETALONNAGE AUTO], puis appuyez**   $sur$   $\oplus$ .

> Les options de [ETALONNAGE AUTO] apparaissent.

**7 Raccordez le micro d'étalonnage (fourni) à la prise A.CAL MIC du panneau frontal.**

> Placez le micro d'étalonnage à hauteur d'oreille à l'aide d'un trépied (non fourni), par exemple.

La face avant de chaque enceinte doit être dirigée vers le micro d'étalonnage et il ne doit y avoir aucun obstacle entre eux.

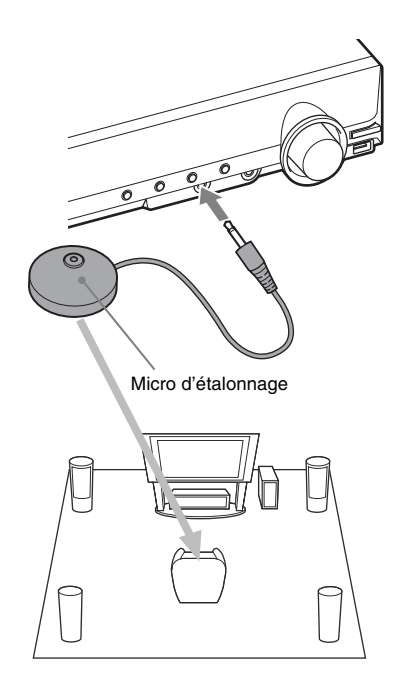

### **8 Appuyez sur ←/→ pour sélectionner [OUI].**

**9 Appuyez sur**  $\oplus$ .

L'[ETALONNAGE AUTO] commence. Ne faites pas de bruit pendant la mesure.

### **Remarque**

- Avant l'[ETALONNAGE AUTO], assurezvous que l'amplificateur surround se met sous tension et que vous installez l'amplificateur surround à l'emplacement approprié. Si vous installez l'amplificateur surround à un emplacement inadéquat, par exemple dans une autre pièce, vous n'obtiendrez pas de mesure correcte.
- L'environnement de la pièce dans laquelle le système est installé peut affecter les mesures. Si les mesures diffèrent considérablement de l'état de l'installation des enceintes, définissez manuellement les paramètres des enceintes de la manière décrite à la section [« Réglages des](#page-70-0)  [enceintes » \(page 71\)](#page-70-0).

# **10** Appuyez sur ←/→ pour sélectionner **[OUI] ou [NON], puis appuyez sur**  $\oplus$ **.**

### ■ La mesure est correcte.

Débranchez le micro d'étalonnage, puis sélectionnez [OUI]. Le résultat est appliqué.

Si vous souhaitez annuler la mesure et recommencer l'[ETALONNAGE AUTO], sélectionnez [NON].

#### ■ La mesure n'est pas correcte.

Conformez-vous au message, puis sélectionnez [OUI] et réessayez.

#### **Remarque**

- Lorsque la fonction d'étalonnage automatique est activée, n'utilisez pas le système.
- Pour [EXTR. GRAVES], la mesure est toujours [OUI], car le système n'effectue pas d'étalonnage du caisson de graves, mais le réglage par défaut du niveau [EXTR. GRAVES] défini dans [REGLAGE H-P] est rétabli lorsque vous exécutez l'[ETALONNAGE AUTO].

# <span id="page-102-0"></span>**Commande du téléviseur avec la télécommande fournie**

Vous pouvez commander votre téléviseur (Sony uniquement) à l'aide des touches suivantes. Appuyez sur ces touches (autres que TV  $\mathbf{I}/\mathbf{U}$ , THEATRE et TV INPUT) tout en maintenant la touche TV enfoncée.

#### **Remarque**

• Suivant votre téléviseur, il est possible que vous ne puissiez pas le commander ou utiliser certaines touches.

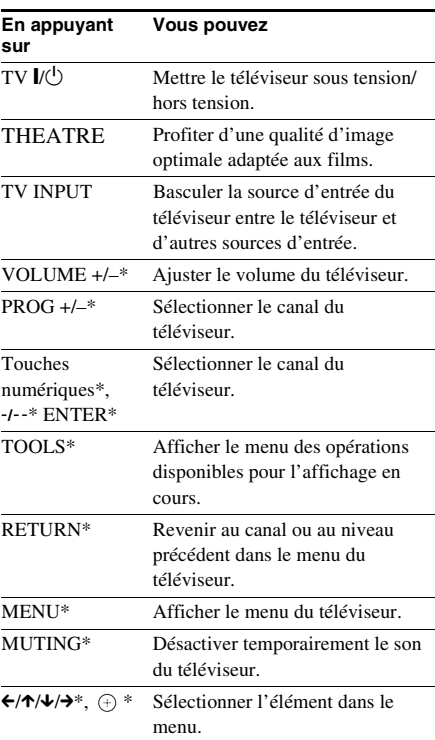

\* Appuyez sur ces touches tout en maintenant la touche TV enfoncée.

# **Utilisation de l'effet sonore**

# **Renforcement des fréquences graves**

Vous pouvez renforcer les fréquences graves.

#### **Appuyez sur DYNAMIC BASS.**

« D. BASS ON » apparaît sur l'affichage du panneau frontal et les fréquences graves sont réellement renforcées.

### **Pour désactiver l'effet sonore**

Appuyez à nouveau sur DYNAMIC BASS.

# **Reproduction du son à faible volume**

Vous pouvez apprécier les dialogues ou les effets sonores d'un film exactement comme si vous étiez assis dans un cinéma, même à un niveau de volume faible. Il est tout indiqué pour regarder un film en soirée.

#### **Appuyez sur NIGHT.**

« NIGHT ON » apparaît sur l'affichage du panneau frontal et l'effet sonore est activé.

#### **Remarque**

- Cet effet ne fonctionne pas avec un Super Audio CD. Si vous insérez un Super Audio CD alors que « NIGHT ON » est sélectionné, l'effet sonore se désactive automatiquement.
- Lorsque le son est reproduit par l'enceinte centrale, cet effet est plus prononcé, car la parole (dialogues de film, etc.) s'entend aisément. Si le son n'est pas reproduit par l'enceinte centrale ou si vous utilisez le casque, le système règle le volume de manière optimale.

### **Pour désactiver l'effet sonore**

Appuyez à nouveau sur NIGHT.

# **Amélioration du son compressé**

Vous pouvez améliorer le son compressé, tel que celui d'un fichier audio MP3.

Cet effet est automatiquement activé si toutes les conditions suivantes sont remplies :

- La fonction « DMPORT », « AUDIO » ou « USB » est sélectionnée.
- « DEC. MODE » est réglé sur « A.F.D. STD » ou « A.F.D. MULTI ».
- Aucun casque n'est raccordé.

### **Pour désactiver l'effet sonore**

Sélectionnez un « DEC. MODE » autre que « A.F.D. STD » ou « A.F.D. MULTI » [\(page 42\).](#page-41-0)

# **Sélection de l'effet adapté à la source**

Vous pouvez sélectionner le mode son qui convient aux films ou à la musique.

#### **Appuyez plusieurs fois sur SOUND MODE pendant la lecture jusqu'à ce que le mode souhaité apparaisse sur l'affichage du panneau frontal.**

- « AUTO » : sélectionne automatiquement le mode « MOVIE » (le témoin MOVIE s'allume) ou « MUSIC » (le témoin MUSIC s'allume) en vue de reproduire l'effet sonore adapté à la source.
- « MOVIE » : le système reproduit le son qui convient aux films. Le témoin MOVIE s'allume.
- « MUSIC » : le système reproduit le son qui convient à la musique. Le témoin MUSIC s'allume.

#### **Remarque**

- Lors de la lecture d'un Super Audio CD, cette fonction est inopérante.
- Vous ne pouvez pas profiter de ces éléments de réglage lorsque vous raccordez un casque à l'appareil ou l'amplificateur surround.
- Si vous modifiez le mode son pendant l'utilisation du récepteur S-AIR, il se peut que le son provenant de ce dernier saute.

# **Reproduction d'un son diffusé en multiplex**

# *(DUAL MONO)*

Vous pouvez écouter un son diffusé en multiplex lorsque le système reçoit ou lit un signal diffusé en multiplex Dolby Digital.

#### **Remarque**

• Pour recevoir un signal Dolby Digital, vous devez raccorder un téléviseur ou un autre composant à l'appareil à l'aide d'un cordon numérique optique ou coaxial [\(page 27\)](#page-26-0) et régler le mode de sortie numérique du téléviseur ou de l'autre composant sur Dolby Digital.

#### **Appuyez plusieurs fois sur AUDIO jusqu'à ce que le signal souhaité apparaisse sur l'affichage du panneau frontal.**

- « MAIN » : le son de la langue principale est reproduit.
- « SUB » : le son de la langue secondaire est reproduit.
- « MAIN+SUB » : un mixage des langues principale et secondaire est reproduit.

# **Modification du niveau d'entrée du son à partir des composants raccordés**

Une déformation peut se produire lors de l'écoute d'un composant raccordé aux prises EURO AV  $\ominus$  OUTPUT (TO TV) ou LINE\* situées sur le panneau arrière ou à la prise AUDIO IN située sur le panneau frontal. Il ne s'agit pas d'un dysfonctionnement et cela dépend du composant raccordé.

Pour éviter cette déformation, réduisez le niveau d'entrée de l'appareil.

- **1 Appuyez plusieurs fois sur FUNCTION +/– jusqu'à ce que l'indication « TV », « LINE\* » ou « AUDIO » apparaisse sur l'affichage du panneau frontal.**
- **2 Appuyez sur SYSTEM MENU.**
- **3 Appuyez plusieurs fois sur** X**/**x **jusqu'à ce que « ATTENUATE » apparaisse sur l'affichage du panneau frontal, puis appuyez sur**  $\leftrightarrow$  **ou sur**  $\rightarrow$ **.**
- **4 Appuyez sur** X**/**x **pour sélectionner un paramètre.**
	- « ATT ON » : pour atténuer le niveau d'entrée. Le niveau de sortie est modifié.
	- « ATT OFF » : niveau d'entrée normal.
- **5** Appuyez sur  $\oplus$ .

Le réglage est terminé.

**6 Appuyez sur SYSTEM MENU.**

Le menu Système est désactivé.

\* DAV-DZ880W uniquement.

# **Utilisation de la minuterie d'endormissement**

Vous pouvez programmer l'extinction du système à une heure déterminée et vous endormir ainsi au son de la musique. Vous pouvez régler cette heure par incréments de 1 à 10 minutes.

### **Appuyez sur SLEEP.**

Chaque fois que vous appuyez sur SLEEP, l'affichage des minutes (temps restant) change par incréments de 10 minutes.

Lors que réglez la minuterie d'endormissement, « SLEEP » clignote sur l'affichage du panneau frontal.

### **Pour vérifier le temps restant**

Appuyez sur SLEEP à une reprise.

### **Pour modifier le temps restant**

Appuyez plusieurs fois sur SLEEP pour sélectionner le temps souhaité.

### **Pour annuler la minuterie d'endormissement**

Appuyez plusieurs fois sur SLEEP jusqu'à ce que l'indication « SLEEP OFF » apparaisse sur l'affichage du panneau frontal.

### **Pour définir la minuterie d'endormissement dans le menu Système**

**1 Appuyez sur SYSTEM MENU.**

**2 Appuyez plusieurs fois sur** X**/**x **jusqu'à ce que « SLEEP » apparaisse sur l'affichage du panneau frontal, puis appuyez sur**  $\leftrightarrow$  **ou sur**  $\rightarrow$ **.** 

**3 Appuyez sur** X**/**x **pour sélectionner un paramètre.**

L'affichage des minutes (le temps restant) change par incréments de 10 minutes.

**Conseil**

<sup>•</sup> Vous pouvez sélectionner le temps restant en appuyant sur les touches numériques. Dans ce

cas, vous pouvez présélectionner cette heure par incréments de 1 minute.

# **4 Appuyez sur**  $\oplus$ .

Le réglage est effectué et « SLEEP » clignote sur l'affichage du panneau frontal.

# **5 Appuyez sur SYSTEM MENU.**

Le menu Système est désactivé.

# **Modification de la luminosité de l'affichage du panneau frontal**

Vous pouvez régler la luminosité de l'affichage du panneau frontal sur l'un des 2 niveaux.

### **Appuyez sur DIMMER.**

A chaque pression sur la touche DIMMER, la luminosité de l'affichage du panneau frontal change.

## **Pour modifier la luminosité de l'affichage du panneau frontal à l'aide du menu Système**

- **1 Appuyez sur SYSTEM MENU.**
- **2 Appuyez plusieurs fois sur** X**/**x **jusqu'à ce que « DIMMER » apparaisse sur l'affichage du panneau frontal, puis appuyez sur**  $\oplus$  **ou sur**  $\rightarrow$ **.**
- **3 Appuyez sur** X**/**x **pour sélectionner la luminosité sur l'affichage du panneau frontal.**
	- « DIMMER OFF » : l'affichage du panneau frontal est lumineux.
	- « DIMMER ON » : l'affichage du panneau frontal est sombre.

# **4 Appuyez sur**  $\oplus$ .

Le réglage est terminé.

**5 Appuyez sur SYSTEM MENU.**

Le menu Système est désactivé.

# **Affichage d'informations relatives au disque**

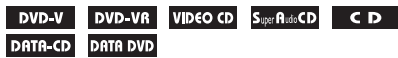

# **Visualisation du temps de lecture et du temps restant sur l'affichage du panneau frontal**

### **Appuyez plusieurs fois sur DISPLAY.**

Chaque fois que vous appuyez sur DISPLAY pendant la lecture du disque, l'affichage change :

 $(1) \rightarrow (2) \rightarrow ... \rightarrow (1) \rightarrow ...$ 

Certains éléments affichés risquent de disparaître après quelques secondes.

### **DVD VIDEO/DVD-VR**

- 1 Temps de lecture du titre en cours
- 2 Temps restant du titre en cours
- 3 Temps de lecture du chapitre en cours
- 4 Temps restant du chapitre en cours
- 5 Nom du disque
- 6 Titre et chapitre

#### ■ CD VIDEO (dépourvu de fonctions PBC)/ **Super Audio CD/CD**

- 1 Temps de lecture de la plage en cours
- 2 Temps restant de la plage en cours
- 3 Temps de lecture du disque
- 4 Temps restant du disque
- 5 Nom de la plage
- 6 Plage et index\*
- \* CD VIDEO/Super Audio CD uniquement.

### ■ Super VCD

- 1 Temps de lecture de la plage en cours
- 2 Texte de la plage
- 3 Plage et numéro d'index

#### $\blacksquare$  **DATA CD (fichier MP3)/DATA DVD (fichier MP3)**

- 1 Temps de lecture et numéro de plage en cours de lecture
- 2 Nom de la plage (fichier)\*
- \* Si un fichier MP3 possède une étiquette ID3, le système affiche le nom de l'album ou du titre provenant des informations de cette étiquette. Le système prend en charge les étiquettes ID3 ver

1.0/1.1/2.2/2.3.

L'affichage des informations d'étiquette ID3 ver 2.2/2.3 prévaut si des identificateurs ID3 ver 1.0/1.1 et ver 2.2/2.3 sont utilisés pour un même fichier MP3.

#### x **DATA CD (fichier vidéo)/DATA DVD (fichier vidéo)**

- 1 Temps de lecture du fichier en cours
- 2 Nom du fichier en cours
- 3 Numéro de l'album et du fichier en cours

#### **Remarque**

- Le système ne peut afficher que le premier niveau de texte du DVD/CD, notamment le nom du disque ou le titre.
- S'il est impossible d'afficher le nom du fichier MP3, il est remplacé par « \* » sur l'affichage du panneau frontal.
- Selon le texte, il est possible que le nom du disque ou de la plage ne s'affiche pas.
- Le temps de lecture des fichiers MP3 et des fichiers vidéo peut ne pas s'afficher correctement.

#### **Conseil**

• Le temps de lecture apparaît lorsque le système lit un CD VIDEO doté de fonctions PBC.

# **Visualisation du temps de lecture et du temps restant sur l'écran du téléviseur**

**1 Appuyez sur DISPLAY en cours de lecture.**

L'affichage suivant apparaît sur l'écran du téléviseur.

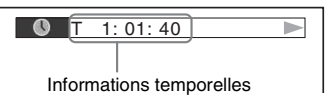

#### **2 Appuyez plusieurs fois sur DISPLAY pour modifier les informations temporelles.**

L'affichage et le type d'informations temporelles que vous vérifiez dépendent du disque en cours de lecture.

### **DVD VIDEO/DVD-VR**

• T \*\*:\*\*:\*\*

Temps de lecture du titre en cours
- T-\*\*:\*\*:\*\*
	- Temps restant du titre en cours
- C \*\*:\*\*:\*\*
- Temps de lecture du chapitre en cours
- $\cdot$  C-\*\*\*\*\*\*\*\*

Temps restant du chapitre en cours

### x **CD VIDEO (doté de fonctions PBC)**

• \*\*:\*\*

Temps de lecture de la scène en cours

#### ■ CD VIDEO (dépourvu de fonctions **PBC)/Super Audio CD/CD**

• T \*\*:\*\*

Temps de lecture de la plage en cours

• T-\*\*:\*\*

Temps restant de la plage en cours

• D \*\*:\*\*

Temps de lecture du disque en cours

•  $D$ -\*\* $\cdot$ \*\*

Temps restant du disque en cours

#### **DATA CD (fichier MP3)/DATA DVD (fichier MP3)**

• T \*\*:\*\*

Temps de lecture de la plage en cours

#### x **DATA CD (fichier vidéo)/DATA DVD (fichier vidéo)**

• \*\*:\*\*:\*\*

Temps de lecture du fichier en cours

#### **Remarque**

- Des caractères/symboles risquent de ne pas être affichés dans certaines langues.
- Selon le type de disque lu, le système ne peut afficher qu'un nombre limité de caractères. En outre, suivant le disque, certains caractères du texte n'apparaissent pas.

# **Vérification des informations de lecture du disque**

## **Pour vérifier le texte du DVD/ Super Audio CD/CD**

Appuyez plusieurs fois sur DISPLAY pendant la lecture pour afficher le texte enregistré sur le DVD/Super Audio CD/CD. Le texte du DVD/Super Audio CD/CD

n'apparaît que s'il est enregistré sur le disque. Vous ne pouvez pas modifier le texte. Si le

disque ne contient pas de texte, le message « NO TEXT » s'affiche.

> Dvorak/Tchaikovsky /NedPho/Kreizberg Adagio - Allegro molto

## **Pour vérifier le texte d'un DATA CD/DATA DVD (fichier MP3/fichier vidéo)**

Vous pouvez afficher le nom du dossier/fichier MP3/fichier vidéo, ainsi que le débit binaire audio (quantité de données par seconde de l'audio en cours) sur l'écran du téléviseur en appuyant sur DISPLAY lors de la lecture de fichiers MP3/fichier vidéo sur un DATA CD/ DATA DVD.

#### **Exemple pour la lecture d'un fichier audio**

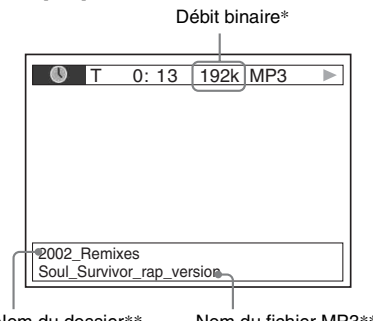

Nom du dossier\*\* Nom du fichier MP3\*\*/ fichier vidéo

- \* S'affiche pendant la lecture d'un fichier MP3 sur un DATA CD/DATA DVD.
- \*\* Si un fichier MP3 possède une étiquette ID3, le système affiche le nom du dossier/de la plage (fichier) provenant des informations de cette étiquette.

Le système prend en charge les étiquettes ID3 ver 1.0/1.1/2.2/2.3.

L'affichage des informations d'étiquette ID3 ver 2.2/2.3 prévaut si des étiquettes ID3 ver 1.0/1.1 et ver 2.2/2.3 sont utilisées pour un même fichier MP3.

# <span id="page-109-1"></span>**Vérification des informations relatives à la date d'un fichier image JPEG**

Vous pouvez vérifier les informations relatives à la date lorsque l'étiquette Exif\* est enregistrée dans le fichier image JPEG.

#### **Appuyez sur DISPLAY en cours de lecture.**

L'affichage du menu de commande apparaît sur l'écran du téléviseur.

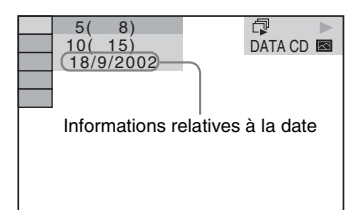

\* Le format « Exchangeable Image File Format » est un format d'image pour appareil photo numérique défini par la Japan Electronics and Information Technology Industries Association (JEITA).

# <span id="page-109-0"></span>**Retour aux réglages par défaut**

**Rétablissement des paramètres du système, notamment des présélections, à leur valeur par défaut**

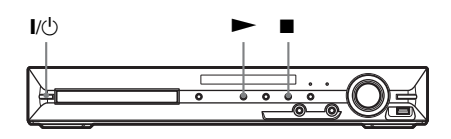

- **1** Appuyez sur  $\mathbf{I}/\mathbf{I}$  pour mettre le **système sous tension.**
- **2 Appuyez simultanément sur les touches ■, ► et I/**<sup>*t*</sup>) de l'appareil. « COLD RESET » apparaît sur l'affichage du panneau frontal et les réglages par défaut du système sont rétablis.

# **Retour aux paramètres de [REGLAGE] par défaut**

Vous pouvez rétablir les paramètres de [REGLAGE] [\(page 66\)](#page-65-0) autres que le [CONTROLE PARENTAL], à leur valeur par défaut.

- **1 Appuyez plusieurs fois sur FUNCTION +/– jusqu'à ce que l'indication « DVD » apparaisse sur l'affichage du panneau frontal.**
- **2** Appuyez sur  $\textcircled{}$  DISPLAY quand le **système est en mode d'arrêt.**

L'affichage du menu de commande apparaît sur l'écran du téléviseur.

### **3 Appuyez sur** X**/**x **pour sélectionner <sup>53</sup> [REGLAGE], puis appuyez sur .**

<span id="page-109-2"></span>Les options de [REGLAGE] apparaissent.

<span id="page-110-0"></span>**4 Appuyez sur** X**/**x **pour sélectionner [PERSONNALISE], puis appuyez sur .**

L'écran d'installation apparaît.

**5 Appuyez sur** X**/**x **pour sélectionner [CONFIGURATION SYSTEME], puis appuyez sur**  $\left(\oplus\right)$ **.** 

> Les options de [CONFIGURATION SYSTEME] apparaissent.

- <span id="page-110-1"></span>**6** Appuyez sur  $\uparrow/\downarrow$  pour sélectionner **[REINITIALISATION], puis appuyez sur**   $\rightarrow$ .
- **7** Appuyez sur ←/→ pour sélectionner

**[OUI].**

Vous pouvez aussi quitter le processus et revenir à l'affichage du menu de commande en choisissant [NON] ici.

# **8 Appuyez sur**  $\bigoplus$ .

N'appuyez pas sur  $\mathsf{I}/\mathsf{U}$  pendant que vous réinitialisez le système, car l'opération peut nécessiter plusieurs secondes.

#### **Remarque**

• La valeur par défaut des paramètres [MEDIA], [INTERVALLE], [EFFET] et [MULTI/2 CANAUX] est aussi rétablie.

## **Informations complémentaires**

# **Précautions**

### **Sources d'alimentation**

• Débranchez l'appareil de la prise murale si vous prévoyez de ne pas l'utiliser pendant une longue période. Pour débrancher le cordon, tirez sur la fiche, mais ne tirez jamais sur le cordon proprement dit.

### **Installation**

- Installez le système dans un endroit suffisamment ventilé pour éviter toute surchauffe interne.
- En cas de volume élevé sur de longues périodes, le boîtier devient chaud au toucher. Il ne s'agit pas d'un dysfonctionnement. Cependant, il est conseillé de ne pas le toucher. N'installez pas l'appareil dans un espace confiné où la ventilation est faible, car il y a un risque de surchauffe.
- N'obstruez pas les orifices de ventilation en posant un objet sur le système. Le système est équipé d'un amplificateur haute puissance. Si les orifices de ventilation sont bouchés, le système peut surchauffer et mal fonctionner.
- Ne placez pas l'appareil sur une surface moelleuse (comme un tapis, une couverture, etc.) ou près de tissus (comme un rideau ou une tenture) risquant de bloquer les orifices de ventilation.
- N'installez pas le système à proximité de sources de chaleur telles que des radiateurs ou des conduites d'air chaud, ni à des endroits exposés à la lumière directe du soleil, à une poussière excessive, à des vibrations mécaniques ou à des chocs.
- N'installez pas le système en position inclinée. L'appareil est conçu pour fonctionner uniquement à l'horizontale.
- Gardez le système et les disques à l'écart de tout composant contenant des aimants puissants, par exemple des fours à micro-ondes ou de puissants haut-parleurs.
- Ne posez pas d'objets lourds sur le système.

#### **Fonctionnement**

• Si le système est transporté directement d'un endroit froid à un endroit chaud ou s'il est installé dans une pièce très humide, de la condensation risque de se former sur l'optique située à l'intérieur de l'appareil. Si cela se produit, votre système risque de ne pas fonctionner correctement. Dans ce cas, retirez le disque et laissez le système sous tension pendant environ une demi-heure jusqu'à ce que l'humidité se soit complètement évaporée.

- Avant de déplacer votre système, retirez tous les disques. Sinon, vous risquez de les endommager.
- Si un objet ou du liquide venait à pénétrer à l'intérieur du boîtier, débranchez l'appareil et faites-le vérifier par un personnel qualifié avant de le remettre en marche.

### **Réglage du volume**

• N'augmentez pas le volume lorsque vous écoutez un passage avec de très faibles niveaux d'entrée ou sans signal audio. Vous risqueriez d'endommager les enceintes lorsqu'un passage caractérisé par un niveau sonore de crête est lu soudainement.

### **Entretien**

• Nettoyez le boîtier, le panneau et les commandes avec un chiffon doux légèrement imprégné d'une solution détergente neutre. N'utilisez pas de tampons abrasifs, de poudre à récurer ou de solvant tel que l'alcool ou la benzine.

Pour toute question ou tout problème concernant votre système, n'hésitez pas à consulter votre revendeur Sony le plus proche.

### **Disques de nettoyage, nettoyants pour disque/lentille**

**• N'utilisez pas des disques de nettoyage ou des nettoyants pour disques/lentilles (lingettes humides ou vaporisateurs). Ils risqueraient de provoquer une panne de l'appareil.**

### **Couleurs de votre écran de téléviseur**

• Si les enceintes entraînent des irrégularités de couleur sur votre écran de téléviseur, mettez ce dernier hors tension, puis remettez-le sous tension 15 à 30 minutes plus tard. Si les irrégularités de couleurs persistent, éloignez davantage les enceintes du téléviseur.

#### **IMPORTANT**

Attention : Ce système est capable de maintenir indéfiniment l'affichage d'une image vidéo fixe ou d'un menu sur l'écran de votre téléviseur. En laissant une image vidéo fixe ou un menu affiché sur votre téléviseur pendant une période prolongée, vous risquez de provoquer des dommages irréversibles au niveau de votre écran. Les téléviseurs à projection sont particulièrement sensibles à ce phénomène.

### **Transport du système**

Avant de déplacer le système, assurez-vous qu'il ne renferme aucun disque et débranchez le cordon d'alimentation de la prise murale.

# **A propos de la fonction S-AIR**

- Comme le(s) produit(s) S-AIR transmet(tent) du son par le biais des ondes radio, il se peut que le son saute si les ondes radio sont entravées. Il s'agit d'une caractéristique des ondes radio, et non d'un dysfonctionnement.
- Comme le(s) produit(s) S-AIR transmet(tent) du son par le biais des ondes radio, un appareil générant une énergie électromagnétique, tel qu'un four à microondes, peut empêcher la transmission du son.
- Comme le(s) produit(s) S-AIR utilise(nt) les ondes radio qui partagent la même fréquence que d'autres systèmes sans fil (appareils LAN sans fil ou Bluetooth, par exemple), des interférence ou une faible transmission peuvent en résulter. Dans ce cas, prenez les mesures suivantes pour améliorer la transmission des signaux :
	- Evitez de placer le(s) produit(s) S-AIR à proximité d'autres systèmes sans fil.
	- Evitez d'utiliser simultanément le(s) produit(s) S-AIR et les autres systèmes sans fil.
	- La transmission peut être améliorée en modifiant le canal de transmission (fréquence) du (des) autre(s) système(s) sans fil. Pour plus d'informations, reportez-vous au mode d'emploi du (des) autre(s) système(s) sans fil.
- La distance de transmission varie selon l'environnement d'utilisation. Recherchez un emplacement auquel la transmission entre l'unité principale S-AIR et l'unité secondaire est la plus efficace, puis installez ces unités à cet endroit.
- Installez le(s) produit(s) S-AIR sur une surface stable, et non sur le sol.
- Une faible transmission peut se produire et la distance de transmission peut être trop courte dans les conditions suivantes :
	- Un mur/sol en béton armé ou en pierre sépare le(s) produit(s) S-AIR.
	- Une cloison/porte en fer ou un meuble/appareil électrique en verre résistant au feu, en métal, etc., sépare le(s) produit(s) S-AIR.

# <span id="page-112-0"></span>**Remarques sur les disques**

# **Manipulation des disques**

- Pour que les disques restent propres, tenez-les par la partie périphérique. Ne touchez jamais la surface.
- Ne collez ni papier, ni ruban adhésif sur le disque.

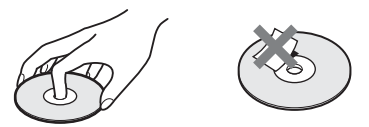

- N'exposez pas les disques au rayonnement direct du soleil ou à des sources de chaleur, telles que des conduits de chauffage et ne les laissez pas dans une voiture garée en plein soleil étant donné que la température à l'intérieur de l'habitacle risque d'augmenter considérablement.
- Après avoir lu un disque, rangez-le dans son boîtier.

## **Entretien**

• Avant de lire un disque, nettoyez-le à l'aide d'un chiffon de nettoyage.

Essuyez le disque en allant du centre vers l'extérieur.

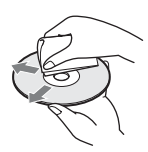

• N'utilisez pas de solvants, tels que la benzine, les diluants, les nettoyants disponibles dans le commerce ou les sprays antistatiques destinés aux disques en vinyle.

Ce système peut uniquement lire les disques de forme circulaire standard. L'utilisation d'un autre type de disque (par exemple en forme de carte, de cœur ou d'étoile) peut entraîner un dysfonctionnement.

N'utilisez pas de disque accompagné d'un accessoire disponible dans le commerce, comme une étiquette ou un anneau.

# **Dépannage**

Si vous rencontrez l'une des difficultés suivantes lors de l'utilisation de ce système, consultez ce guide de dépannage pour tenter de remédier au problème. Si le problème persiste, consultez votre revendeur Sony le plus proche.

Remarquez que si le technicien remplace des pièces au cours d'une réparation, elles ne vous sont pas nécessairement rendues.

En cas de problème avec la fonction S-AIR, demandez à un revendeur Sony de vérifier le bon fonctionnement de l'intégralité du système (unité principale et unité secondaire S-AIR).

## **Alimentation**

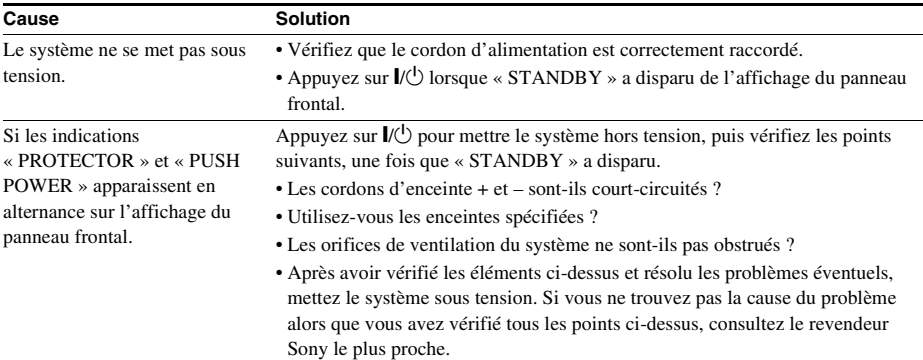

#### **Image**

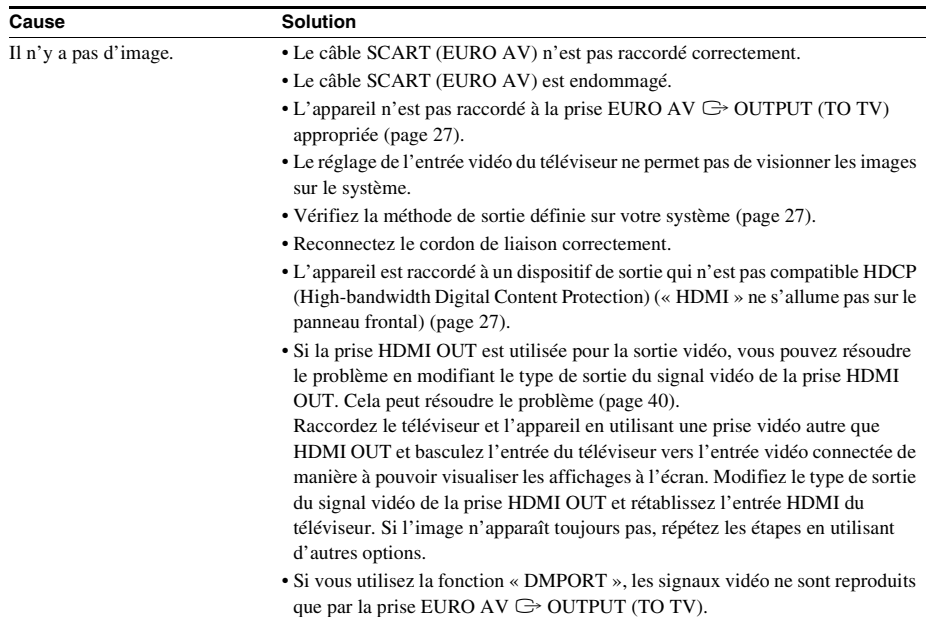

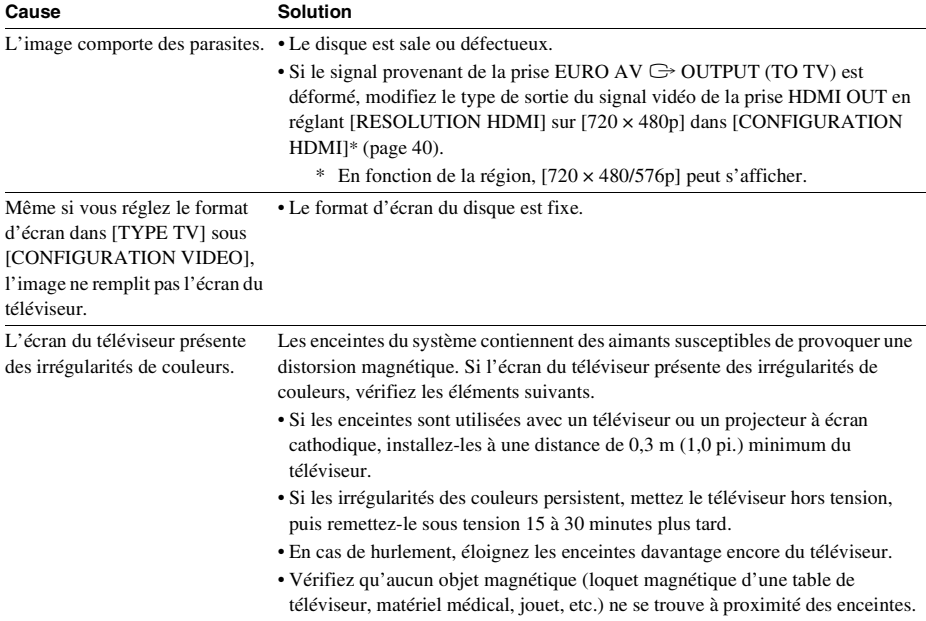

# **Son**

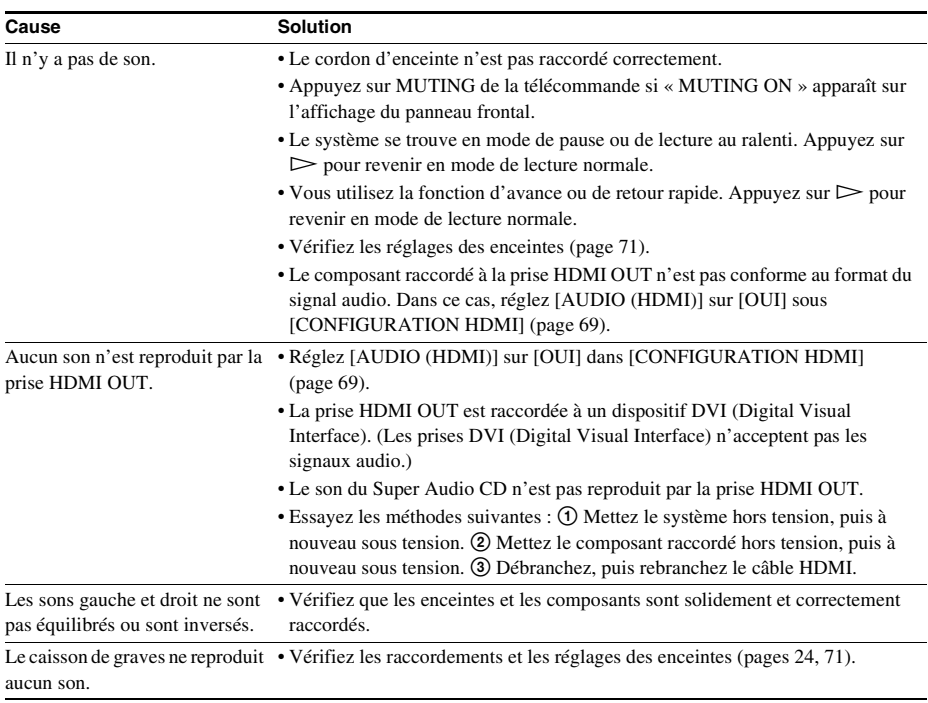

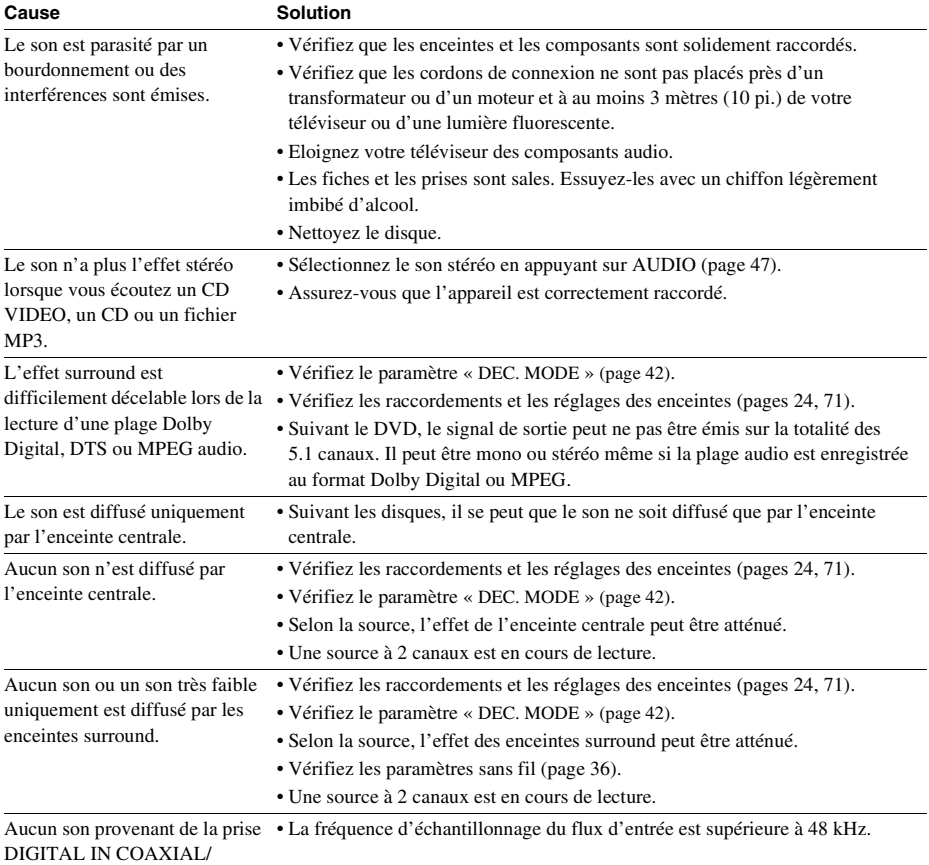

OPTICAL n'est reproduit.

# **Utilisation**

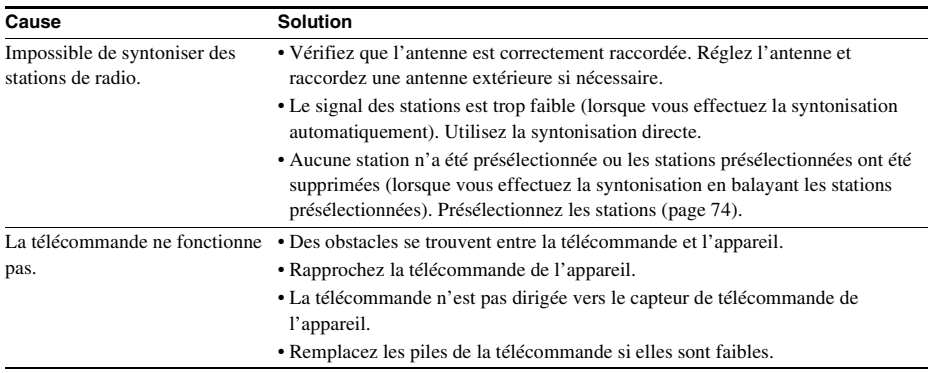

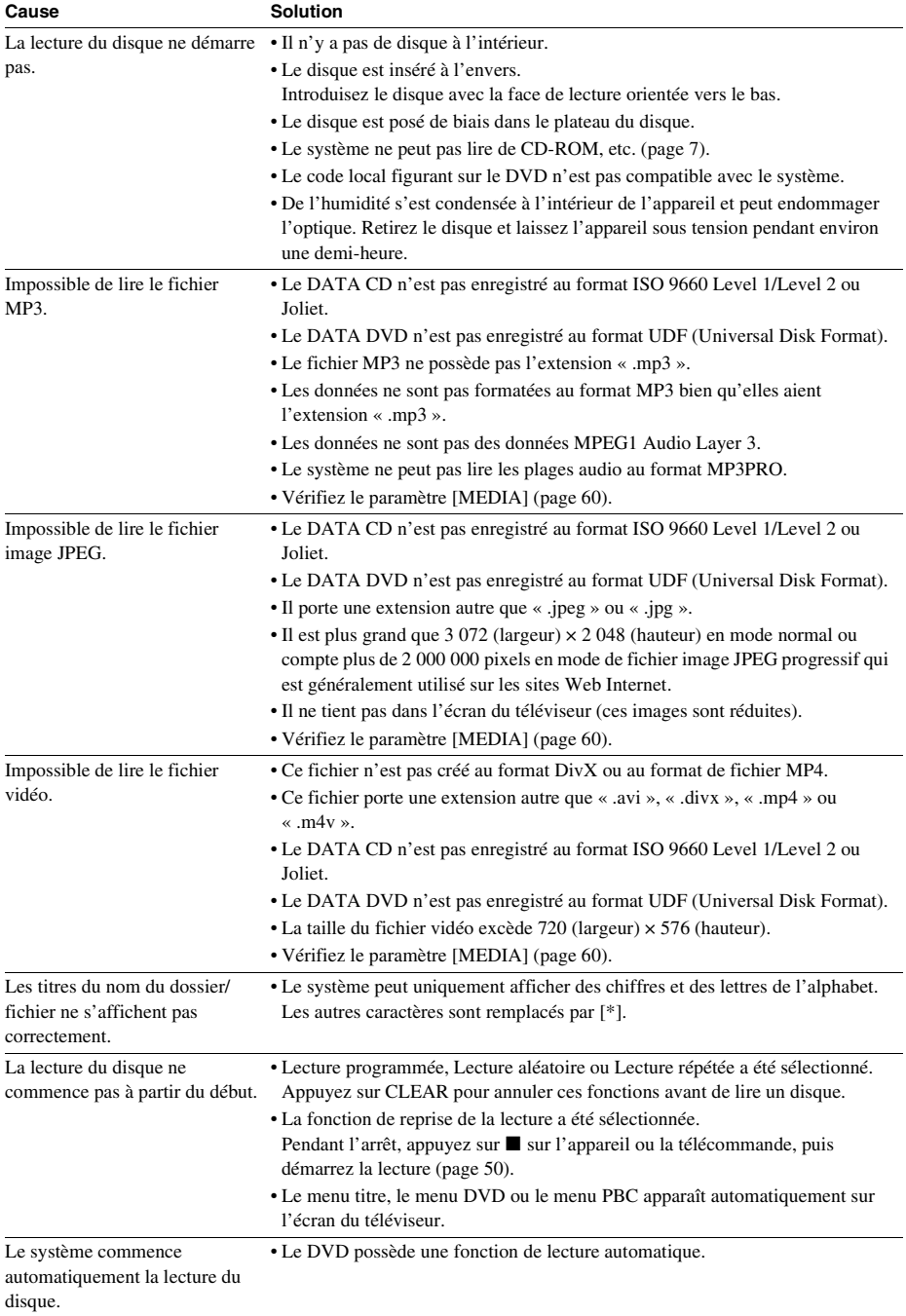

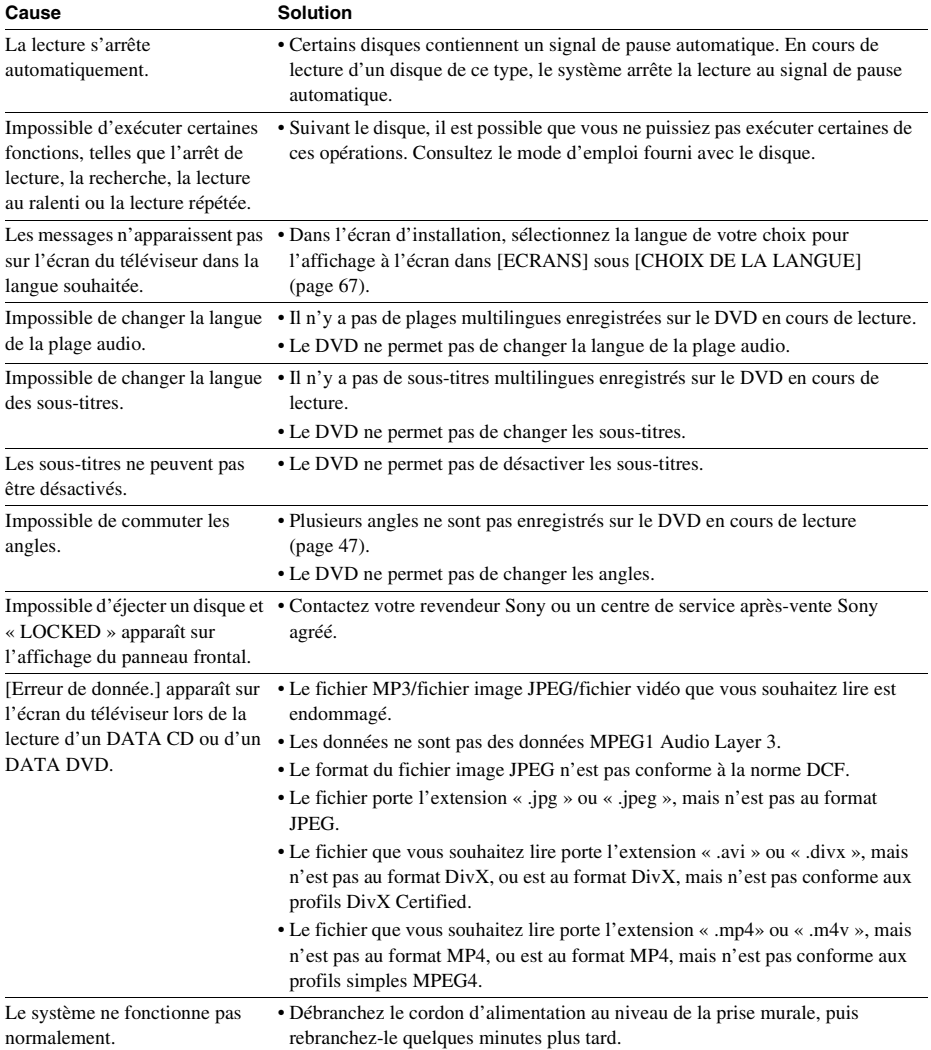

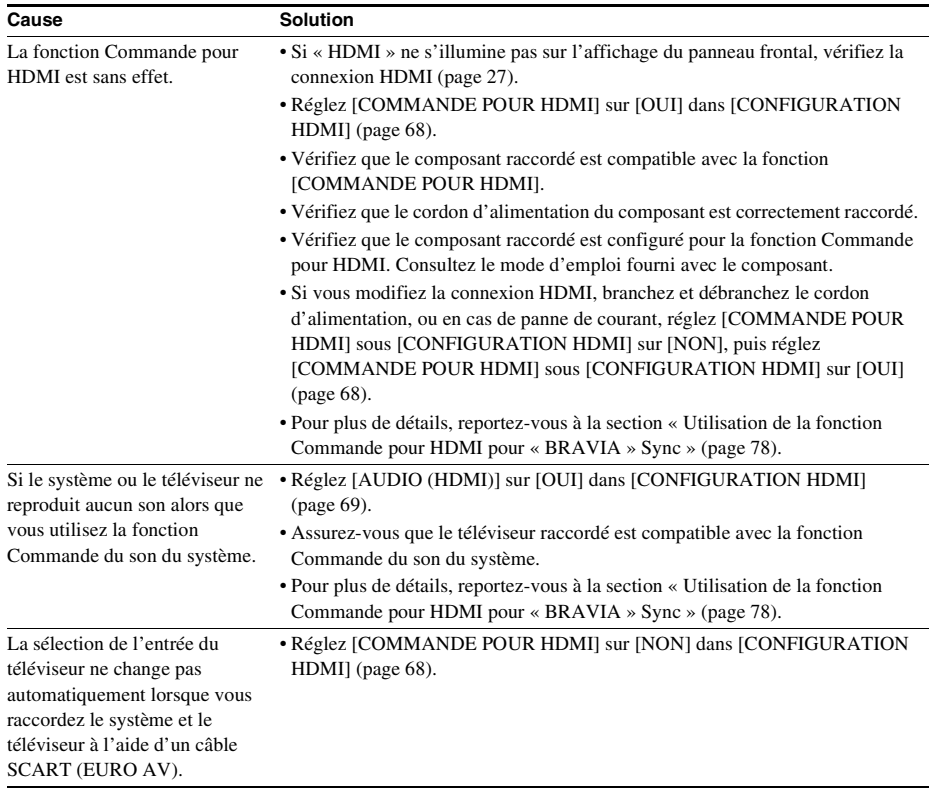

# **Périphérique USB**

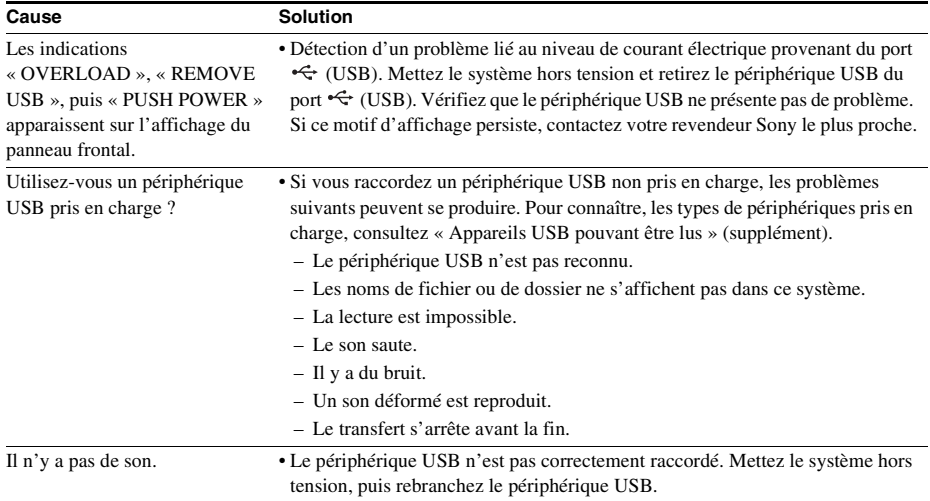

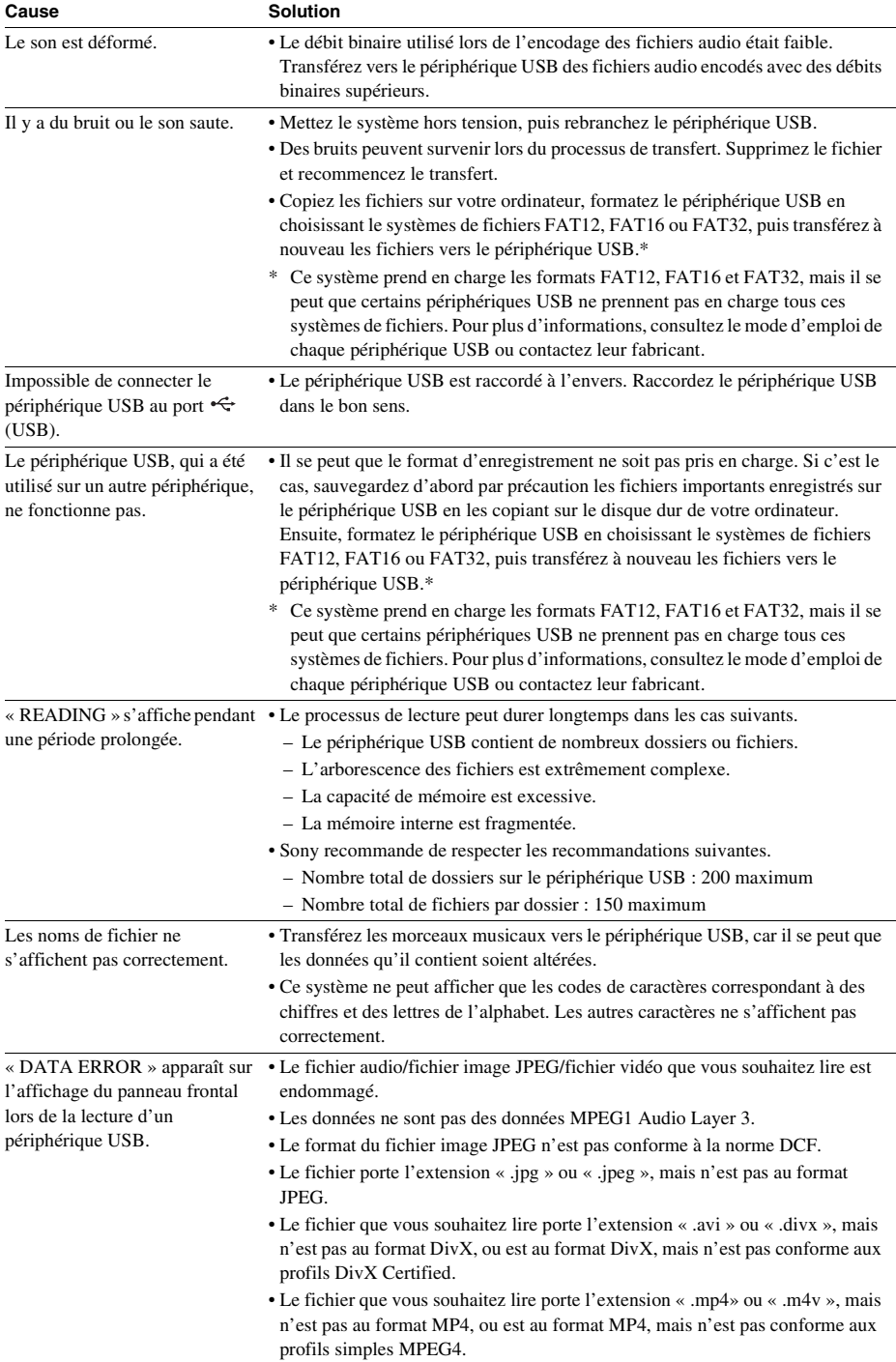

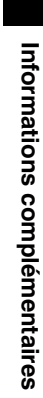

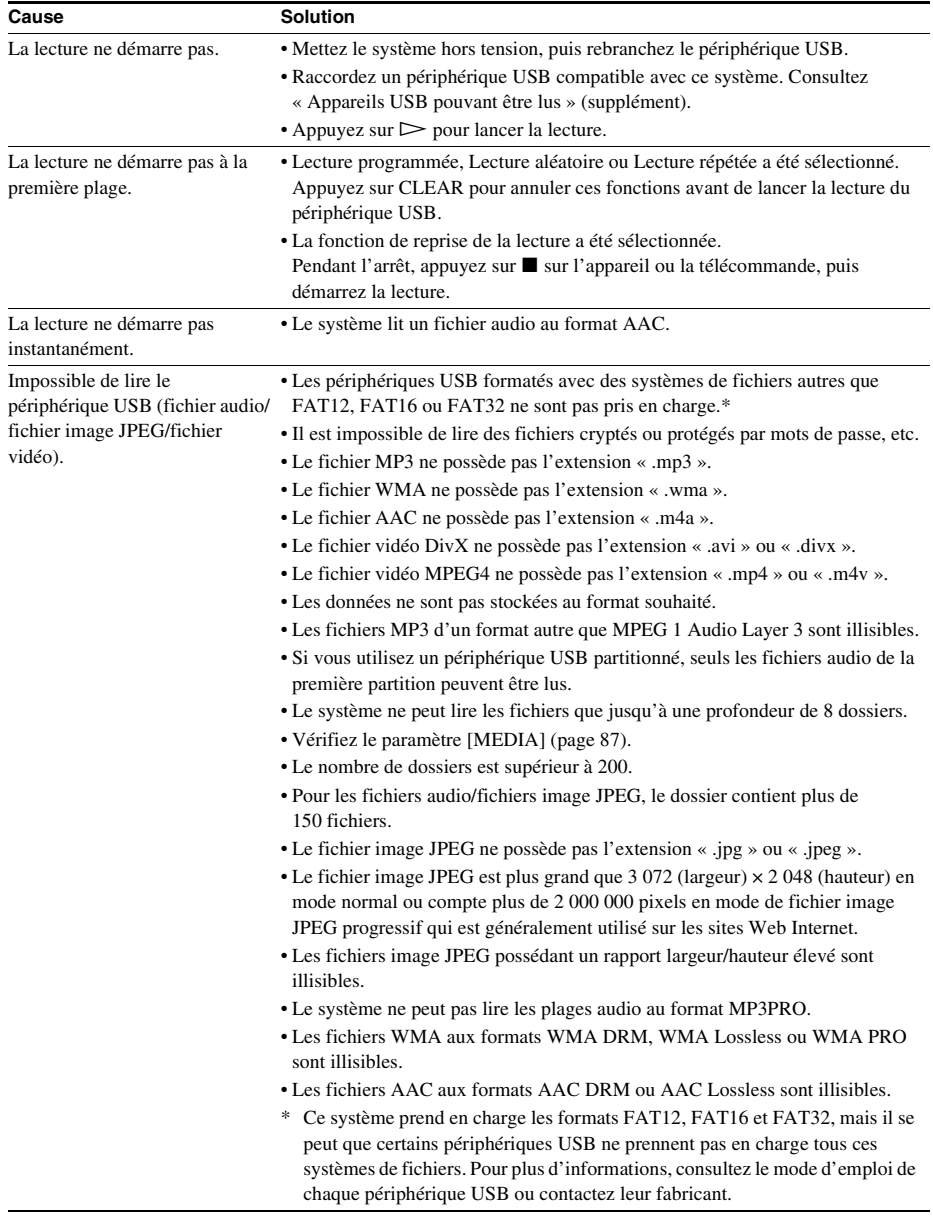

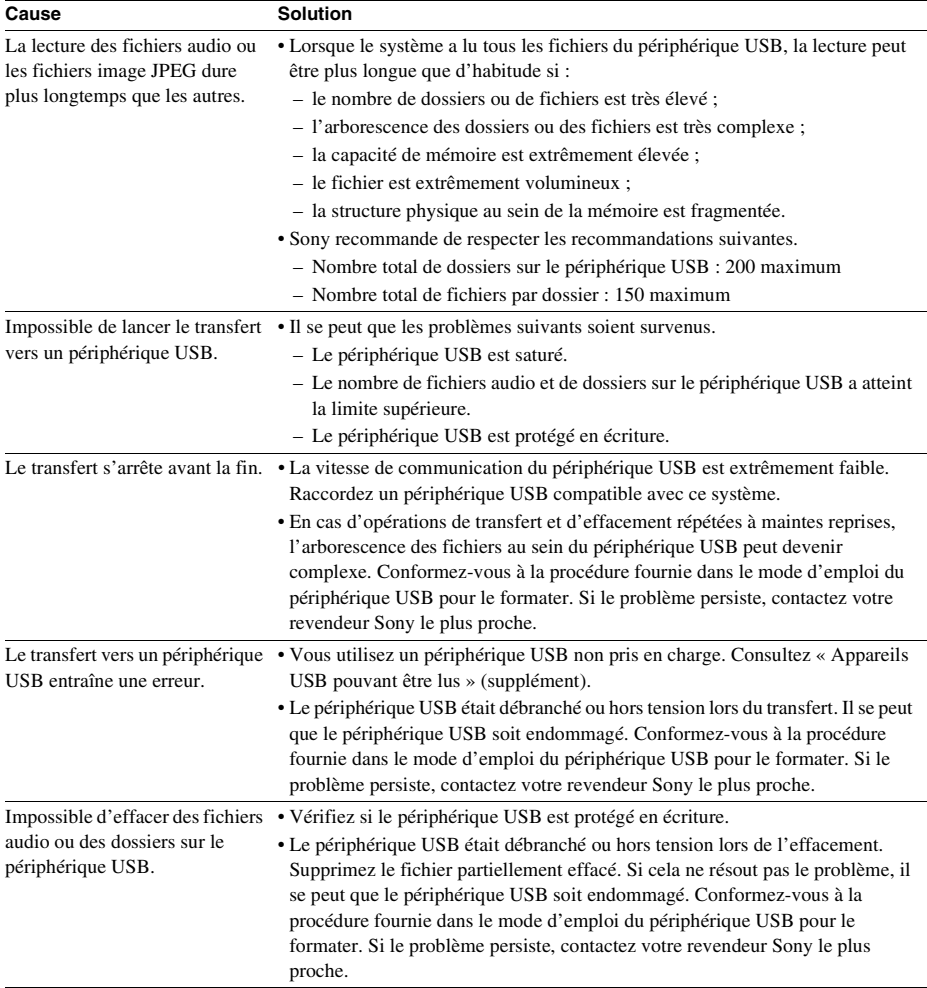

# **Fonction S-AIR**

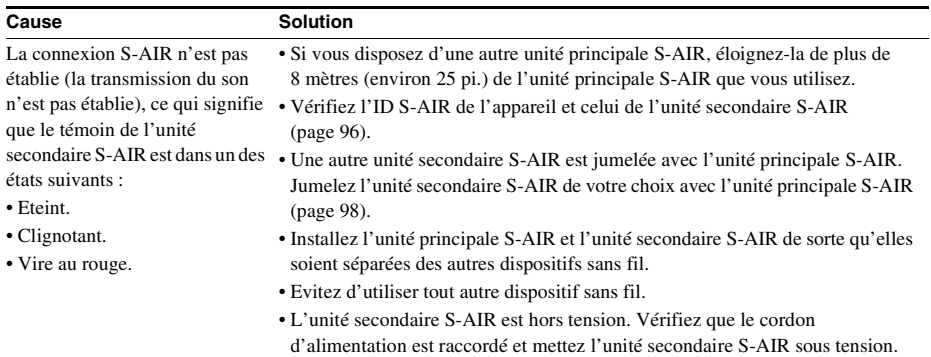

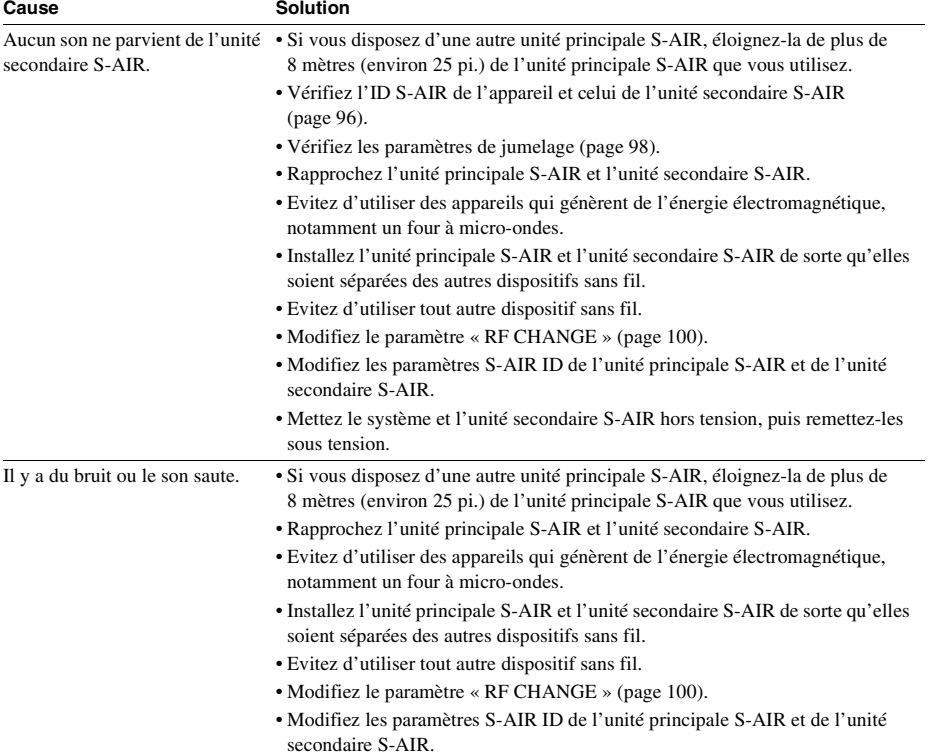

### **Utilisation de l'amplificateur surround**

Si aucun son n'est reproduit par les enceintes surround, vérifiez l'état du témoin POWER / ON LINE de l'amplificateur surround. Pour plus d'informations sur le témoin POWER / ON LINE, reportez-vous à la section [« Etape 3 : Configuration du système sans fil » \(page 36\)](#page-35-0).

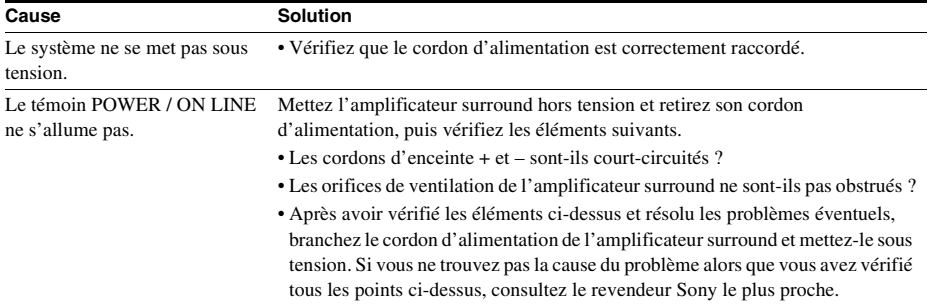

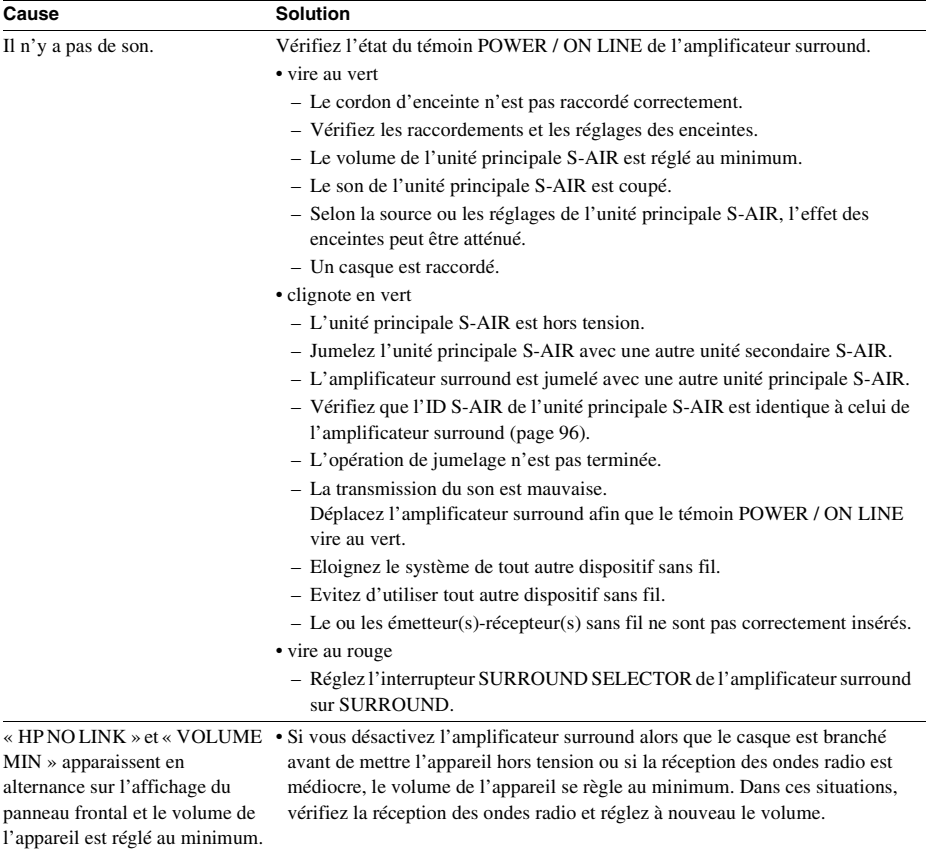

# **Fonction d'autodiagnostic**

### *(Lorsque des lettres/chiffres apparaissent sur l'affichage)*

Quand la fonction d'auto-diagnostic est activée pour empêcher les mauvais fonctionnements du système, le code de service à 5 caractères (par exemple C 13 50) combinant une lettre et 4 chiffres apparaît sur l'écran du téléviseur ou sur l'affichage du panneau frontal. Dans ce cas, vérifiez le tableau suivant.

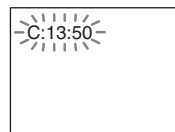

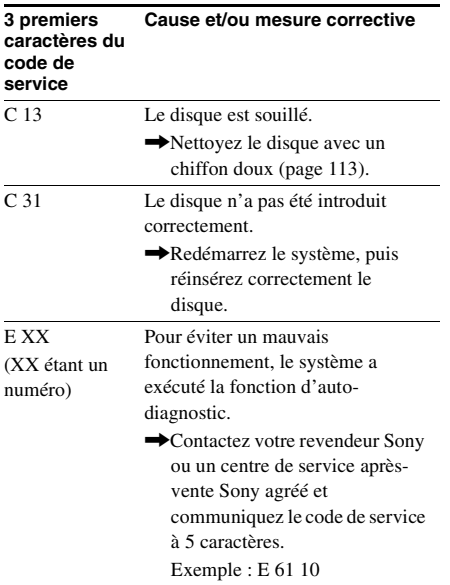

# **Lors de l'affichage du numéro de version à l'écran du téléviseur**

Lorsque vous mettez le système sous tension, le numéro de version [VER.X.XX] (X est un chiffre) peut s'afficher sur l'écran du téléviseur. Même s'il ne s'agit pas d'un dysfonctionnement et si ce numéro est destiné uniquement aux techniciens Sony, il est impossible d'utiliser le système normalement. Mettez le système hors tension, puis mettez-le à nouveau sous tension pour l'utiliser.

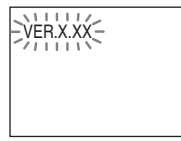

# **Spécifications**

# **Partie amplificateur**

#### **DAV-DZ380W/DAV-DZ680W**

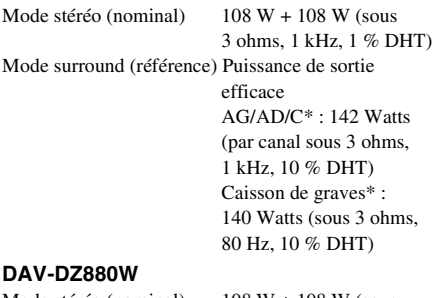

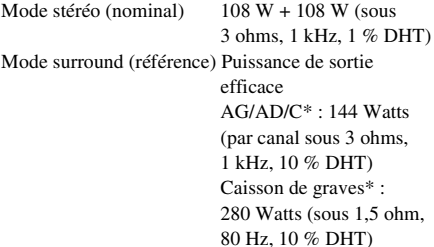

*\* Suivant les réglages du mode de décodage et de la source, il est possible qu'aucun son ne soit reproduit.*

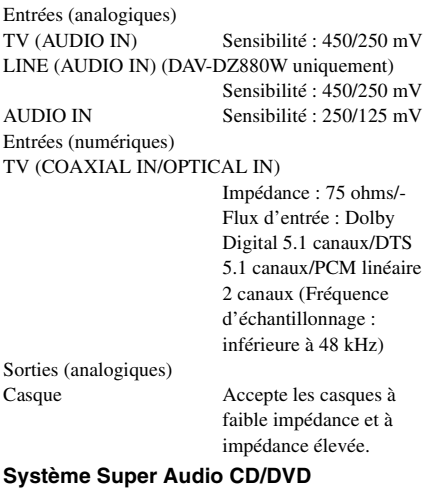

Propriétés de la diode laser

Durée d'émission : continue Puissance laser : inférieure à 44,6 μW

\* Cette puissance est la valeur mesurée à une distance de 200 mm de la surface de la lentille de l'objectif sur le bloc de lecture optique avec une ouverture de 7 mm.

Système de format des signaux

PAL/NTSC

#### **Partie USB**

Port  $\leftarrow$  (USB): Intensité maximale : 500 mA

#### **Partie tuner**

Système Synthétiseur numérique à boucle à verrouillage de phase (PLL) à quartz

Partie tuner FM Plage de syntonisation Modèles d'Amérique du Nord :

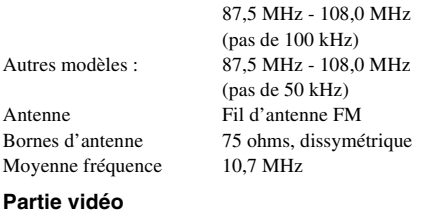

Sorties VIDEO : 1 Vp-p 75 ohms R/V/B : 0,7 Vp-p 75 ohms HDMI OUT : Type A

(19 broches)

#### **Enceintes**

#### **Avant**

#### **DAV-DZ380W (SS-TS92)**

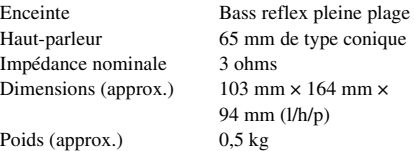

#### **DAV-DZ680W/DAV-DZ880W (SS-TS98)**

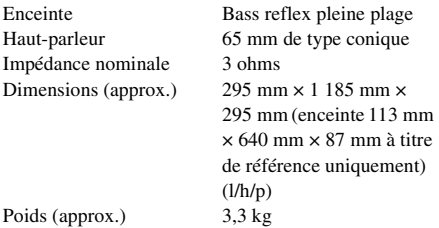

**Centrale (SS-CT91)**

Impédance nominale 3 ohms

Enceinte Bass reflex pleine plage, blindage magnétique Haut-parleur 65 mm de type conique

Informations complémentaires **Informations complémentaires**

Poids (approx.) 0,7 kg

#### **Surround**

### **DAV-DZ380W/DAV-DZ680W (SS-TS92)**

77 mm (l/h/p)

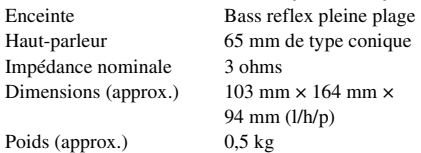

### **DAV-DZ880W (SS-TS98)**

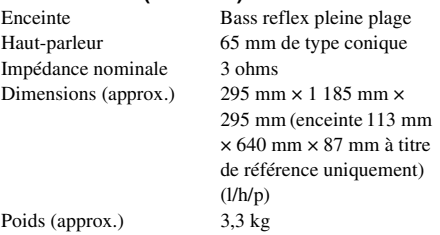

#### **Caisson de graves**

#### **DAV-DZ380W/DAV-DZ680W (SS-WS91)**

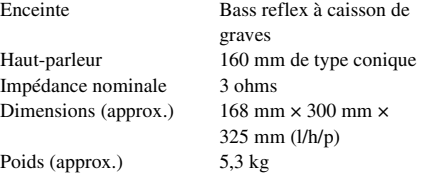

### **DAV-DZ880W (SS-WS97)**

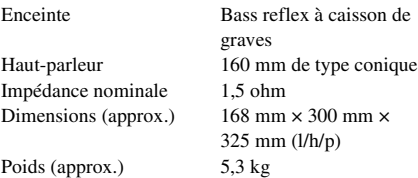

### **Caractéristiques générales**

Puissance de raccordement

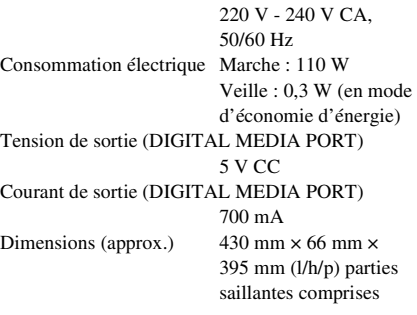

Poids (approx.) 4,3 kg

#### **Amplificateur surround (TA-SA100WR)**

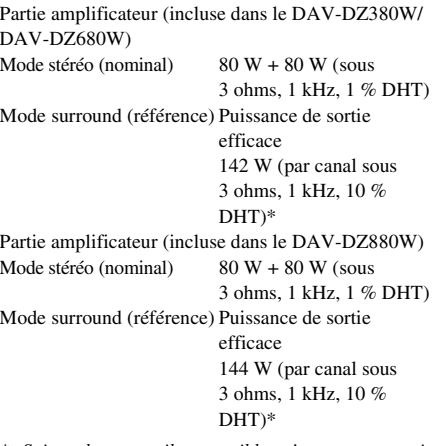

*\* Suivant la source, il est possible qu'aucun son ne soit émis.*

Impédance nominale :  $3$  à 16 Ω

Caractéristiques générales Puissance de raccordement

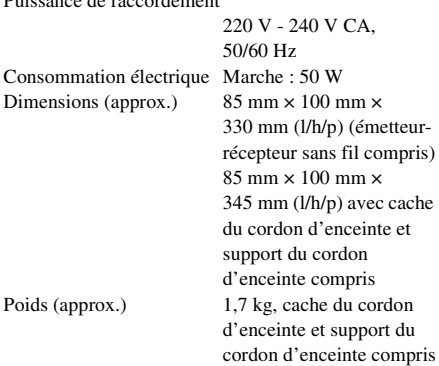

#### **Emetteur-récepteur sans fil (EZW-RT10/ EZW-RT10A)**

Système de communication

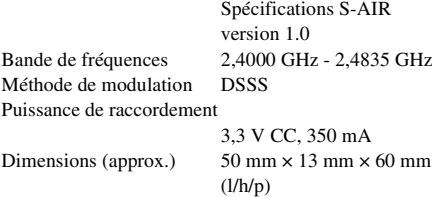

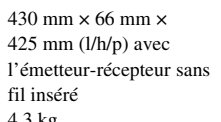

#### **Format de fichier pris en charge**

#### **MP3 (MPEG 1 Audio Layer-3)**

Extension de fichier : mp3 Débit binaire : 32 Kbits/s - 320 Kbits/s Fréquences d'échantillonnage : 32/44,1/48 kHz

#### **WMA (Périphérique USB uniquement)**

Extension de fichier : wma Débit binaire : 48 Kbits/s - 192 Kbits/s Fréquences d'échantillonnage : 44,1 kHz

#### **AAC (Périphérique USB uniquement)**

Extension de fichier : m4a Débit binaire : 48 Kbits/s - 320 Kbits/s Fréquences d'échantillonnage : 44,1 kHz

#### **DivX**

Extension de fichier : avi/divx Codec vidéo : Vidéo DivX Débit binaire : 8 Mbits/s (MAX) Nombre d'images : 30 ips  $R$ ésolution :  $720 \times 576$ Codec audio : MP3

#### **MPEG4**

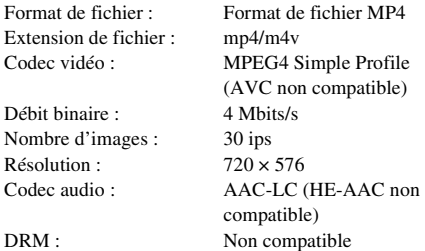

La conception et les spécifications sont sujettes à modification sans préavis.

# **Glossaire**

#### <span id="page-127-0"></span>**Contrôle parental**

Fonction offerte par un DVD pour restreindre la lecture des disques suivant l'âge des utilisateurs et qui repose sur un niveau de limitation propre à chaque pays. La limitation varie d'un disque à l'autre. Lorsqu'elle est activée ou que la lecture est totalement interdite, les scènes violentes sont omises ou remplacées par d'autres scènes, etc.

#### <span id="page-127-1"></span>**Digital Cinema Auto Calibration**

Digital Cinema Auto Calibration a été développé par Sony pour mesurer et régler automatiquement les paramètres des enceintes en fonction de votre environnement d'écoute, et cela en quelques instants seulement.

#### <span id="page-127-2"></span>**Digital Direct Twin Drive Subwoofer (DAV-DZ880W uniquement)**

Bénéficiant de la technologie propriétaire Smaster de Sony, le Digital Direct Twin Drive Subwoofer possède deux S-master Digital Amplifiers qui fournissent une puissance de sortie toute particulière à un caisson de graves disposé à un endroit stratégique, pour des performances sonores hors du commun. Facile à installer, le Digital Direct Twin Drive Subwoofer restitue un champ acoustique stable sur une plage d'écoute beaucoup plus large, sans exiger de réglage des niveaux de fréquence.

#### <span id="page-127-3"></span>**Dolby Digital**

Ce format de son pour les cinémas est plus avancé que la technologie Dolby Surround Pro Logic. Dans ce format, le son stéréo émis par les enceintes surround avec une gamme de fréquences étendue et un canal de caisson de graves pour les graves profondes est produit indépendamment. Ce format est aussi appelé « 5.1 », car le canal du caisson de graves compte pour 0.1 canal (étant donné qu'il ne fonctionne que lorsqu'un effet de graves renforcé est requis). Les six canaux de ce format sont enregistrés séparément pour assurer une séparation optimale des canaux. De plus, étant donné que tous les signaux sont traités numériquement, ils sont moins dégradés.

### <span id="page-128-0"></span>**Dolby Pro Logic II**

La technologie Dolby Pro Logic II crée cinq canaux de sortie à large bande passante à partir de sources limitées à 2 canaux. Ceci est réalisé à l'aide d'un décodeur surround à matrice hautefidélité qui extrait les propriétés spatiales de l'enregistrement original sans l'ajout de colorations sonores.

### x **Mode film**

Le mode film est utilisé par les programmes de télévision stéréo et toutes les émissions codées en Dolby Surround. Le résultat est une amélioration de la directionnalité du champ acoustique qui se rapproche de la qualité sonore discrète en 5.1 canaux.

### **Mode musique**

Le mode musique doit être utilisé avec tous les enregistrements musicaux stéréo et fournit un espace sonore large et profond.

## <span id="page-128-1"></span>**Dolby Surround Pro Logic**

Il s'agit de l'une des méthodes de décodage Dolby Surround. Dolby Surround Pro Logic produit quatre canaux à partir d'un son à 2 canaux. Comparé au système Dolby Surround précédent, Dolby Surround Pro Logic reproduit un effet panoramique de gauche à droite plus naturel et localise les sons plus précisément. Pour profiter pleinement de Dolby Surround Pro Logic, vous devez disposer d'une paire d'enceintes surround et d'une enceinte centrale. Les enceintes surround émettent un son mono.

# <span id="page-128-2"></span>**DTS**

Technologie de compression audio numérique développée par DTS, Inc. Cette technologie est compatible avec le son surround 5.1 canaux. Ce format comprend le canal arrière stéréo et intègre également un canal de caisson de graves discret. Le DTS fournit les mêmes 5.1 canaux discrets de haute qualité audio numérique. Une séparation efficace des canaux est possible, car toutes les données des canaux sont enregistrées de façon discrète et traitées de façon numérique.

#### <span id="page-128-3"></span>**HDMI (High-Definition Multimedia Interface)**

Interface prenant en charge à la fois les signaux audio et vidéo sur une même connexion numérique, vous permettant de bénéficier d'un son et d'une image numériques de haute qualité. La spécification HDMI prend en charge la technologie HDCP (High-bandwidth Digital Content Protection) de protection contre la copie qui intègre une technologie de codage des signaux vidéo numériques.

### <span id="page-128-4"></span>**S-AIR (Sony Audio Interactive Radio frequency)**

Récemment, on a pu constater la multiplication rapide des DVD, de la télévision numérique et d'autres supports de haute qualité. Pour garantir que les subtiles nuances de ces supports de haute qualité sont restituées sans la moindre altération, Sony a développé une technologie appelée « S-AIR » pour la transmission radio de signaux audio numériques sans compression, et a intégré cette technologie dans les modèles EZW-RT10/EZW-RT10A/ EZW-T100.

Cette technologie transfère les signaux audio numériques sans compression en utilisant la gamme des 2,4 GHz de la bande ISM (Industrial, Scientific, and Medical band), également utilisée par les réseaux sans fil et les applications Bluetooth.

## <span id="page-128-5"></span>**Super Audio CD**

Le Super Audio CD constitue une nouvelle norme en matière de disque audio avec laquelle la musique est enregistrée au format DSD (Direct Stream Digital) (les CD traditionnels sont enregistrés au format PCM). Le format DSD, qui utilise une fréquence d'échantillonnage 64 fois supérieure à celle d'un CD traditionnel ainsi que la quantification 1 bit, permet d'atteindre à la fois une large plage de fréquences et une large plage dynamique sur la plage des fréquences audibles, et fournit donc une reproduction musicale extrêmement fidèle au son d'origine.

## ■ Types de Super Audio CD

Il existe deux types de disques, selon la combinaison des couches Super Audio CD et CD.

- Couche Super Audio CD : couche de signal haute densité pour Super Audio CD
- Couche  $CD<sup>1</sup>$ : couche pouvant être lue par un lecteur de CD traditionnel

Disque à couche unique (disque possédant une seule couche Super Audio CD)

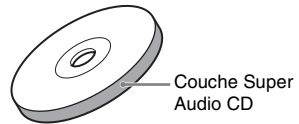

Disque hybride<sup>2)</sup>

(disque possédant une seule couche Super Audio CD et une couche CD)

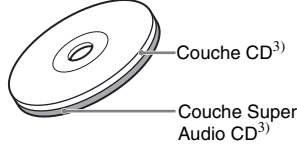

Une couche Super Audio CD comprend la zone à 2 canaux et la zone multicanaux.

- Zone à 2 canaux : zone dans laquelle des plages stéréo à 2 canaux sont enregistrées
- Zone multicanaux : zone dans laquelle des plages multicanaux (jusqu'à 5.1 canaux) sont enregistrées

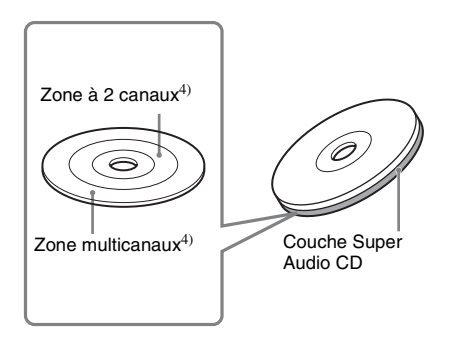

1)Vous pouvez lire la couche CD sur un lecteur de CD conventionnel.

- 2)Comme les deux couches se trouvent sur une seule face, il n'est pas nécessaire de retourner le disque.
- 3)Pour sélectionner une couche, reportez-vous à la section [« Changement de couche de lecture d'un](#page-48-0)  [Super Audio CD hybride » \(page 49\)](#page-48-0).
- 4)Pour sélectionner une zone, reportez-vous à la section [« Sélection d'une zone de lecture pour un Super](#page-47-0)  [Audio CD » \(page 48\)](#page-47-0).

# **Priorité de lecture des différents types de fichiers**

Le tableau ci-dessous décrit la priorité de lecture des différents types de fichiers sous le paramètre [MEDIA].

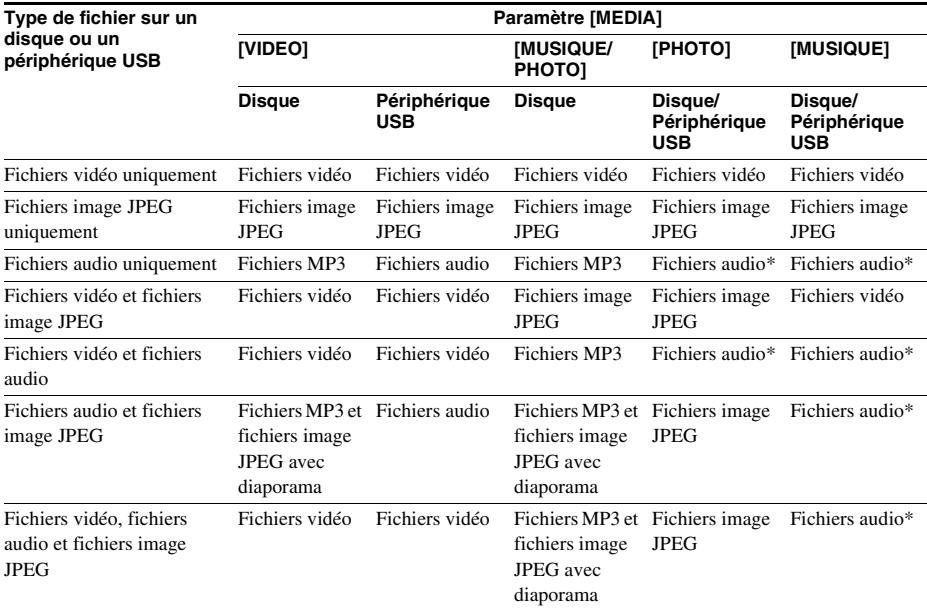

\* Lors de l'utilisation d'un disque, vous ne pouvez lire que les fichiers MP3.

# <span id="page-131-0"></span>**Liste des codes de langue**

L'orthographe des langues est conforme à la norme ISO 639 : 1988 (E/F).

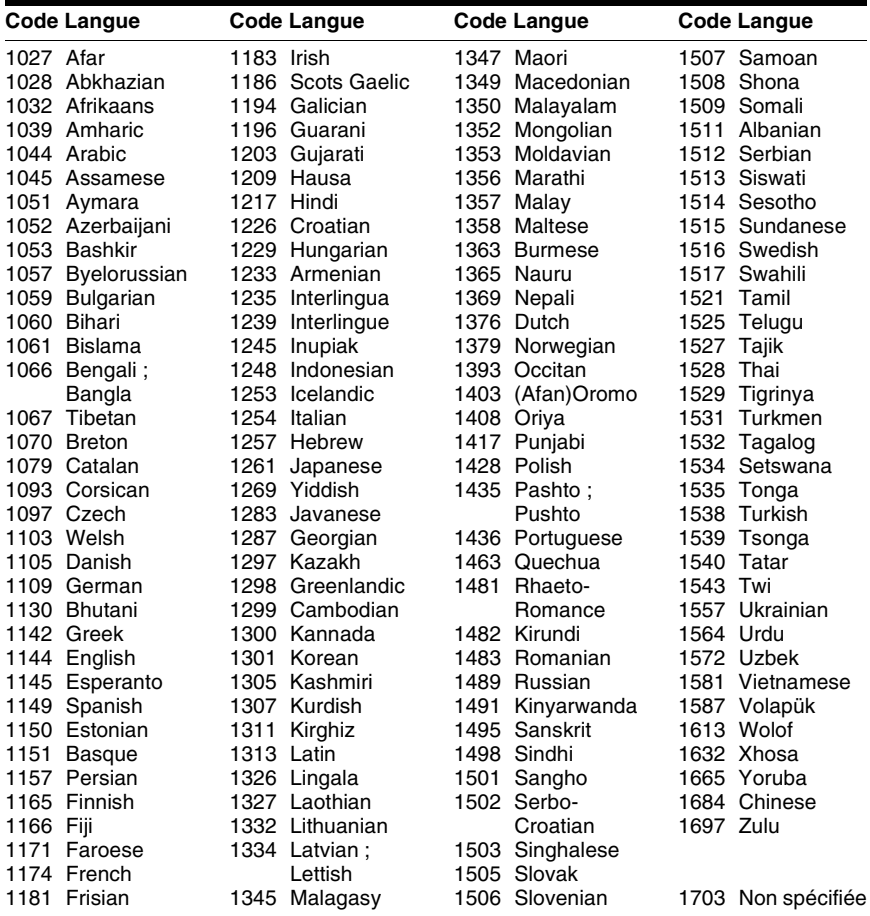

# **Liste des codes de zones de contrôle parental**

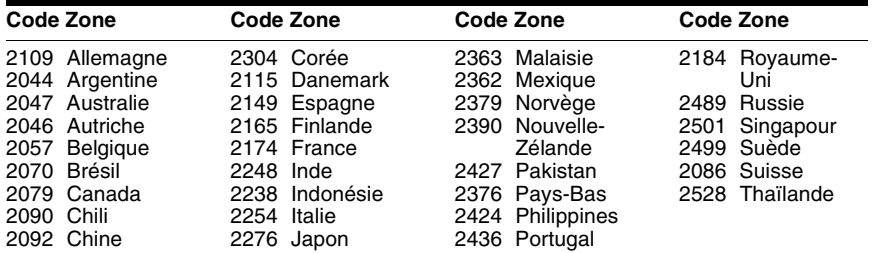

# **Index des composants et des commandes**

Pour plus de détails, reportez-vous aux pages indiquées entre parenthèses.

# <span id="page-132-0"></span>**Panneau frontal**

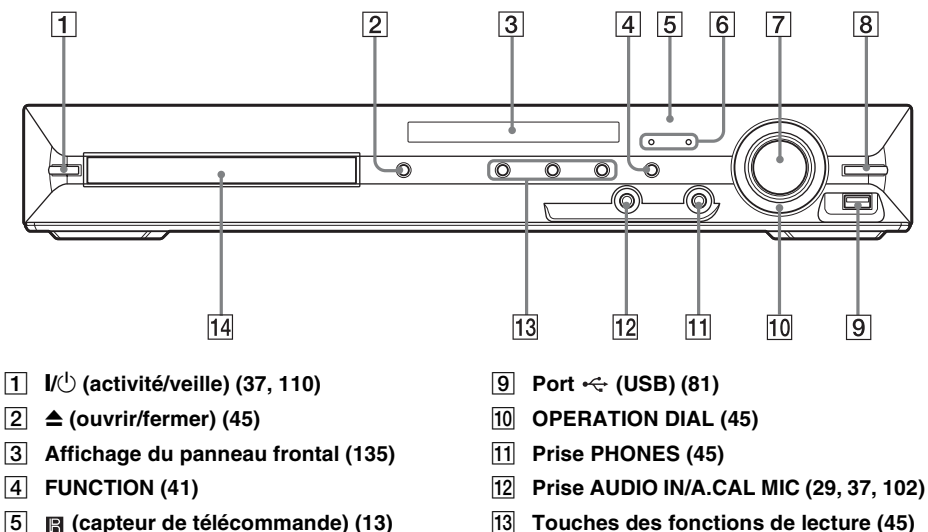

- F **Témoin MOVIE/MUSIC ([105](#page-104-0))**
- G **Commande du VOLUME ([45\)](#page-44-0)**
- H **REC TO USB ([92\)](#page-91-0)**
- 
- M **Touches des fonctions de lecture ([45](#page-44-0))**
- N **Plateau du disque ([45\)](#page-44-0)**

# <span id="page-133-0"></span>**Panneau arrière**

#### **DAV-DZ380W/DAV-DZ680W**

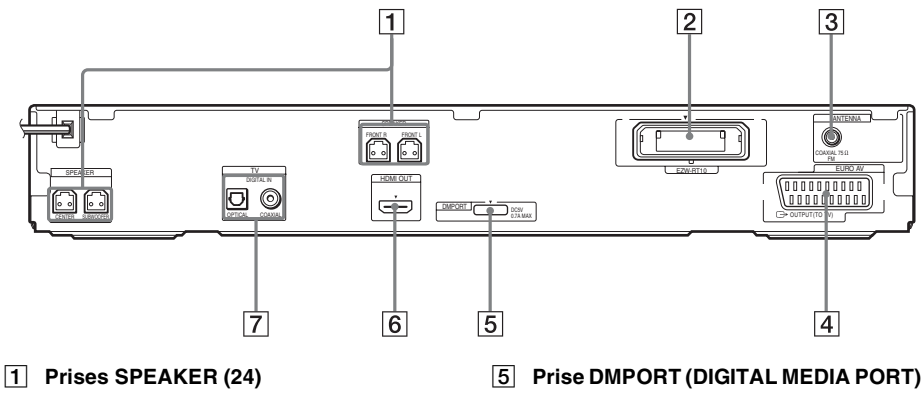

- B **Emplacement EZW-RT10 [\(33](#page-32-0))**
- C **Prise COAXIAL 75**Ω **FM ([32\)](#page-31-0)**
- **D** Prise EURO AV  $\ominus$  OUTPUT (TO TV) **([27\)](#page-26-0)**
- **([29](#page-28-0), [94\)](#page-93-0)**
- F **Prise HDMI OUT [\(27\)](#page-26-0)**
- **FRISES TV (DIGITAL IN COAXIAL/ OPTICAL) ([27](#page-26-0))**

#### **DAV-DZ880W**

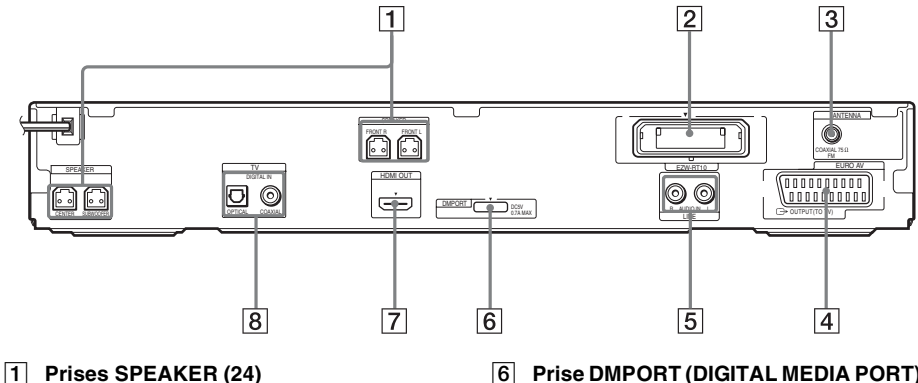

- 
- B **Emplacement EZW-RT10 [\(33](#page-32-0))**
- C **Prise COAXIAL 75**Ω **FM ([32\)](#page-31-0)**
- **D** Prise EURO AV  $\ominus$  OUTPUT (TO TV) **([27\)](#page-26-0)**
- E **Prises LINE (AUDIO IN R/L) [\(30](#page-29-0))**
- **6** Prise DMPORT (DIGITAL MEDIA PORT) **([29](#page-28-0), [94\)](#page-93-0)**
- G **Prise HDMI OUT [\(27\)](#page-26-0)**
- **B** Prises TV (DIGITAL IN COAXIAL/ **OPTICAL) ([27](#page-26-0))**

## <span id="page-134-1"></span><span id="page-134-0"></span>**A propos des indications de l'affichage du panneau frontal**

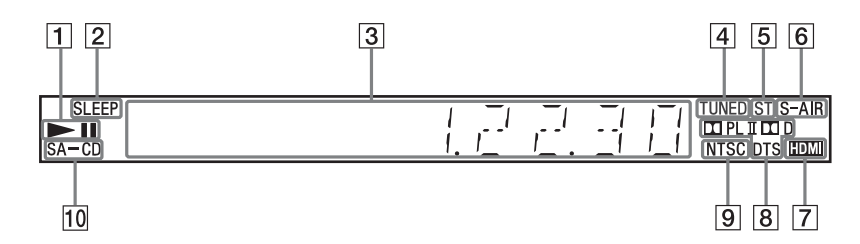

- **T** Etat de la lecture
- **Z** Clignote quand la minuterie **d'endormissement est réglée. ([106\)](#page-105-0)**
- C **Affiche l'état du système, notamment le chapitre, le titre ou le numéro de plage, les informations temporelles, la fréquence radio, l'état de la lecture, le mode de décodage, etc.**
- D **S'allume quand une station est captée. (Radio uniquement) ([74\)](#page-73-0)**
- E **Effet stéréo/mono (radio uniquement) [\(75](#page-74-0))**
- **6** S'allume lorsque l'émetteur-récepteur **S-AIR est inséré dans l'appareil et que le système transmet du son. [\(95](#page-94-0))**
- G **S'allume lorsque la prise HDMI OUT est correctement raccordée à un appareil compatible HDCP (High-bandwidth Digital Content Protection) avec entrée HDMI ou DVI (Digital Visual Interface). [\(27](#page-26-1))**
- **B** Format surround en cours (Sauf pour **fichier image JPEG)**
- **9** S'allume lorsqu'un disque NTSC est **chargé.**
- **10** S'allume quand un Super Audio CD/CD **est chargé. ([48\)](#page-47-0)**

# <span id="page-135-0"></span>**Amplificateur surround**

#### **Panneau frontal Panneau arrière**

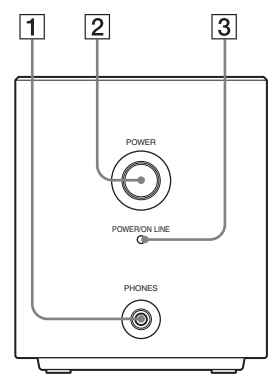

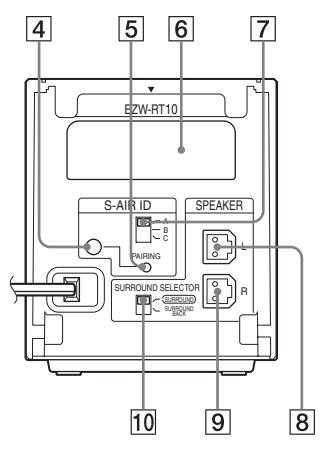

- A **Prise PHONES ([36](#page-35-0))**
- B **POWER (ON/OFF) ([36,](#page-35-0) [96](#page-95-0))**
- C **Témoin POWER / ON LINE ([36,](#page-35-0) [96](#page-95-0))**
- D **Témoin PAIRING ([98\)](#page-97-0)**
- E **PAIRING [\(98](#page-97-0))**
- **6** Fente pour émetteur-récepteur sans fil **(EZW-RT10) [\(33](#page-32-0))**
- G **Interrupteur S-AIR ID [\(36](#page-35-0), [96\)](#page-95-0)**
- H **Prise SPEAKER L [\(24](#page-23-0))**
- I **Prise SPEAKER R [\(24](#page-23-0))**
- **10 Interrupteur SURROUND SELECTOR ([36](#page-35-0), [96\)](#page-95-0)**

# **Télécommande**

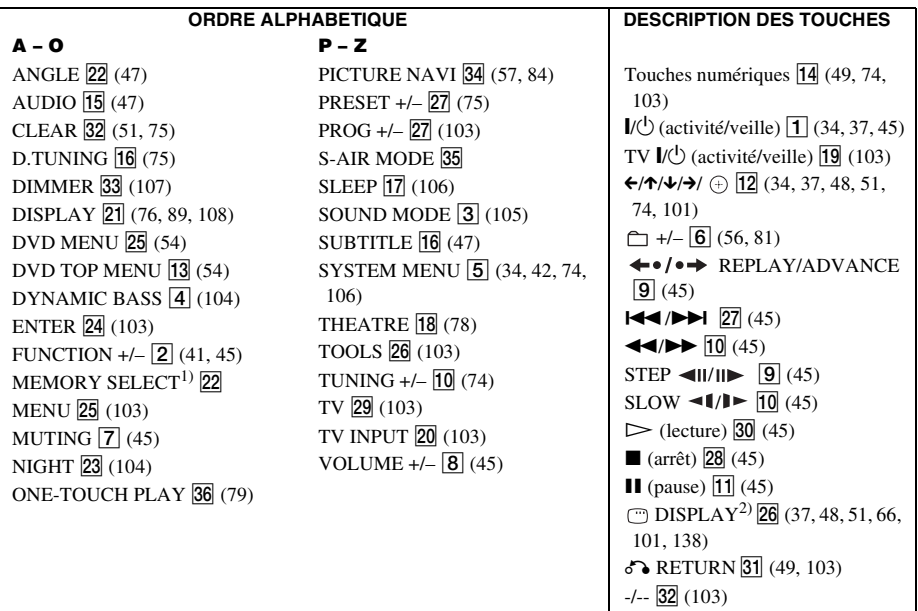

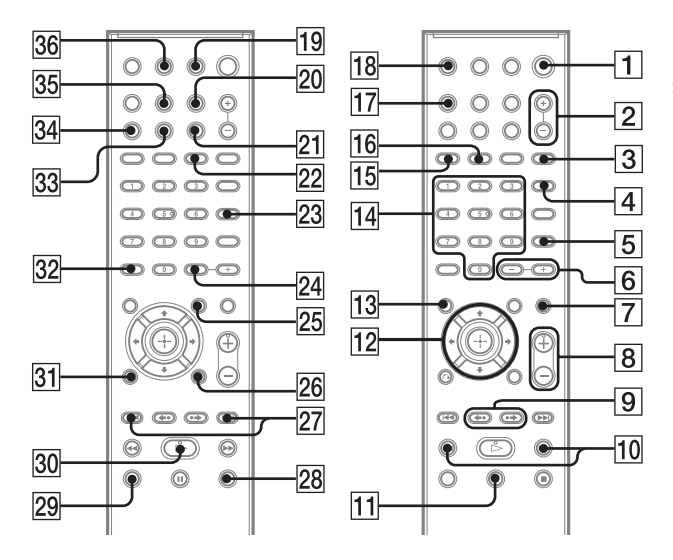

1)Reportez-vous au supplément fourni.

2)Cette touche est disponible pour la fonction « DVD », « USB » ou « DMPORT ». Selon l'adaptateur DIGITAL MEDIA PORT, il est possible que cette touche ne fonctionne pas.

# <span id="page-137-0"></span>**Utilisation de l'affichage du menu de commande**

Vous pouvez utiliser l'affichage du menu de commande pour sélectionner une fonction et afficher les informations associées.

<span id="page-137-1"></span>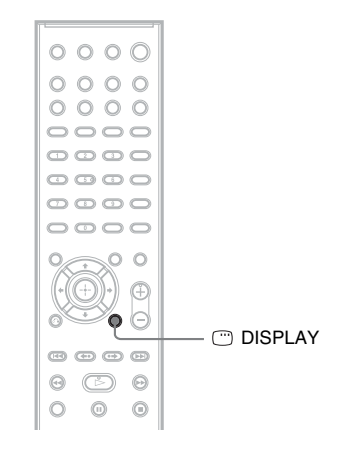

#### Appuyez plusieurs fois sur  $\textcircled{}$  DISPLAY.

Chaque fois que vous appuyez sur  $\Box$  DISPLAY, l'affichage du menu de commande change :  $\textcircled{1} \rightarrow \textcircled{2} \rightarrow \text{...} \rightarrow \textcircled{1} \rightarrow \text{...}$ 

- 1 Affichage du menu de commande 1
- 2 Affichage du menu de commande 2 (apparaît s'il est disponible)
- 3 Affichage du menu de commande désactivé

#### **Remarque**

• L'affichage du menu de commande apparaît lors de l'utilisation de la fonction « DVD » ou « USB ».

# **Affichage du menu de commande**

Les affichages du menu de commande 1 et 2 comprennent des éléments différents suivant le type de disque. Pour plus de détails, reportez-vous aux pages indiquées entre parenthèses.

Exemple : Affichage du menu de commande 1 lors de la lecture d'un DVD VIDEO.

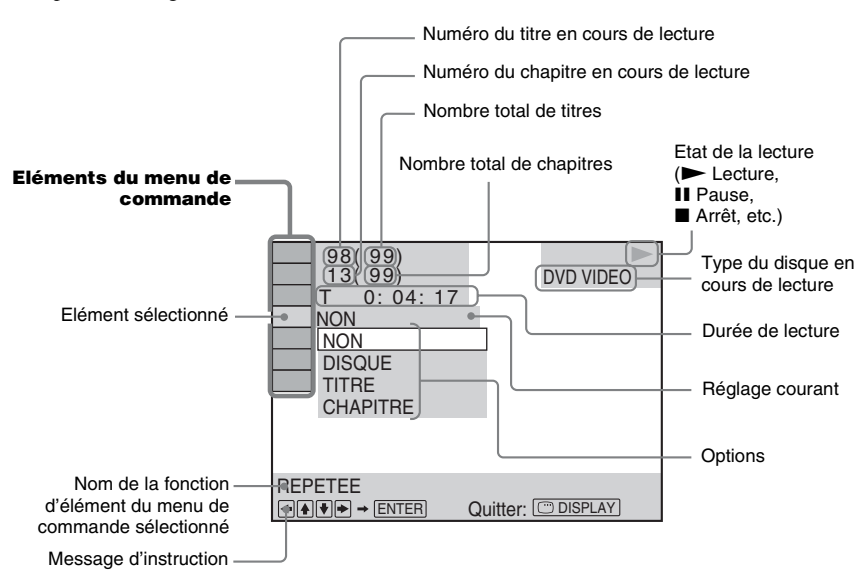

# **Pour éteindre l'affichage**

Appuyez sur  $\Box$  DISPLAY.

### **Liste des éléments du menu de commande**

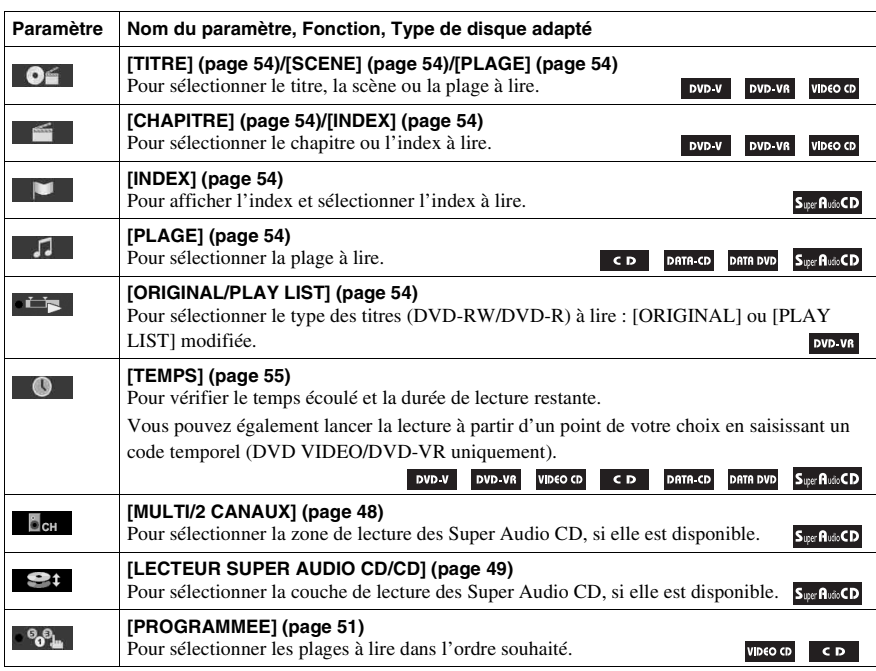

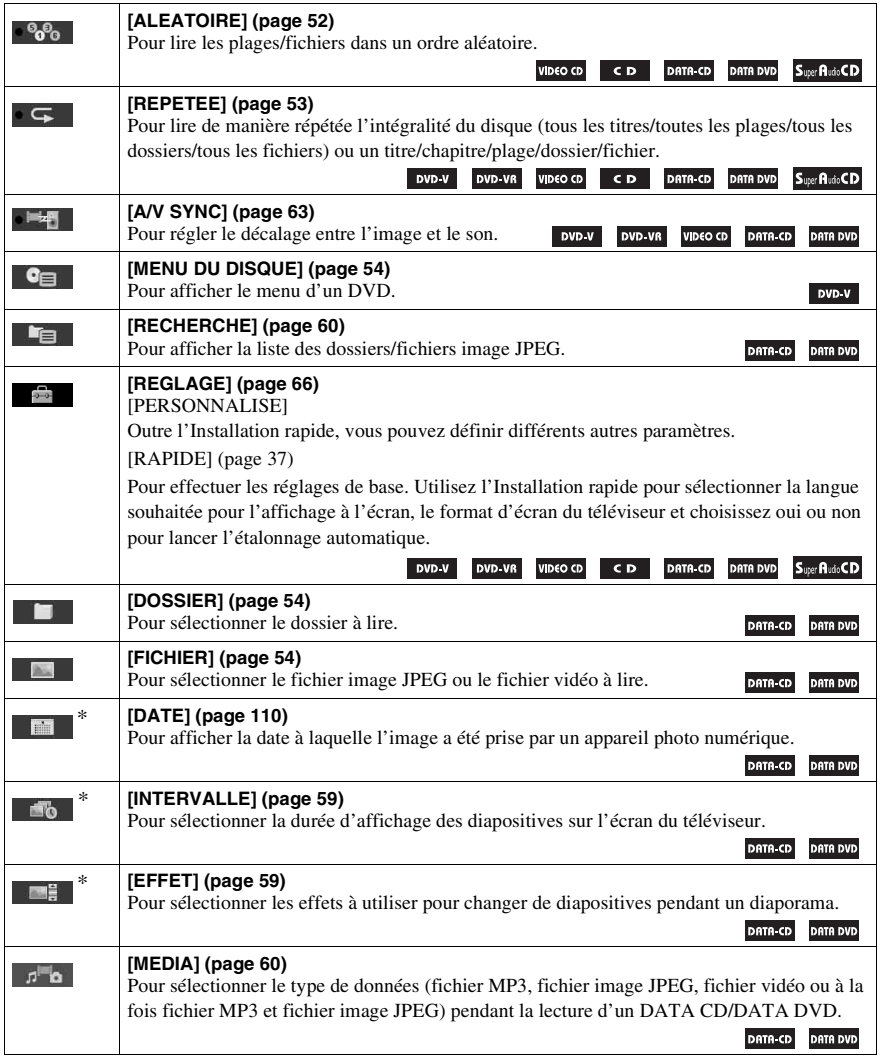

\* Ces paramètres ne s'affichent pas lors de la lecture d'un DATA CD/DATA DVD contenant des fichiers vidéo.

## **Liste des éléments du menu de commande pour le périphérique USB**

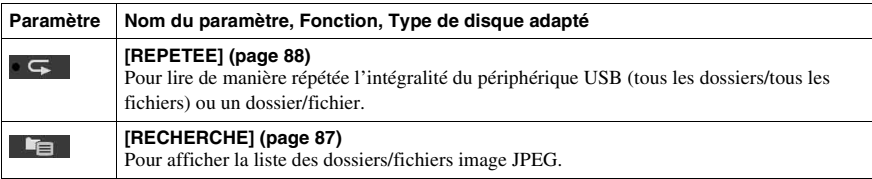

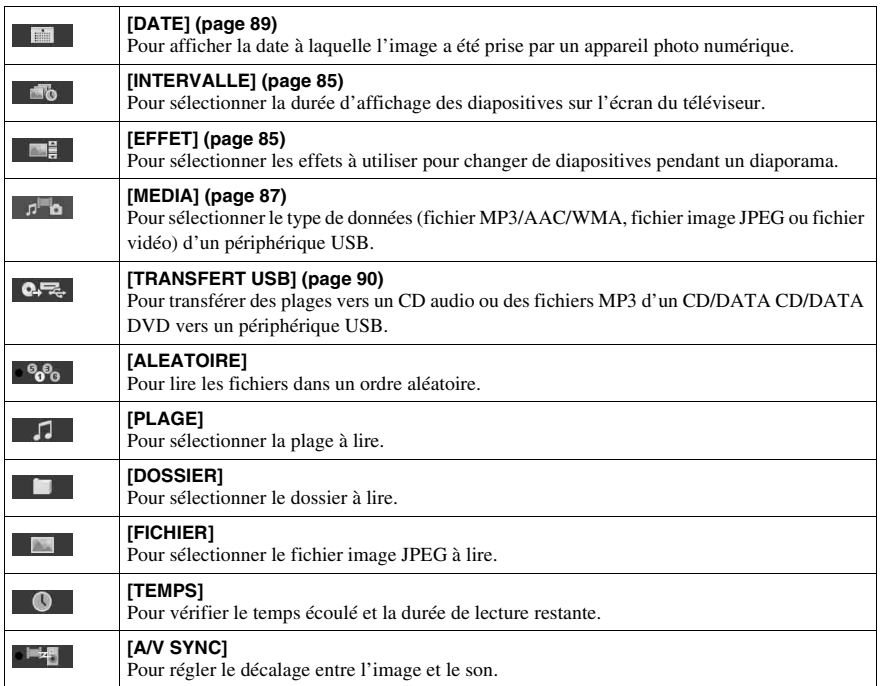

#### **Conseil**

• Le témoin icône du menu de commande s'allume en jaune  $\circ \mathcal{C}_\text{max} \rightarrow \circ \mathcal{C}_\text{max}$  lorsque vous sélectionnez un élément autre que [NON] ([PROGRAMMEE], [ALEATOIRE], [REPETEE] et [A/V SYNC] uniquement). Le témoin [ORIGINAL/PLAY LIST] s'allume en jaune lorsque vous sélectionnez [PLAY LIST] (paramètre par défaut). Le témoin [MULTI/2 CANAUX] s'allume en jaune lorsque vous sélectionnez la zone de lecture multicanaux sur un Super Audio CD.

# **Index**

# **A**

[A/V SYNC 63](#page-62-1) [Affectation d'un nom aux](#page-74-1)  présélections 75 [Affichage du menu de](#page-137-1)  commande 138 [Affichage du panneau frontal](#page-107-0)  [108,](#page-107-0) [135](#page-134-1) [Amplificateur surround 95,](#page-94-1) [136](#page-135-0) [ANGLE 47](#page-46-3) [ARRIERE-PLAN 70](#page-69-0) [ATTENUATE 106](#page-105-2) [AUDIO 67](#page-66-1) [AUDIO \(HDMI\) 69](#page-68-1) [AUDIO DRC 70](#page-69-1) [Avance instantanée 46](#page-45-0)

# **C**

[CD multi-session 8](#page-7-0) [CHOIX DE LA LANGUE 67](#page-66-2) [Code local 9](#page-8-0) [COLD RESET 110](#page-109-0) [COMMANDE POUR HDMI](#page-67-0)  68 [Commande pour HDMI 78](#page-77-1) [CONFIGURATION HDMI 68](#page-67-1) [CONFIGURATION](#page-69-2)  SYSTEME 70 [CONFIGURATION VIDEO 67](#page-66-3) [CONTROLE PARENTAL 64,](#page-63-0)  [70,](#page-69-3) [128](#page-127-0)

# **D**

[D. C. A. C. \(Digital Cinema](#page-101-1)  [Auto Calibration\) 102,](#page-101-1) [128](#page-127-1) [DATA CD 61](#page-60-0) [DATA DVD 61](#page-60-1) [DEMO 34](#page-33-1) [Diaporama 58](#page-57-0) [Digital Direct Twin Drive](#page-127-2)  Subwoofer 128 [DIGITAL MEDIA PORT 94](#page-93-1) [DIMMER 107](#page-106-1) [DISPLAY 76](#page-75-1) [DISPOSITION DES H-P 69,](#page-68-2)  [101](#page-100-1) [Disques compatibles 7](#page-6-0) [DivX 81](#page-80-2) DivX[® 61,](#page-60-2) [70](#page-69-4) [Dolby Digital 47,](#page-46-4) [128](#page-127-3) [Dolby Pro Logic II 129](#page-128-0)

[Dolby Surround Pro Logic 129](#page-128-1) [DTS 47,](#page-46-5) [129](#page-128-2) [DUAL MONO 105](#page-104-1) [DYNAMIC BASS 104](#page-103-2)

# **E**

[ECONOMISEUR D'ECRAN](#page-69-5)  70 [ECRANS 67](#page-66-4) [EFFET 59,](#page-58-2) [85](#page-84-2) [ETALONNAGE AUTO 69,](#page-68-3)  [102,](#page-101-2) [128](#page-127-1)

# **F**

[Fichier AAC 81](#page-80-3) [Fichier audio 81](#page-80-4) [Fichier image JPEG 56,](#page-55-1) [81](#page-80-5) [Fichier MP3 56,](#page-55-2) [81](#page-80-6) [Fichier WMA 81](#page-80-7) [FM MODE 75](#page-74-2)

# **H**

HDMI YCBCR[/RVB \(HDMI\) 69](#page-68-4) HDMI (High-Definition [Multimedia Interface\) 129](#page-128-3)

# **I**

[Installation rapide 37](#page-36-1) [INTERVALLE 59,](#page-58-3) [85](#page-84-3)

# **L**

[Lecture aléatoire 52](#page-51-1) [Lecture PBC 49](#page-48-2) [Lecture programmée 51](#page-50-1) [Lecture répétée 53](#page-52-1) [LIMITE DE VOLUME 68](#page-67-2) [LINE 68](#page-67-3) [Liste des codes de langue 132](#page-131-0)

## **M**

[MEDIA 56,](#page-55-3) [57,](#page-56-1) [58,](#page-57-1) [60,](#page-59-2) [62,](#page-61-0) [83,](#page-82-0)  [84,](#page-83-1) [86,](#page-85-0) [87](#page-86-2) [MENU 67](#page-66-5) [Menu d'un DVD 54](#page-53-3) [MODE DE PAUSE 68](#page-67-4) [MPEG4 61,](#page-60-3) [81](#page-80-8)

# **N**

[NIGHT 104](#page-103-3)

# **P**

[PAIRING 99](#page-98-0) [Panneau arrière 134](#page-133-0) [Panneau frontal 133](#page-132-0) [Périphérique USB 81](#page-80-9) [PERSONNALISE 66,](#page-65-1) [111](#page-110-0) [PICTURE NAVI 58,](#page-57-2) [84](#page-83-2)

# **R**

[RDS 77](#page-76-0) [Récepteur S-AIR 95](#page-94-2) [REGLAGE 66,](#page-65-2) [110](#page-109-2) [REGLAGE AUDIO 69](#page-68-5) [REGLAGE H-P 71](#page-70-1) [CONNEXION 71](#page-70-2) [DISTANCE 71,](#page-70-3) [72](#page-71-0) [NIVEAU 72](#page-71-1) [REINITIALISATION 71,](#page-70-4) [111](#page-110-1) [Relecture instantanée 46](#page-45-0) [Reprise de la lecture 50](#page-49-1) [REPRISE LECTURE 71](#page-70-5) [RESOLUTION HDMI 68](#page-67-5) [RESOLUTION JPEG 69](#page-68-6) [RF CHANGE 100](#page-99-1)

# **S**

[S-AIR 129](#page-128-4) [S-AIR ID 96](#page-95-1) [S-AIR MODE 97](#page-96-0) [S-AIR STBY 98](#page-97-1) [SELECTION DE PLAGE 70](#page-69-6) [SLEEP 106](#page-105-3) [Son diffusé multiplex 105](#page-104-2) [SOUS-TITRE 67](#page-66-6) [SUBTITLE 47](#page-46-6) [Super Audio CD 48,](#page-47-1) [129](#page-128-5) [Surround 5.1 canaux 48](#page-47-2) [SYSTEM MENU 34,](#page-33-2) [42,](#page-41-1) [75,](#page-74-3)  [96,](#page-95-2) [97,](#page-96-1) [98,](#page-97-2) [99,](#page-98-1) [100,](#page-99-2) [106,](#page-105-4) [107](#page-106-2)

# **T**

[Télécommande 13](#page-12-1) [TEMPS 55](#page-54-1) [TEST TONALITE 72](#page-71-2) [TYPE TV 67](#page-66-7)

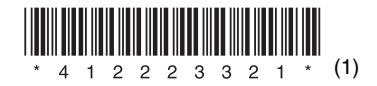

Sony Corporation Printed in China

http://www.sony.net/